# <span id="page-0-0"></span>**Dell™ OpenManage™** バージョン **5.3** インストールとセキュリティユーザーズガイド

[はじめに](file:///E:/Software/smsom/5.3/ja/ug/intro.htm#wp1039152) [Dell™ OpenManage™](file:///E:/Software/smsom/5.3/ja/ug/security.htm#wp1039152) セキュリティ [設定と管理](file:///E:/Software/smsom/5.3/ja/ug/setup.htm#wp1059954)<br><u>[システムビルドとアップデートツールを使ったオペレーティングシステムのイン](file:///E:/Software/smsom/5.3/ja/ug/instos.htm#wp1043338)</u> ル<u>ン</u><br>ストール **[Management Station Software](file:///E:/Software/smsom/5.3/ja/ug/instms.htm#wp1043338) のインストール** Microsoft® Windows® [オペレーティングシステムへの](file:///E:/Software/smsom/5.3/ja/ug/instwin.htm#wp1056417) Managed System Software のインストール

Microsoft® Windows Server® 2008 Core への Dell™<br>OpenManage™ [ソフトウェアのインストール](file:///E:/Software/smsom/5.3/ja/ug/serverco.htm#wp1066853) 対応 Linux [オペレーティングシステムへの](file:///E:/Software/smsom/5.3/ja/ug/instlx.htm#wp1054425) Managed System のインストー

Using Microsoft® [Active Directory](file:///E:/Software/smsom/5.3/ja/ug/mad.htm#wp1055432)® [必要条件チェッカー](file:///E:/Software/smsom/5.3/ja/ug/prereqch.htm#wp1053126) [よくあるお問い合わせ\(](file:///E:/Software/smsom/5.3/ja/ug/faq.htm#wp1055187)FAQ) [用語集](file:///E:/Software/smsom/5.3/ja/ug/gloss.htm#wp1037828)

# メモと注意

メモ: コンピュータを使いやすくするための重要な情報が含まれています。

● 注意: ハードウェアの損傷やデータ損失の可能性があることを示し、その危険を回避する方法を説明しています。

# このマニュアルの情報は予告なしに変更される場合があります。 **© 2007 Dell Inc. All rights reserved.**

Dell Inc. の書面による許可なく、このマニュアルを複製することは、その方法や形態に関わらず禁じられています。

本テキストで使用される商標:Dell、DELL ロゴ、OpenManage、PowerEdge、PowerConnect、および PowerVault は Dell Inc. の商標です。Microsoft、Windows NT、Windows Server、Vista、および Active<br>Directory は Microsoft Corporation の米国およびその他の国における商標または登録商標です。Red Hat と Re

商標または製品の権利を主張する事業体を表すために、その他の商標や社名が使用されている可能性があります。Dell 以外の商標や会社名は Dell Inc. が所有するものではありません。

2007 年 8 月

### <span id="page-1-0"></span>[目次ページに戻る](file:///E:/Software/smsom/5.3/ja/ug/index.htm)

# よくあるお問い合わせ(**FAQ**)

## **Dell™ OpenManage™** バージョン **5.3** インストールとセキュリティユーザーズガイド

### $\bullet$  一般

- Microsoft® [Windows](#page-1-2)®
- Red Hat® Enterprise Linux® または SUSE® Linux Enterprise Server

# <span id="page-1-1"></span>一般

### クイックインストールの手順はどこにありますか。

『クイックインストールガイド』は、CD キットに添付される小冊子になっています。また、デルのサポートウェブサイト(**support.dell.com**)、『Dell Systems Console and Agent CD』、『Dell Systems Documentation CD』、または『Dell Systems Management Tools and Documentation DVD』からもこのガイドをご覧いただけます。

**¥srvadmin¥docs¥**言語**¥OpenManage\_QIG¥QUICK\_INSTALL\_GUIDE.htm**

または

**SYSMGMT¥srvadmin¥docs¥**言語**¥OpenManage\_QIG¥QUICK\_INSTALL\_GUIDE.htm**

言語 はユーザーが使用する言語のディレクトリです。

**Dell OpenManage Server Administrator** を **CLI** 機能だけを使ってインストールする方法がありますか。

Server Administrator Web Server をインストールしないように選択すると、CLI 機能のみが得られます。

#### **Dell OpenManage** アプリケーションが使用するポートは何番ですか。

Server Administrator のデフォルトのポートは 1311 です。Dell OpenManage IT Assistant が使用するデフォルトのポートは 2606(接続サービス)と 2607(ネットワーク監視サービス)で<br>す。これらのポート設定は変更できます。詳細については、このガイドの<u>表 2~1</u> を参照してください。

# <span id="page-1-2"></span>**Microsoft® Windows®**

#### **Server Administrator** のインストールエラーを修復する方法を教えてください。

再インストールを強制してから Server Administrator のアンインストールを実行すると、インストールエラーを修復できます。再インストールを強制するには、次の手順に従います。

- 1 前にインストールされていた Server Administrator のバージョンを確認します。
- <sup>l</sup> デルのサポートウェブサイト **support.dell.com** から該当するバージョンのインストールパッケージをダウンロードします。
- i srvadmin¥windows¥SystemsManagement ディレクトリ(DVD を使用している場合は SYSMGMT¥srvadmin¥windows¥SystemsManagement)から<br> SysMgmt.msi を検索し、コマンドプロンプトで次のコマンドを入力して再インストールを強制します。

msiexec /i SysMgmt.msi REINSTALL=ALL REINSTALLMODE=vomus

1 **カスタムセットアップ**を選び、最初にインストールされていた機能をすべて選択します。インストールされていた機能が確かでない場合は、すべての機能を選択してインストールを実行します。

イメモ: 非デフォルトのディレクトリから Server Administrator をインストールした場合は、必ずカスタムセットアップ でも変更してください。

アプリケーションがインストールされたら、プログラムの追加と削除 からアンインストールできます。

#### **Dell OpenManage 4.***x*( *x* は **>=3** の場合)から **Dell OpenManage 5.3** への自動(無人)アップグレードを行う方法がありますか。

管理ステーションに次のコマンドを使用します。

msiexec /i MgmtSt.msi/qn (新規インストールまたはメジャーアップグレード用。例:Dell OpenManage バージョン 4.3 から バージョン 5.3 へのアップグレード。)

#### 管理下システムに次のコマンドを使用します。

msiexec /i SysMgmt.msi/qn (新規インストールまたはメジャーアップグレード用。例:Dell OpenManage バージョン 4.3 から バージョン 5.3 へのアップグレー<br>ド。)

msiexec /i SysMgmt.msi REINSTALL=ALL REINSTALLMODE=vomus /qn (マイナーアップグレード用。例:Dell OpenManage バージョン 5.0 から バージョン 5.3 へ<br>のアップグレード。)

### 自動(無人)インストール **/** アンインストール後、システムが再起動しないようにする方法がありますか。

オプションのコマンドラインスイッチを使用します。

Reboot=ReallySuppress

管理ステーションの例を次に示します。

msiexec /i SysMgmt.msi /qb Reboot=ReallySuppress

#### **MSP** サービスパックファイルとは何のことですか。今使っている **Dell OpenManage 4.3** バージョンを、この **MSP** ファイルでアップグレードすべきでしょうか。

Microsoft Service Pack(MSP)が保存するのは、旧バージョンと新バージョンとの差分のみです。サイズもアップグレードファイルと比べて、かなり小さくなっています。Dell OpenManage 4.3 の アップグレードには、MSP ファイルでも新しい MSI ファイルでも使用できますが、MSP ファイルの方が効率的です。

メモ: MSI を完全インストールしている場合にのみ、Dell OpenManage ソフトウェアのバージョン 4.3 から 5.3 にアップグレードできます。MSP Service Pack ファイルを使用してアップ グレードすることはできません。

#### **MSI** ログファイルはどこにありますか。

デフォルトでは、MSI ログファイルは **%TEMP%** 環境変数に定義されるパスに保管されます。

# **Windows** 用の **Server Administrator** ファイルをデルのサポートウェブサイトからダウンロードして **CD** にコピーしました。しかし、**SysMgmt.msi** ファイルの起動に失敗します。何 がいけないのでしょうか。

MSI ファイルが CD のルートにない場合は、すべてのインストーラで **MEDIAPACKAGEPATH** プロパティを指定する必要があります。

このプロパティは Managed System Software MSI パッケージで **¥srvadmin¥windows¥SystemsManagement** に設定されています(DVD を使用している場合は SYSMGMT¥srvadmin¥windows¥SystemsManagement)。自分で CD を作成する場合は、その CD のレイアウトをこれと同じにする必要があります。SysMgmt.msi ファイルを CD の<br>¥srvadmin¥windows¥SystemsManagement ディレクトリまたは SYSMGMT ¥srvadmin¥windows¥SystemsManagement(DVD を使用している場合)に保存す ます。詳細については、**http://msdn.microsoft.com** でMEDIAPACKAGEPATH プロパティを検索してください。

# **Managed System Software** をアンインストールしなければ **Dell OpenManage 4.2** から **Dell OpenManage** の最新バージョンにアップグレードできないので、設定が失われて しまいます。**Managed System Software** の設定を維持しながら、最新バージョンにアップグレードする方法がありますか。

あります。ただし、最初に Dell OpenManage バージョン 4.2 から 4.3 にアップグレードしてから、Dell OpenManage の最新バージョンにアップグレードする必要があります。Windows Server ® 2003 を使用している場合は、Dell OpenManage のアップグレードが完了するまで、サービスパック 1 を適用しないでください。

#### 必要条件チェッカーの情報を最も有効に活用する方法を教えてください。

Windows 用の 必要条件チェッカー があります。必要条件チェッカー の使い方の詳細については、『Dell Systems Console and Agent CD』の readme ファイル ¥srvadmin¥windows¥PreReqChecker¥readme.txt または『Dell Systems Management Tools and Documentation DVD』の readme ファイル<br>SYSMGMT¥srvadmin¥windows¥PreReqChecker¥readme.txt を参照してください。

必要条件チェッカーの画面に「**Visual Basic** スクリプトの実行中にエラーが発生しました。**Visual Basic** ファイルが正しくインストール済みであること確認してください。」というメッセージ が表示されます。この問題を解決するには、どうすればよいでしょうか。

このエラーは、必要条件チェッカー がインストール環境を検証するために Dell OpenManage スクリプト **vbstest.vbs**(Visual Basic スクリプト)を呼び出そうとして、そのスクリプトが失敗したと きに発生します。

#### 考えられる原因は次のとおりです。

1 Internet Explorer のセキュリティ設定が間違っている。

ツール→ インターネットオプション→ セキュリティ→ レベルのカスタマイズ→ スクリプト→ アクティブスクリプト が 有効 に設定されていることを確認します。

ツール→ インターネットオプション→ セキュリティ→ レベルのカスタマイズ→ スクリプト→ Java アプレットのスクリプト が 有効 に設定されていることを確認します。

- <sup>l</sup> WSH(Windows スクリプティングホスト)が VBS スクリプトの実行を無効にしている。WSH は、オペレーティングシステムのインストール中にデフォルトでインストールされます。**.VBS** 拡張 子の付いたスクリプトが実行されないように WSH が設定されている可能性があります。
	- a. デスクトップの マイコンピュータを右クリックしてから、開く→ ツール→ フォルダオプション→ ファイルタイプ をクリックします。
	- b. **VBS** ファイル拡張子を探し、ファイルタイプ が **VBScript** スクリプトファイル になっていることを確認します。
	- c. そうなっていない場合は、変更 をクリックしてから **Microsoft Windows Based Script Host** をスクリプト実行時に起動するアプリケーションとして選択します。
- <sup>l</sup> WSH のバージョンが不適切か、壊れているか、インストールされていない。WSH は、オペレーティングシステムのインストール中にデフォルトでインストールされます。次の場所から最新の WSH をダウンロードします。**http://msdn.microsoft.com/downloads/list/webdev.asp**

#### 必要条件チェッカーを実行せずにインストールを起動できますか。その方法をお教えください。

はい、できます。たとえば、Managed System Software の MSI は直接 **srvadmin¥Windows¥SystemsManagement** フォルダから実行できます(DVD を使用している場合は **SYSMGMT¥srvadmin¥Windows¥SystemsManagement**)。一般に、必要条件チェッカーには他の方法で入手できない重要な情報が含まれているので、省略はお勧めできません。

システムにインストールされている **System Managment Software** のバージョンを知りたいのですが。

スタート→設定→コントロールパネル→プログラムの追加と削除 に移動し、Dell OpenManage Server Administrator を選択します。サポート情報 のリンクを選択します。

#### **Windows** で使われている **Dell OpenManage** の機能の名称をすべて教えてください。

次の表は、Dell OpenManage の全機能名と Windows での対応する名前のリストです。

表 **11-1.** Windows 下の Dell OpenManage の機能

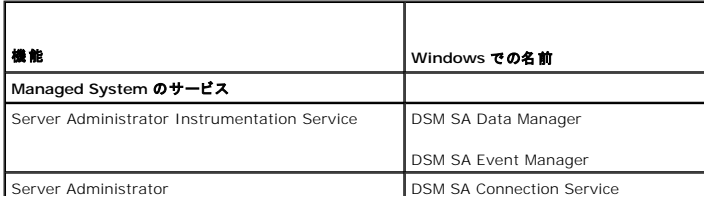

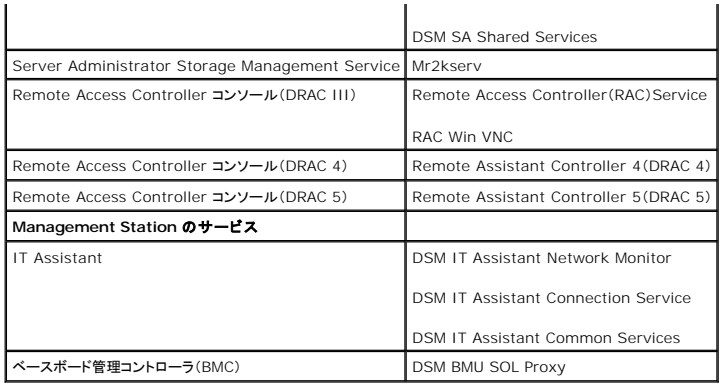

# <span id="page-3-0"></span>**Red Hat® Enterprise Linux®** または **SUSE® Linux Enterprise Server**

手動で Red Hat Enterprise Linux 4 - x86\_64 または SUSE Linux Enterprise Server 9 x86\_64 オペレーティングシステムをインストールしました。Server<br>Administrator をインストール使用とすると、RPM 依存性が表示されました。この依存度 RPM ファイルはどこにありますか。

Red Hat Enterprise Linux では依存度 RPM ファイルは、Red Hat Enterprise Linux のインストール CD にあります。これらは便宜上、対応 Red Hat Enterprise Linux オペレーティング<br>システムの次のいずれかのディレクトリに格納されています。

**/srvadmin/linux/RPMS/supportRPMS/RH4\_i386**

**/srvadmin/linux/RPMS/supportRPMS/RH4\_x86\_64**

**/srvadmin/linux/RPMS/supportRPMS/RH5\_i386**

**/srvadmin/linux/RPMS/supportRPMS/RH5\_x86\_64**

SUSE Linux Enterprise Server では 依存度 RPM ファイルは次のディレクトリに格納されています。

**/srvadmin/linux/RPMS/supportRPMS/SUSE9\_x86\_64**

**/srvadmin/linux/RPMS/supportRPMS/SUSE10\_x86\_64**

たとえば、**RH4\_x86\_64** サブディレクトリで次のコマンドを実行して、依存度 RPM ファイルのすべてをインストールまたはアップデートしてください。

rpm –ivh /srvadmin/linux/RPMS/supportRPMS/RH4\_x86\_64

その後、Server Administrator のインストールを実行できます。

### インストール中に **RPM** パッケージキーに関する警告が表示されるのはなぜでしょうか。

RPM ファイルにはデジタル署名が付いています。この警告を受けないようにするには、CD またはパッケージをマウントして、次のようなコマンドを使ってキーをインポートする必要があります。

rpm --import /mnt/cdrom/srvadmin/linux/RPM-GPG-KEY

#### **Red Hat Enterprise Linux** と **SUSE Linux Enterprise Server** で必要条件チェッカーを使用できないのはなぜですか。

必要条件チェッカーは **omilcore** RPM パッケージに組み込まれているからです。このチェッカーは、RPM 依存度チェックとデルのハードウェアチェックを組み合わせて使用します。

#### **Red Hat Enterprise Linux** や **SUSE Linux Enterprise Server** 環境で使われている **Dell OpenManage** の機能の名称をすべて教えてください。

次の表は、Red Hat Enterprise Linux および SUSE Linux Enterprise Server オペレーティングシステム環境における Dell OpenManage の全機能の名称と対応する init スクリプト名で<br>す。

表 **11-2. Red Hat Enterprise Linux**

および **SUSE Linux Enterprise Server** 環境における **Dell OpenManage** の機能

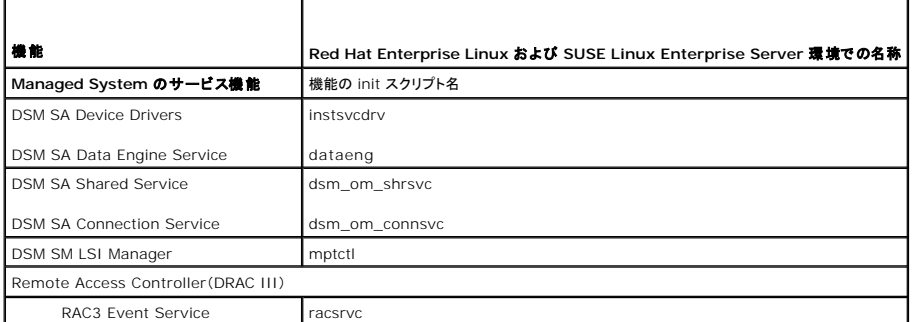

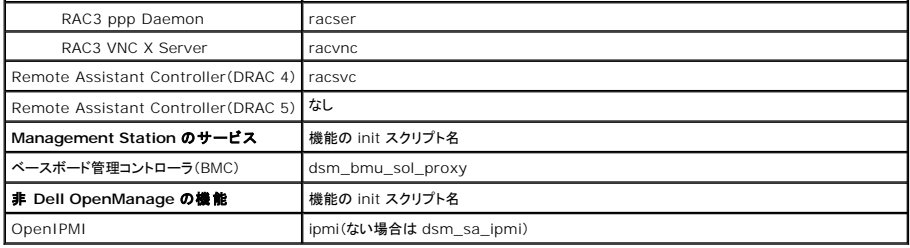

**srvadmin/linux/custom/<**オペレーティングシステム**>** のディレクトリには何が入っていますか。

次の表は **srvadmin/linux/custom/<**オペレーティングシステム**>** ディレクトリに入っているディレクトリ名のリストです。

# 表 **11-3. srvadmin/linux/custom/<**オペレーティングシステム**>** ディレクトリ内のディレクトリ名

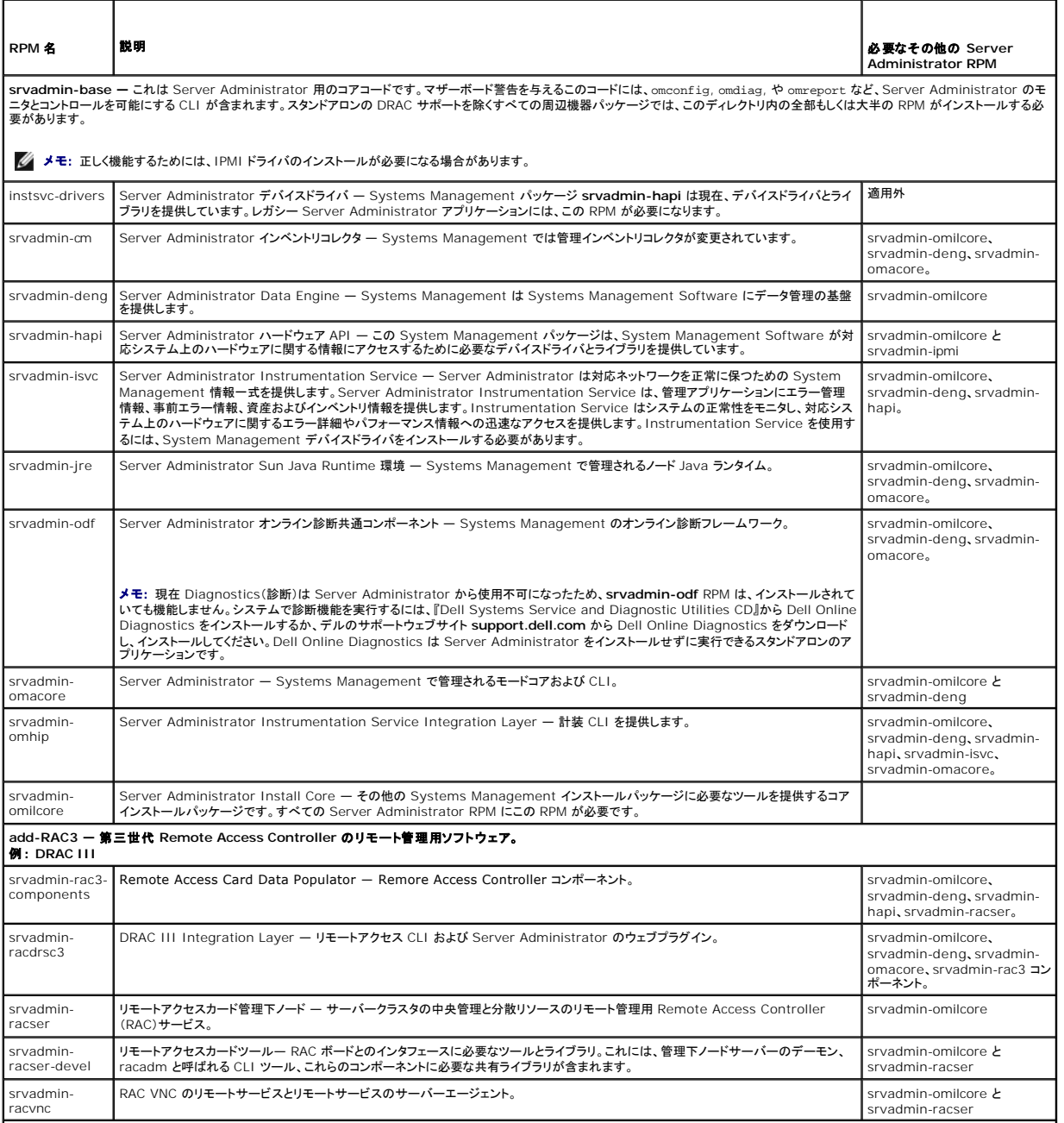

**add-RAC4 —** 第四世代 **Remote Access Controller** のリモート管理用ソフトウェア。

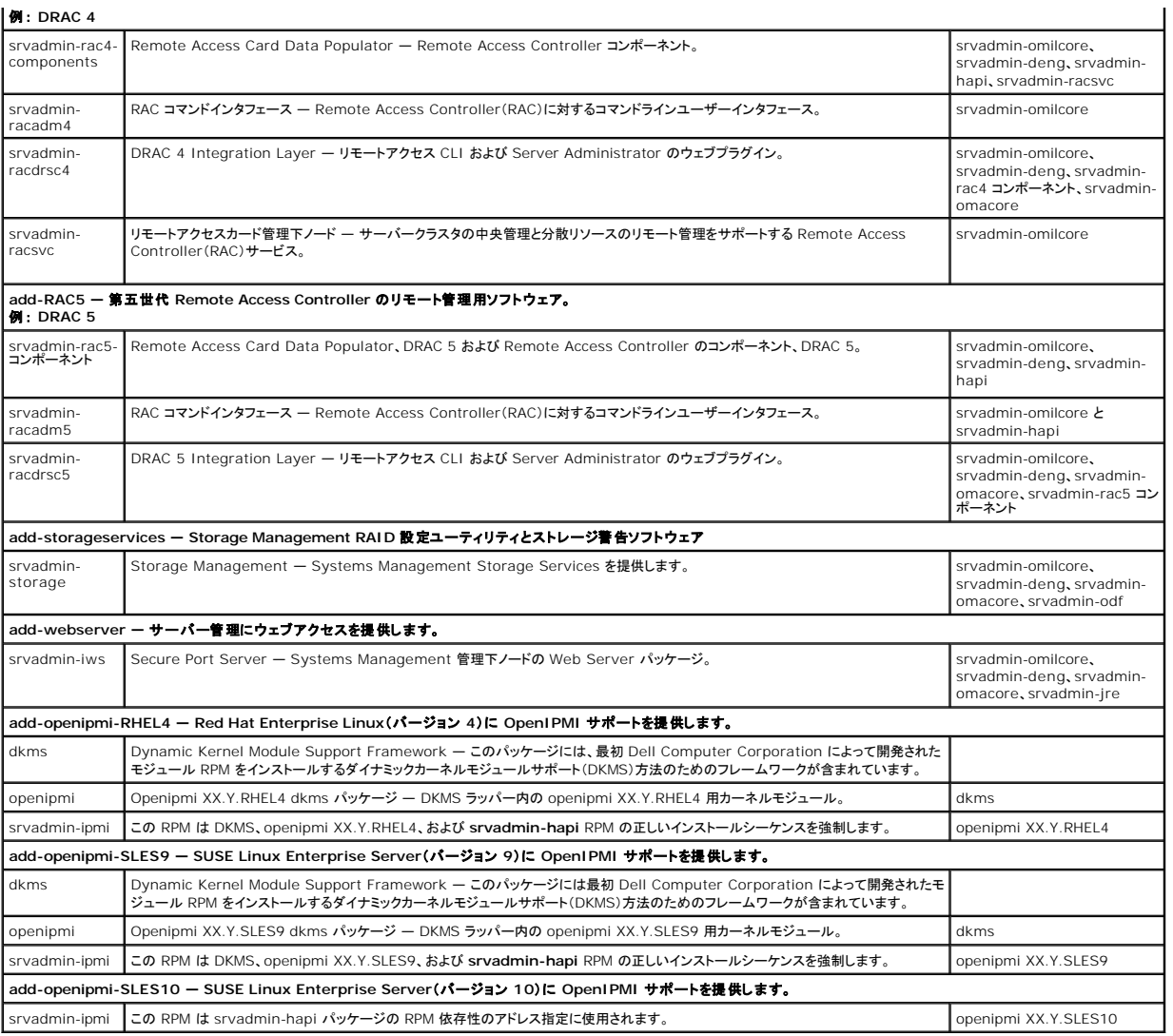

**Server Administrator** を起動した後、**Red Hat Enterprise Linux** および **SUSE Linux Enterprise Server** オペレーティングシステムで実行されるデーモンはどれですか。

Red Hat Enterprise Linux および SUSE Linux Enterprise Server オペレーティングシステムで実行されるデーモンは、インストールしたコンポーネントと有効にした機能によって異なります。<br>次の表は、完全インストールで実行される典型的なデーモンのリストです。

### 表 **11-4. Server Administrator** の起動後 **Red Hat Enterprise Linux** および **SUSE Linux Enterprise Server** オペレーティングシステムで実行されるデーモン

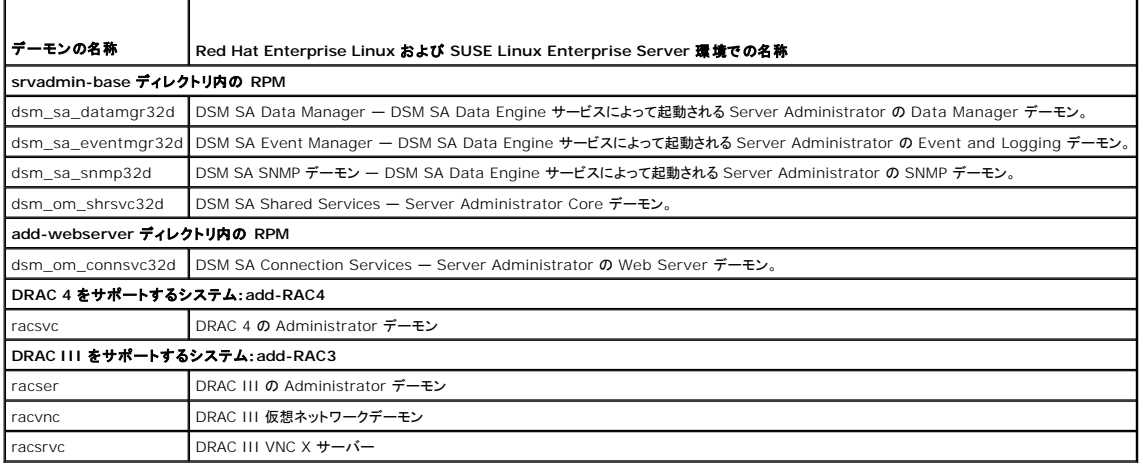

# **Server Administrator** が起動するときにロードされるカーネルモジュールはどれですか。

これはシステム計装のタイプによって異なります。次の表は、Server Administrator の起動時にロードされるカーネルモジュールのリストです。

# 表 **11-5. Server Administrator** サービスの起動時にロードされるカーネルモジュール

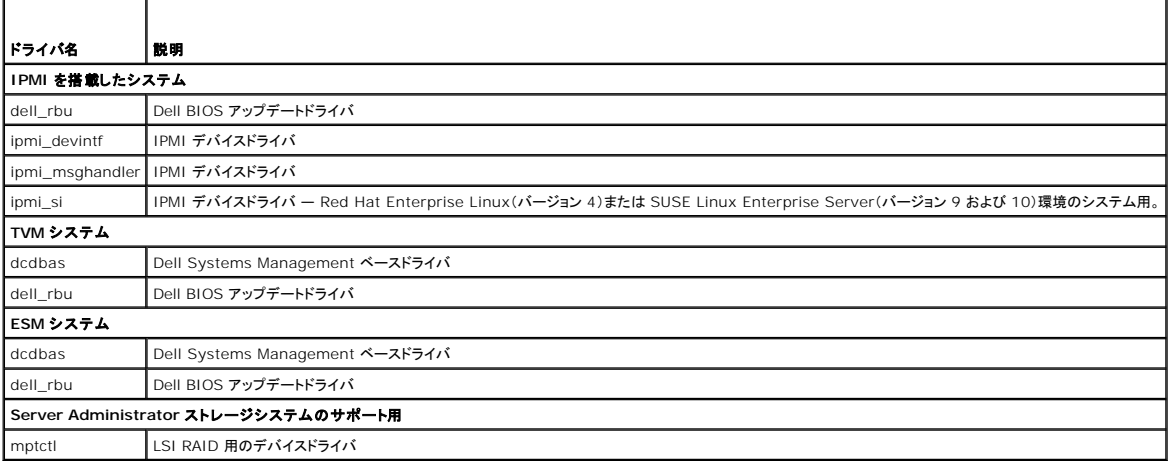

[目次ページに戻る](file:///E:/Software/smsom/5.3/ja/ug/index.htm)

### <span id="page-7-0"></span>[目次ページに戻る](file:///E:/Software/smsom/5.3/ja/ug/index.htm)

# 用語集 **Dell™ OpenManage™** バージョン **5.3** インストールとセキュリティユーザーズガイド

以下に、システムドキュメントで使用されている技術用語、略語、頭字語などの意味を説明します。

### 属性(アトリビュート)

コンポーネントに関連した情報。属性を組み合わせて、グループ化できます。属性が読み取り / 書き込みとして定義されていれば、管理アプリケーションで定義できる場合があります。

### ビープコード

コンピュータのスピーカから聞こえるビープ音のパターンによる診断メッセージ。たとえば、1 回鳴った後でもう 1 回鳴ってから連続して 3 回鳴った場合、ビープコードは 1-1-3 です。

#### **BIOS**

基本入出力システム(Basic Input/Output System)の頭字語。コンピュータの BIOS は、フラッシュメモリチップに格納された複数のプログラムから成ります。BIOS は次の項目を制御します。

- l プロセッサと周辺デバイス(キーボード、ビデオアダプタなど)との間の通信
- 1 その他の機能(システムメッセージなど)

#### **BMC**

ベースボード管理コントローラ(baseboard management controller)の略語。IPMI 構造にインテリジェンスを提供するコントローラです。

### ブートルーチン

コンピュータを起動すると、すべてのメモリがクリアされ、デバイスが初期化されて、オペレーティングシステムがロードされます。オペレーティングシステムが正常に応答する場合は、<br><Ctrl><Alt><Del> キーを押してコンピュータを再起動できます(ウォームブート)。オペレーティングシステムが応答しない場合は、リセットボタンを押すか、コンピュータの電源を一度切ってから入れ<br>直してコンピュータを再起動(コールドブート)する必要があります。

### ブート可能ディスケット

ディスケットからシステムを起動できます。ブート可能ディスケットを作成するには、ディスケットドライブにディスケットを挿入し、コマンドプロンプトで sys a: と入力して <Enter> を押します。ハード ドライブから起動できない場合に、このブート可能ディスケットを使用します。

#### バス

バスはコンピュータのコンポーネント間の情報経路。システムには拡張バスが搭載されており、接続しているさまざまな周辺機器のコントローラとマイクロプロセッサが通信できるようになっています。ま た、プロセッサと RAM 間の通信に使用されるアドレスバスとデータバスも搭載されています。

#### **CA**

認証局(Certification authority)の略語。

### **CIM**

DMTF からの管理情報について説明したモデル、Common Information Model の略語。CIM は実装に依存しないため、異なる管理アプリケーションでさまざまなソースから必要なデータを収集<br>できます。CIM にはシステム、ネットワーク、アプリケーション、およびデバイスのスキーマが含まれ、新しいスキーマが追加されます。SNMP エージェントから MIB データを CIM データと交換するマ<br>ッピング技術を提供します。

### **CI/O**

完全入出力(Comprehensive input/output)の略語。

### **CLI**

コマンドラインインタフェース(Command Line Interface)の略語。

#### **cm**

センチメートル。

#### **ConsoleOne**

```
Novell® ConsoleOne® は、Java ベースのグラフィカルユーティリティ基盤で、異なる場所やプラットフォームからのネットワークリソースを管理します。ConsoleOne では Novell 製品と外部
製品のすべてを一元管理できます。
```
### コントローラ

プロセッサとメモリ間、またはディスクドライブやキーボードなど、プロセッサと周辺デバイス間のデータ転送を管理するチップ。

### コントロールパネル

電源スイッチ、ハードドライブアクセスインジケータ、電源インジケータなどのインジケータとコントロールを含むシステムの部分。

#### デバイスドライバ

オペレーティングシステムやその他のプログラムがプリンタなどの周辺デバイスと正しく相互作用するために必要なプログラム。ネットワークドライバなどのデバイスドライバは、config.sys ファイル(デ バイス = ステートメント)またはメモリ常駐プログラム(通常は autoexec.bat ファイル)からロードします。ビデオドライバなどのその他のドライバは、それを使うプログラムを起動したときにロードしま<br>す。

#### **DHCP**

ダイナミックホスト設定プロトコル(Dynamic Host Configuration Protocol)の略語。このプロトコルは IP アドレスを LAN のコンピュータに動的に割り当てる手段となります。

#### **DIN**

ドイツの工業規格である Deutsche Industrie Norm の頭字語。DIN コネクタは、DIN が定義した多数の規格の 1 つに準拠するコネクタです。DIN コネクタはパソコンに幅広く使用されています。<br>たとえば、パソコンのキーボードコネクタは DIN コネクタです。

### ディレクトリ

ディレクトリを使用すると、関連ファイルを「反転ツリー」の階層構造でディスクに保管できます。各ディスクには「ルート」ディレクトリが含まれています(例:C:¥>)。プロンプトは通常、ハードドライブ C<br>のルートディレクトにいることを示します。ルートディレクトリから枝分かれしたディレクトリをサブディレクトリと言います。サブディレクトリに、そこからさらに分岐したディレクトリが含まれている場合があり ます。

### ディスプレイアダプタ

「ビデオアダプタ」を参照してください。

### **DKS**

ダイナミックカーネルサポート(Dynamic Kernel Support)の略語。

### **DNS**

Domain Name Service の略語

### **DRAC 4**

Dell™ Remote Access Controller 4 の頭字語。

### **DRAC III**

Dell Remote Access Controller III の頭字語。

#### **DRAC III/XT**

Dell Remote Access Controller III/XT の頭字語。

#### **DRAM**

ダイナミックランダムアクセスメモリ(Dynamic random-access memory)の略語。システムの RAM は通常、DRAM チップで構成されています。DRAM チップに電荷を無限に保存することはでき ないため、システムの各 DRAM チップは頻繁にリフレッシュされます。

### **ERA**

埋め込みリモートアクセス(Embedded Remote Access)の略語。

### **ERA/MC**

埋め込みリモートアクセスモジュラコンピュータ(Embedded Remote Access Modular Computer)の略語。「[モジュラシステム」](#page-13-0)を参照してください。

### **ERA/O**

埋め込みリモートアクセスオプション(Embedded Remote Access Option)の略語。

#### 拡張カードコネクタ

拡張カードを接続するためのシステムのシステム基板またはライザボードのコネクタ。

#### 拡張メモリ

1 MB を超える RAM。Microsoft® Windows® オペレーティングシステムなど、これを使用するほとんどのソフトウェアでは、拡張メモリが XMM の制御下にあることが必要です。

### 外付けキャッシュメモリ

SRAM チップを使用する RAM キャッシュ。SRAM チップは DRAM チップの数倍の速さで動作するため、マイクロプロセッサは RAM より外付けキャッシュメモリからの方がデータと命令を高速に取得 できます。

#### **F**

華氏。

### **FAT**

ファイル割り当てテーブル(File allocation table)の略語。FAT と FAT32 は次のように定義されるファイルシステムです。

<sup>l</sup> **FAT** — オペレーティングシステムは、ファイル保管に使用されるディスク容量のさまざまなセグメントをトラッキングするテーブルを維持しています。

<sup>l</sup> **FAT32** — FAT ファイルシステムから派生した形式。FAT32 は FAT より小さいクラスタサイズをサポートしているため、より効率的に FAT32 ドライブにスペースを割り当てることができま す。

## ファイバチャネル

1 つの接続技術で高速 I/O およびネットワーキング機能を実現したデータ転送インタフェース技術。ファイバチャネル規格では、ファイバチャネルポイントツーポイント、ファイバチャネルファブリック(汎 用スイッチトポロジ)、およびファイバチャネル調停ループ(FC\_AL)などを含むいくつかのトポロジをサポートしています。

## ファームウェア

読み取り専用メモリ(ROM)に書き込まれたソフトウェア(プログラムまたはデータ)。ファームウェアはデバイスの起動や操作を行うことができます。各コントローラにはコントローラの機能提供に役立つ<br>ファームウェアが含まれています。

### フォーマット

ファイルを保存するためにハードドライブやディスケットを準備すること。無条件フォーマットでは、ディスクに保存されているすべてのデータが削除されます。

### **FSMO**

Flexible Single Master Operation の略語。

### **FTP**

ファイル転送プロトコル(File transfer protocol)の略語。

## **GB**

ギガバイト(Gigabyte)の略語。1 ギガバイトは 1024 メガバイトまたは 1,073,741,824 バイトに相当します。

### **gcc**

GNU C コンパイラ(Gnu C Compiler)の略語。

### **GNU**

GNU's Not Unix の頭文字。GNU ソフトウェアは GPL のオープンソースライセンスの下で発行されます。

### **GPG**

GNU プライバシーガード(Privacy Guard)の略語。

### **GUI**

グラフィカルユーザインタフェース(Graphical user interface)の略語。

### **GUID**

グローバル一意識別子(Globally Unique Identifier)の頭文字。

#### **h**

16 進法(Hexadecimal)の略語。16 進法は、システムの RAM やデバイスの I/O メモリのアドレスを識別するためにプログラミングでよく使用されます。0 ~ 16 までの 10 進数のシーケンスは、 次の 16 進法表記で表示されます(0、1、2、3、4,、5、6、7、8、9、A、B、C、D、E、F、10)。テキストでは 16 進数には h が付くことがよくあります。

#### **HBA**

ホストバスアダプタ(Host bus adapter)の略語。データコマンドを PCI-バスフォーマットからストレージの相互接続フォーマット(例:SCSI、ファイバチャネル)に変換し、ハードドライブ、テープドライ<br>ブ、CD ドライブ、またはその他のストレージデバイスと直接通信することを機能としているシステム内の PCI アダプタカード。

### **HTTP**

ハイパーテキスト転送プロトコル(Hypertext Transfer Protocol)の略語。HTTP は、World Wide Web(WWW)で HTML 文書の変換に使用するクライアント-サーバー TCP/IP プロトコル です。

### **HTTPS**

ハイパーテキスト転送プロトコル、セキュリティ(HyperText Transmission Protocol, Secure)の略語。HTTPS は HTTPのセキュリティ強化版で、安全なトランザクションを処理するためにウェブ<br>ブラウザで使用されます。HTTPS は、SSL が HTTP 下にある固有のプロトコルです。HTTP URLで SSL を備えたものには https://" を、SSL のない HTTP URL には引き続き "

### **ICES**

カナダの標準機構、Interface-Causing Equipment Standard の略語。

### **ICMP**

Internet Control Message Protocol の略語。ICMP は TCP/IP プロトコルで、エラーメッセージと制御メッセージの送信に使用されます。

#### **ICU**

ISA コンフィグレーションユーティリティの略語。

### **ID**

身分証明(Identification)の略語。

### **IDE**

Integrated Drive Electronics の略語。IDE は、ハードドライブや CD で主に使用されているコンピュータシステムインタフェースです。

#### **I/O**

入出力(input/output)の略語。キーボードは入力デバイスで、プリンタは出力デバイスです。一般に、I/O 処理は計算処理とは区別されます。たとえば、プログラムが文書をプリンタに送信すると、プ<br>リンタは出力処理を実行しますが、プログラムが用語を並べ替えるときは、計算処理を実行します。

### **IHV**

独立ハードウェアベンダ(Independent hardware vendor)の略語。IHV はしばしば、製造するコンポーネント用に独自の MIB を開発します。

### インタレース

画面の代替走査線だけをアップデートしてビデオ解像度を向上させる技術。インタレースの結果、画面がちらつくため、ほとんどのユーザーはインタレース処理をしないビデオアダプタ解像度を使用しま<br>す。

### **IP** アドレス

インターネットプロトコルアドレス(Internet protocol address)の略語。「TCP/IP」を参照してください。

### **IPMI**

Intel® アーキテクチャに基づいた企業用コンピュータの周辺機器管理の業界規格であるインテリジェントプラットフォーム管理インタフェース(Intelligent Platform Management Interface)の 略語。IPMI の主な特徴は、インベントリ、モニタ、ログ、リカバリ制御などの機能がメインのプロセッサ、BIOS、およびオペレーティングシステムと関係なく提供されていることです。

#### **IRQ**

割り込み信号(Interrupt request)の略語。周辺デバイスによってデータ送受信される信号は、IRQ 回線を通じてプロセッサに送られます。各周辺接続には IRQ 番号が割り当てられます。たとえ ば、システムの最初のシリアルポート(COM1)はデフォルトで IRQ4 に割り当てられます。2 つのデバイスで同じ IRQ 割り当てを共有することはできますが、両方のデバイスを同時に実行することは できません。

#### **ISV**

独立ソフトウェアベンダ(Independent software vendor)の略語。

### **ITE**

情報技術機器(Information technology equipment)の略語。

### **Java**

Sun Microsystems によって開発されたクロスプラットフォームのプログラミング言語。

### **JSSE**

Java Secure Socket Extension の略語。

### **K**

キロ。1000 の単位。

### **Kerberos**(ケルベロス)

ネットワーク認証プロトコル。シークレットキーの暗号を使って、クライアント / サーバーアプリケーション用の強力な認証を提供するために設計されています。

### 複合キー

複数のキーを同時に押すコマンド。たとえば、<Ctrl><Alt><Del> キーを一緒に押すと、システムを再起動できます。

#### **LAN**

ローカルエリアネットワーク(local area network)の略語。LAN システムは、LAN 専用回線によってすべての機器をつなぐため、通常は同じ建物内か近隣の建物間に限られています。

### **LDAP**

軽量ディレクトリアクセスプロトコル(Lightweight Directory Access Protocol)の略語。

### **LDIF**

Lightweight Directory Interchange Format の略語。

### ローカルバス

ローカルバス拡張機能付きシステムでは、ビデオアダプタ回路など特定の周辺デバイスを、従来の拡張バスを使用したときより高速に実行されるように設計できます。ローカルバスの設計の中には、シ<br>ステムのプロセッサと同じ速度、同じ幅のデータパスで周辺機器を実行できるものがあります。

### **LRA**

ローカルレスポンスエージェント(local response agent)の略語。

### 管理下システム

|管理下システムは Dell OpenManage™ Server Administrator を使って監視と管理が行われるシステムです。Server Administrator を実行しているシステムは、対応ウェブブラウザを使用<br>してローカルまたはリモートから管理できます。「リモート管理下システム」を参照してください。

### 管理ステーション

1 つまたは複数の管理下システムを中央からリモート管理するために使用されるシステム。

### 数値演算コプロセッサ

「コプロセッサ」を参照してください。

### **Mb**

<span id="page-13-1"></span>メガビット(megabit)の略語。

### **MB**

メガバイト(megabyte)の略語。1 メガバイトは 1,048,576 バイトです。ただし、ハードディスクドライブの容量を表すときには、1 MB = 1,000,000 バイトを意味する場合もあります。

### メモリ

システムには複数の種類のメモリ(RAM、ROM、ビデオメモリなど)を搭載できます。通常、メモリという用語は RAM と同じ意味で使用されます。たとえば、「16 MB のメモリを搭載したコンピュータ」と 略された文は「16 MB の RAM を搭載したコンピュータ」という意味です。

### メモリアドレス

コンピュータの RAM 内部にある特定の位置。通常、メモリアドレスは 16 進数で表します。

### **MIB**

管理情報ベース(management information base)の略語。MIB は、SNMP 管理デバイスとの間で状態やコマンドの詳細を送受信するために使用されます。

### プロセッサ

コンピュータ内にある主要コンピュータ計算チップで、算術関数や論理関数の解釈と実行を制御します。1 つのプロセッサに書き込まれたソフトウェアを別のプロセッサで実行するためには、改訂する必 要があります。CPU はプロセッサの同義語です。

### **mm**

ミリメートル。

#### **MMC**

マイクロソフト管理コンソール(Microsoft Management Console)の略語。

### <span id="page-13-0"></span>モジュラシステム

複数のサーバーモジュールを含んだシステム。各サーバーモジュールはローカルシステムとして機能します。システムとして機能するには、サーバーモジュールは、電源装置、ファン、システム管理モ ジュール、および 1 つ以上のネットワークスイッチモジュールを含んだシャーシに挿入されます。電源装置、ファン、システム管理モジュール、ネットワークスイッチモジュールなどは、シャーシ内のサー<br>バーモジュールが共有するリソースです。「<u>[サーバーモジュール](#page-17-0)」</u>を参照してください。

### **MOF**

Managed Object Format の頭字語。これは ASCII ファイルで、CIM スキーマの正式な定義が含まれます。

### マウス

画面上でのカーソルの動きを制御するポインティングデバイス。マウス対応のソフトウェアを使用すると、画面に表示されたオブジェクトを指しながらマウスボタンをクリックすると、特定のコマンドを起動 できます。

### **MPEG**

Motion Picture Experts Group の頭字語。MPEG はデジタルビデオファイルの形式です。

#### **ms**

ミリ秒(millisecond)の略語。

### 名前

オブジェクトまたは変数の名前は、SNMP Management Information Base(MIB)ファイル、または CIM Management Object File(MOF)で識別されるのと同じ文字列です。

#### **NDS**

Novel Directory Service の略語。

### **NIC**

Network Interface Card の頭字語。

### **NIS**

Network Information Services の略語。NIS は小さいネットワーク用のネットワークネーミングおよび管理システムです。ユーザーはどのホストにいても、1 度のユーザー識別とパスワードだけ<br>で、ネットワーク内のファイルやアプリケーションにアクセスできます。

### ノンインタレース

画面上の水平線を逐次リフレッシュして、画面のちらつきを抑える技法。

#### **ns**

ナノ秒(nanosecond)の略語。1 ナノ秒は、10 億分の 1 秒です。

#### **NTFS**

Windows NT オペレーティングシステムの Microsoft Windows NT® ファイルシステム(NT File System)オプションの略語。NTFS は、Windows NT オペレーティングシステム内で使用する<br>ように特別に設計された高度なファイルシステムです。ファイルシステムのリカパリ、大容量ストレージメディア、長いファイル名などをサポートしています。また、ユーザー定義属性とシステム定義属性<br>を使ってすべてのファ

### **NTLM**

Windows NT LAN Manager の略語。NTLM は Windows NT オペレーティングシステムのセキュリティプロトコルです。NTLM は現在では統合 Windows 認証として知られています。

### **OID**

object identifier の略語。オブジェクトを一意に識別する実装固有の整数またはポインタ。

### オンラインアクセスサービス

インターネット、電子メール、掲示板、チャットルーム、ファイルライブラリなどへのアクセスを提供するサービス。

#### **PAM**

Pluggable Authentication Modules の略語。PAM を使うと、システム管理者は認証プログラムをコンパイルし直さずに、認証ポリシーを設定できます。

#### パラレルポート

一般的には、パラレルプリンタをコンピュータに接続するのに使用される I/O ポート。通常、コンピュータのパラレルポートは、25 穴コネクタで識別できます。

### パラメータ

プログラムに対して指定する値またはオプション。パラメータはスイッチまたは引数と呼ばれることもあります。

#### パーティション

fdisk コマンドを使用すると、パーティションと呼ばれる複数の物理セクションにハードディスクドライブを分割できます。各パーティションには複数の論理ドライブを格納できます。ハードディスクドライブ

をパーティションに分割した場合は、format コマンドを使用して個々の論理ドライブをフォーマットする必要があります。

#### **PC** カード

クレジットカードサイズの取り外し可能なモジュールで、PCMCIA によって標準化されたノートブックコンピュータで使用します。PC カードは「PCMCIA カード」とも呼ばれます。PC カードは、ポータブ<br>ルコンピュータにモデム、ネットワークアダプタ、サウンドカード、ラジオトランシーバ、固体ディスク、ハードディスクなどを取り付けるのに使用される 16 ビットデバイスです。PC カードはカードサービス<br>ソフトウェアで自動的に設定される「ブラ

### **PCI**

周辺機器相互接続(Peripheral Component Interconnect)の略語。PCI は、Intel Corporation が開発した 32 ビット、または 64 ビットのローカルバス規格です。

#### **PERC**

拡張 RAID コントローラの頭字語。

### 周辺デバイス

プリンタ、ディスクドライブ、キーボードなど、コンピュータに接続している内部デバイスや外部デバイス。

#### 物理メモリアレイ

物理メモリアレイはシステムの全物理メモリ配列です。物理メモリアレイの変数には、最大サイズ、マザーボード上の合計メモリスロット数、および使用中の合計スロット数などがあります。

#### マップされた物理メモリアレイ

マップされた物理メモリアレイ(physical memory array mapped)は、物理メモリの分割方法を示します。

たとえば、マップされた 1 つの領域に 640 KB、別の領域に 1 MB ~ 127 MB を割り当てることができます。

### ピクセル

ビデオ画面上の単一の点。ピクセルを行と列に配列して画像が表示されます。たとえば、640 x 480 のビデオ解像度は、横方向に 640 個のピクセル、縦方向に 480 個のピクセルが並んだ配列とし て表されます。

### プラグアンドプレイ

ハードウェアデバイスをパーソナルコンピュータに追加しやすくするための業界標準仕様。プラグアンドプレイによって、自動インストールと設定、既存ハードウェアとの互換性、およびモバイルコンピュー ティング環境のダイナミックサポートが提供されます。

### 電源装置

壁コンセントの AC 電流をシステム回路に必要な DC 電流に変換する電気システム。パーソナルコンピュータの電源装置は通常、いくつもの電圧を生成します。

#### 電力装置

システムシャーシ内の電源装置。

#### **ppm**

1 分あたりのページ数(pages per minute)の略語。

### **PPP**

Point-to-Point Protocol の略語。

### プログラムディスケットセット

オペレーティングシステムまたはアプリケーションプログラムを完全にインストールできるディスケットのセット。プログラムを再設定するときには、通常、プログラムディスケットセットが必要になります。

### プロテクトモード

80286 以上のプロセッサによってサポートされる動作モード。プロテクトモードでは、オペレーティングシステムが以下を実装できます。

- l 16 MB(80286 マイクロプロセッサの場合)~ 4 GB(Intel 386 以降のマイクロプロセッサの場合)のメモリアドレススペース
- l マルチタスク
- l 仮想メモリ(ハードディスクドライブを使用して、アドレス指定可能なメモリを増やす技法)

#### プロバイダ

プロバイダは CIM スキーマの拡張機能で、管理オブジェクトと通信してさまざまなソースからデータやイベント通知にアクセスします。プロバイダはこの情報を CIM オブジェクトマネージャ転送し、そこ で統合や解釈が行われます。

#### **RAC**

Remote Access Controller の略語。

#### **RAID**

Redundant array of independent drives の略語。

#### **RAM**

ランダムアクセスメモリ(random-access memory)の頭字語。プログラムの命令やデータの保存に使用される主要な一時記憶領域。RAM 内部の各領域は、メモリアドレスと呼ばれる数値によって 識別されます。コンピュータの電源を切ると、RAM に格納されている情報はすべて失われます。

#### **RBAC**

Role-based access control の略語。

#### 読み取り専用ファイル

編集や削除が禁止されているファイル。次のいずれかの条件が満たされる場合、ファイルは読み取り専用になります。

- 1 ファイルの読み取り専用属性が設定されている。
- l 物理的に書き込みが禁止されているディスケット内、または書き込みが禁止されているドライブ内にファイルが存在する。
- l システム管理者がユーザーに読み取り権限だけを付与したネットワークディレクトリ内にファイルが存在する。

### **readme** ファイル

ソフトウェアパッケージまたはハードウェア製品に付属しているテキストファイル。そのソフトウェアたたはハードウェアに関する補足情報やマニュアルのアップデートが入っています。通常、readme フ<br>ァイルには、インストール情報、新製品の拡張機能、マニュアルに記載されていない訂正事項、判明している問題点など、その製品を使用する際に必要な情報が記載されています。

#### リアルモード

80286 以降のプロセッサによってサポートされる動作モード。リアルモードは、8086 プロセッサのアーキテクチャをシミュレートする動作モードです。

#### リフレッシュレート

モニタ画面上のビデオ画像を、モニタが再描画する速度。画面の水平線が再充電される周期(単位は Hz)。モニタのリフレッシュレートは、垂直周波数とも呼ばれます。リフレッシュレートが高いほど、<br>人間の目にはちらつきが感じられなくなります。このような高いリフレッシュレートはノンインタレースとも呼ばれます。

#### リモート管理下システム

リモート管理下システムは対応ウェブブラウザを使って、リモートから管理下システムの Server Administrator ホームページにアクセスするシステムです。「管理下システム」を参照してください。

#### <span id="page-17-1"></span>**ROM**

読み取り専用メモリ(read-only memory)の頭字語。コンピュータのプログラムの中には、ROM コードで実行しなければならないものがあります。RAM とは違って、コンピュータの電源を切っても、 ROM チップの内容は保持されます。ROM コードの例として、コンピュータのブートルーチンと POST を起動するプログラムなどが挙げられます。

#### **RPM**

Red Hat® Package Manager の略語。

#### **SAN**

storage area network の頭字語。

### **SAS**

Serial Attached SCSI の頭字語。

### **SCA**

single connector attachment の略語。

#### スキーマ

特定環境における管理オブジェクトを説明したクラス定義の集まり。CIM スキーマは各管理環境に共通する管理オブジェクトを表すために使用するクラス定義の集まりです。CIM が共通情報モデル (Common Information Model)と呼ばれるのはこのためです。

### **SCSI**

小型コンピュータシステムインタフェース(small computer system interface)の頭字語。SCSI は、標準ポートよりもデータ伝送速度が速い I/O バスインタフェースです。1 つの SCSI インタフェ<br>一スに最大 7 個(新しい SCSI タイプでは 15 個)のデバイスを接続できます。

#### **SEL**

システムイベントログ(system event log)の頭字語。

### **sec**

秒(second)の略語。

# セキュアポートサーバー

HTTPS プロトコルを使ってウェブページをウェブブラウザで表示可能にするアプリケーション。「[ウェブサーバー](#page-22-0)」を参照してください。

#### シリアルポート

一般的には、モデムやマウスをコンピュータに接続するのに使用される I/O ポート。通常、コンピュータのシリアルポートは、9 ピンのコネクタで識別できます。

### 設定

.設定は、コンポーネントに特定の値が検出されたときにどう処理するかを決める管理可能オブジェクトヘルプの条件です。たとえば、ユーザーは温度プローブの上限しきい値を摂氏 75 度に設定できま<br>す。プローブがその温度に達すると、ユーザーが介入できるように管理下システムに警告が送られます。設定の中には、値に達するとシステムのシャットダウンや、システム損傷を防ぐその他の応答を<br>引き起こすものがあります。

### <span id="page-17-0"></span>サーバーモジュール

ローカルシステムとして機能するモジュラシステム部品。システムとして機能するには、サーバーモジュールは、電源装置、ファン、システム管理モジュール、および最低 1 つのネットワークスイッチモ<br>ジュールを含んだシャーシに挿入されます。電源装置、ファン、システム管理モジュール、ネットワークスイッチモジュールなどは、シャーシにあるサーバーモジュールの共有リソースです。「<u>モジュラシ</u><br><u>ステム」</u>を参照してください。

#### サービスタグナンバー

カスタマーサポートやテクニカルサポートにお問い合わせの際に、コンピュータを識別するバーコードラベル。

### シャドウイング

通常、コンピュータのシステムとビデオの BIOS コードは、ROM チップに格納されます。シャドウイングとは、ブートルーチンの実行中に(640 KB を超える)上位メモリ領域の高速 RAM チップに BIOS コードをコピーして性能を向上させる技法を指します。

### **SIMM**

single in-line memory module の頭字語。DRAMチップを持つ小さな回路基板で、システム基板に接続します。

#### **SMTP**

Simple Mail Transfer Protocol の略語。

### **SNMP**

Simple Network Management Protocol の略語。一般的なネットワーク管理 / 監視プロトコルである SNMP は、最初の TCP/IP プロトコルスイートの一部です。SNMP は、ネットワークサー バーやルータなど各種ネットワークデバイスに関する重要な情報を管理アプリケーションに送る形式を提供します。

#### **SRAM**

静的ランダムアクセスメモリ(static random-access memory)の略語。SRAM チップは定期的なリフレッシュを必要としないため、DRAM チップよりかなり高速です。

#### **SSL**

secure socket layer の略語。

### 状況

複数の状況を持てるオブジェクトの状況を指します。たとえば、オブジェクトは「準備中」の状況の場合があります。

### 状態

オブジェクトの正常性や機能状態を指します。たとえば、温度プローブが許容温度を示している場合に正常の状態と呼ぶことができます。プローブがユーザー設定の制限を超えた温度を読み取ると、重 要の状態が報告されます。

#### **SVGA**

super video graphics array の略語。VGA と SVGA は、従来の規格よりも高解像度のカラー表示機能を持つビデオアダプタに関するビデオ規格です。

特定の解像度でプログラムを表示するには、適切なビデオドライバとその解像度をサポートしているモニタが必要です。同様に、プログラムが表示可能な表示色数は、モニタの性能、ビデオドライバ、お<br>よびシステムに搭載されているビデオメモリの容量によって決まります。

### スイッチ

システム基板のスイッチは、コンピュータシステムのさまざまな回路や機能を制御します。これらのスイッチは DIP スイッチと呼ばれ、通常は複数のスイッチがパッケージとしてプラスチックのケースに 入っています。システムボードではスライドスイッチとロッカースイッチという 2 つの一般的な DIP スイッチが使用されます。スイッチの名前は、設定(オン / オフ)の変更方法に基づいています。

### シンタックス

コンピュータによって正しく認識されるように、コマンドや命令を入力する方法を指示する規則。変数のシンタックスはそのデータタイプを示します。

### システム基板

コンピュータの主要なサーキットボードであるシステム基板には、次のような集積コンポーネントのほとんどが搭載されています。

- l プロセッサ
- l RAM
- l 標準的な周辺機器(キーボードなど)のコントローラ
- <sup>l</sup> さまざまな ROM チップ

システム基板は、マザーボードまたは論理ボードと呼ばれることもあります。

### システム設定情報

取り付けられているハードウェアの種類やシステムの運用方法をコンピュータに指示するデータ。メモリに保存されています。

### システムディスケット

ブート用ディスケットの同義語。

#### システムメモリ

RAM の同義語。

### セットアップユーティリティ

コンピュータのハードウェアを構成し、パスワード保護機能や省電力設定などを設定することでコンピュータの動作をカスタマイズするための BIOS プログラム。セットアップユーティリティのオプション の中には、コンピュータをリブートしないと(自動的にリブートする場合もあります)ハードウェア設定の変更が有効にならないものがあります。セットアップユーティリティは NVRAM に保存されるため、設<br>定は明示的に変更しない限り有効に維持されます。

### **system.ini** ファイル

Windows オペレーティングシステム用の起動ファイル。Windows を起動すると、**system.ini** ファイルが参照されて、Windows の操作環境のさまざまなオプションが設定されます。<br>**system.ini** ファイルには主に、Windows にインストールされているビデオ、マウス、キーボードの各ドライバが記録されています。

コントロールパネルまたは Windows セットアッププログラムを実行すると、**system.ini** ファイルのオプションを自動的に変更できます。それ以外の場合は、メモ帳などのテキストエディタを使用し て、**system.ini** ファイルのオプションの変更や追加を手動で行う必要があります。

#### テーブル

SNMP MIB では、テーブルは管理オブジェクトを構成する変数について説明した 2D の配列です。

### **TCP/IP**

Transmission Control Protocol/Internet Protocol の略語。Windows、UNIX を実行しているシステムなど、異種のシステムが含まれたコンピュータネットワークで情報を転送するシステ  $\Delta$ .

### ターミネータ

一部のデバイス(SCSI ケーブルの終端に接続されるデバイスなど)では、過剰な電流の吸収や発散を行うための終端処理が必要です。このようなデバイスを連結する場合は、ジャンパまたはスイッチ の設定を変更するか、デバイスの設定ソフトウェアで設定を変更して、ターミネータを有効または無効にする必要があります。

#### テキストエディタ

ASCII 文字だけを含むテキストファイルを編集するためのアプリケーションプログラム。たとえば、Windows のメモ帳などはテキストエディタです。 ワードプロセッサの中には、テキストファイルの読み<br>取りと書き込みができるものもありますが、大部分のプログラムはバイナリ文字を含む固有のファイル形式を使用しています。

### **TFTP**

Trivial File Transfer Protocol の略語。TFTP はTCP/IP FTP プロトコルのバージョンの 1 つで、ディレクトリ機能もパスワード機能もありません。

#### テキストモード

X 列 × Y 行の文字で定義されるビデオモード。

### しきい値

温度、電圧、電流およびファン速度などを監視するセンサーを備えたシステム。センサーのしきい値は、センサーが通常、非重要、重要、致命的のどの状態で稼動しているかを判断する範囲(最小値と 最大値)を指定します。Server Administrator 対応のしきい値は次のとおりです。

- 1 致命的しきい値上限
- 1 重要しきい値上限
- 1 非重要しきい値上限
- l 標準
- 1 非重要しきい値下限
- l 重要しきい値下限
- 1 致命的しきい値下限

### タイムアウト

省電力機能が起動されるまでのシステムのアイドル時間。

#### **tpi**

1 インチあたりのトラック数(tracks per inch)の略語。

#### **TSR**

メモリ常駐(terminate-and-stay-resident)の略語。TSR プログラムは「バックグラウンド」で実行されます。ほとんどの TSR プログラムには特定の複合キー(「ホットキー」ともいう)が組み込まれ<br>ており、別のプログラムを実行している間に TSR プログラムのインタフェースを起動できます。TSR プログラムを使い終わったら、元のアプリケーションプログラムに戻り、TSR プログラムをメモリに常駐 させて後で再使用できます。TSR プログラムは、メモリの競合を引き起こす場合があります。トラブルシューティング時には、TSR プログラムを起動せずにコンピュータをリブートして、このような競合の 可能性を回避してください。

### **TSOP**

thin small outline package の略語。超薄型でプラスチックの長方形の面実装型チップパッケージで、2 つの短い側面にガルウィング型のピンが付いています。

### **UDP**

User datagram protocol の略語。

### **UMB**

上位メモリブロック(upper memory block)の略語。

### **unicode**

固定幅の 16 ビットの世界共通文字コードで、Unicode Consortium が開発と管理を行っています。

### 上位メモリ領域

640 KB ~ 1 MB の間に位置する 384 KB の RAM。システムが Intel386 以上のプロセッサを搭載している場合は、メモリマネージャと呼ばれるユーティリティが上位メモリ領域に UMB を作成<br>し、ここにデバイスドライバやメモリ常駐プログラムをロードできます。

### **URL**

Uniform Resource Locator(旧称 Universal Resource Locator)の略語。

#### **USB**

Universal Serial Bus の略語。USB コネクタは、マウス、キーボード、プリンタ、スピーカなど、USB 準拠の複数のデバイスに対応しています。また、USB デバイスはシステムの実行中でも取り付 **けや取り外しができます。** 

#### ユーティリティ

システム資源(メモリ、ディスクドライブ、プリンタ)を管理するためのプログラム。

### ユーティリティパーティション

ハードドライブ上のブート可能なパーティションで、ハードウェアとソフトウェアにユーティリティと診断を提供します。有効にすると、パーティションが起動して、パーティションのユーティリティに実行可能 環境を提供します。

#### **varbind**

オブジェクト識別子(OID)の割り当てに使用されるアルゴリズム。varbind は、企業を一意に識別する 10 進数接頭辞に到達する規則のほか、その企業の MIB で定義されるオブジェクトの一意 ID を指定する数式も提供します。

## 変数

管理オブジェクトの一部。たとえば、温度プローブには、機能、正常性や状態、正しい温度プローブを見つけるのに役立つ特定の指標などを表す変数があります。

#### **VGA**

video graphics array の略語。 VGA と SVGA は、従来の規格よりも高解像度のカラー表示機能を持つビデオアダプタに関するビデオ規格です。 特定の解像度でプログラムを表示するには、適切<br>なビデオドライバとその解像度をサポートしているモニタが必要です。また、プログラムで表示できるカラーの数は、モニタやビデオドライバの機能と、ビデオアダプタに搭載されたビデオメモリの容量によ<br>って異なります。

#### **VGA** 対応コネクタ

VGA ビデオアダプタが内蔵された一部のシステム上では、VGA 対応コネクタを使用すると、ビデオアクセラレータなどの拡張アダプタをコンピュータに追加できます。VGA 対応コネクタは VGA パスス ルーコネクタとも呼ばれます。

#### ビデオアダプタ

モニタ(ディスプレイ)と連携してコンピュータのビデオ機能を実現するための論理回路。ビデオアダプタがサポートする機能は、特定のモニタが提供する機能よりも多い場合や少ない場合があります。<br>通常、ビデオアダプタには、一般的なアプリケーションプログラムやオペレーティングシステムをさまざまなビデオモードで表示するためのビデオドライバが付属しています。

弊社の一部のコンピュータでは、システム基板にビデオアダプタが組み込まれています。また、拡張カードコネクタに差し込む数多くのビデオアダプタカードが利用できます。

通常、ビデオアダプタには、システム基板上の RAM とは別個のメモリが割り当てられます。同時に表示できるカラーの数は、ビデオメモリの容量とアダプタのビデオドライバによって異なります。高速<br>のグラフィック描画を実現するために、ビデオアダプタには独自のコプロセッサが内蔵される場合もあります。

#### ビデオドライバ

解像度とカラーの数を自由に選択して、グラフィックモードのアプリケーションプログラムやオペレーティングシステムを表示するためのプログラム。一部のソフトウェアパッケージには「汎用的な」ビデオ<br>ドライバが組み込まれています。ビデオアダプタに適合する追加のビデオドライバが必要になる場合もあります。

#### ビデオメモリ

ほとんどの VGA ビデオアダプタと SVGA ビデオアダプタには、コンピュータの RAM とは別にメモリチップが内蔵されています。プログラムで同時に表示できるカラーの数は主に、搭載されているビデ オメモリの容量によって決まります(他の要因としては、ビデオドライバやモニタの機能があります)。

### ビデオモード

通常、ビデオアダプタは複数のテキスト表示モードとグラフィック表示モードをサポートしています。文字ベースのソフトウェアは、「x 列 × y 行の文字」で定義されるテキストモードで表示されます。グラ フィックベースのソフトウェアは、「*x* 個の横ピクセル × *y* 個の縦ピクセル × *z* 種類のカラー」で定義されるグラフィックモードで表示されます。

#### ビデオ解像度

ビデオ解像度(800 x 600 など)は、「横方向のピクセル数 × 縦方向のピクセル数」で表されます。特定の解像度でプログラムを表示するためには、適切なビデオドライバをインストールし、モニタでそ の解像度がサポートされていることが必要です。

### <span id="page-22-1"></span>仮想メモリ

ハードディスクドライブを使用して、アドレシング可能な RAM を増加させる技法。たとえば、16 MB の RAM を搭載したコンピュータのハードディスクドライブに 16 MB の仮想メモリを設定した場合、オ ペレーティングシステムでは、32 MB の物理 RAM が存在する場合と同様の方法でシステムメモリが管理されます。

### ウイルス

システムに危害を加えるように設計された自己起動型プログラム。ウイルスプログラムは、ハードディスクドライブに格納されたファイルを破壊したり、システムやネットワークがメモリ不足になるまで自己<br>増殖したりすることが知られています。一般に、ウイルスプログラムは「感染した」ディスケットから自分自身をハードディスクドライブにコピーしながら、数多くのシステムに感染していきます。ウイルスか<br>らシステムを保護するために、次のような対策を講じてください。

- l コンピュータのハードディスクドライブに定期的にウイルス検査ユーティリティを実行します。
- l ディスケット(市販のソフトウェアも含みます)を使用する前に、そのディスケットに必ずウイルス検査ユーティリティを実行します。

### **VMS**

仮想メディアサーバー(Virtual Media Server)の略語。

#### **VNC**

仮想ネットワークコンピューティング(Virtual Network Computing)の略語。VNC システムでは、サーバーがアプリケーション、データ、デスクトップ環境を提供し、これらはすべてインターネットか らアクセスできます。

#### **VRAM**

ビデオランダムアクセスメモリ(video random-access memory)の略語。ビデオアダプタの中には、VRAM チップ(または VRAM と DRAM の組み合わせ)を使用してビデオ性能の向上を図って いるものがあります。VRAM はデュアルポートであるため、ビデオアダプタで画面の更新と新しい画像データの受信を同時に実行できます。

#### **W**

ワット(watt)の略語。

#### **Wakeup on LAN**

クライアントステーションの電源をネットワークでオンにできる機能。リモートウェイクアップを使うと、営業時間後にユーザーのマシンにソフトウェアのアップグレードやその他の管理タスクを実行できま<br>す。また、オフになっているマシンにリモートユーザーがアクセスすることもできます。Intel ではリモートウェイクアップを「Wake-on-LAN」と呼んでいます。

#### <span id="page-22-0"></span>ウェブサーバー

HTTP プロトコルを使って、ウェブページをウェブブラウザで表示可能にするアプリケーション。

#### **Winbind**

異種ネットワークのユーザーが UNIX または Windows オペレーティングシステムを搭載しているワークステーションを使ってログインできるプログラム。このプログラムを使うと、各 UNIX ワークス テーションで Windows が UNIX のように表示されるため、UNIX を使用しているワークステーションを Windows ドメインで機能させることができます。

#### **win.ini** ファイル

Windows オペレーティングシステム用の起動ファイル。Windows を起動すると、**win.ini** ファイルが参照されて、Windows 操作環境のさまざまなオプションが設定されます。**win.ini** ファイル には主に、Windows にインストールされているプリンタとフォントが記録されています。また、**win.ini** ファイルには、ハードディスクドライブにインストールされた Windows アプリケーションプログラ ムのオプション設定を記載したセクションがあります。コントロールパネルまたは Windows セットアッププログラムを実行すると、**win.ini** ファイルのオプションを変更できます。それ以外の場合は、メ<br>モ帳などのテキストエディタを使用して、w**in.ini** ファイルのオプションの変更や追加を手動で行う必要があります。

#### **Windows NT**

サーバーとワークステーション用に Microsoft が開発した高性能なオペレーティングシステム。科学技術や財務アプリケーションの実行に適しています。

#### 書き込み禁止

読み取り専用ファイルは書き込み禁止と言われます。3.5 インチのディスケットを書き込み禁止にするには、ディスケットの書き込み禁止タブをスライドして開くか、セットアップユーティリティで書き込み<br>禁止機能を設定します。

### **WMI**

Windows Management Instrumentation の略語。WMI は CIM オブジェクトマネージャサービスを提供します。

### **X.509** 証明書

X.509 証明書は公開暗号鍵を ID またはその他の主体の属性に結合します。主体には人々、アプリケーションコード(署名アプレットなど)または一意に識別されるその他のエンティティ(セキュアポー トサーバーまたはウェブサーバー)などがあります。

### **XMM**

拡張メモリマネージャ(eXtended Memory Manager)の略語。 XMM は、アプリケーションプログラムやオペレーティングシステムが XMS 準拠の拡張メモリを使用できるようにするユーティリティで<br>す。

### **XMS**

拡張メモリ仕様(eXtended Memory Specification)の略語。

### **X Window** システム

Red Hat ® Enterprise Linux ® および SUSE ® Linux Enterprise Server 環境で使用されるグラフィカルユーザーインタフェース。

### **ZIF**

ゼロ圧力(zero insertion force)の頭字語。一部のコンピュータでは、ZIF ソケットや ZIF コネクタを使用して、デバイス(プロセッサチップなど)の取り付けや取り外しを行うときにデバイスに圧力が かからないようにします。

#### [目次ページに戻る](file:///E:/Software/smsom/5.3/ja/ug/index.htm)

#### [目次ページに戻る](file:///E:/Software/smsom/5.3/ja/ug/index.htm)

# 対応 **Linux** オペレーティングシステムへの **Managed System Software** のインストール **Dell™ OpenManage™** バージョン **5.3** インストールとセキュリティユーザーズガイド

- [概要](#page-24-0)
- [はじめに](#page-24-1)
- [インストール要件](#page-24-2)
- [インストール手順](#page-25-0)
- <sup>●</sup> VMware® ESX Server™ ソフトウェアによる [Dell OpenManage](#page-36-0) の使用
- [サードパーティの導入ソフトウェアを使用した](#page-36-1) Managed System Software のインストール

# <span id="page-24-0"></span>概要

Dell™ OpenManage™ インストーラーには、Dell OpenManage Server Administrator やその他の Managed System Software コンポーネントを管理下システムでインストール、アップ<br>グレード、アンインストールするためのインストールスクリプトと RPM パッケージが入っています。また、ネットワーク上で複数のシステムに Server Administrator を無人インストー

第一のインストール方法は、カスタムインストールスクリプト **srvadmin-install.sh** を使用するものです。このスクリプトにより無人の簡易設定およびカスタム、無人またはインタラクティブなインスト ールが可能です。Linux のスクリプトに **srvadmin-install.sh** スクリプトを含めると、ローカルまたはネットワークから有人モードか無人モードを使用して、単一ないし複数のシステムに Server Administrator をインストールできます。

第二のインストール方法は、カスタムディレクトリで提供される Server Administrator RPM パッケージと Linux の **rpm コマ**ンドを使用する方法です。この方法では、インタラクティブなカスタムイ<br>ンストールが可能です。ローカルまたはネットワークから無人インストールで単一または複数のシステムに Server Administrator をインストールする Linux スクリプトを記述できます。

2 つの方法を併用することはお勧めできません。カスタムディレクトリで提供される Server Administrator の RPM パッケージ を Linux の **rpm** コマンドを使って手動でインストールしなければな らない場合があります。

■メモ: 現在サポートされているシステムの一覧については、『Dell Systems Console and Agent CD』または『Dell Systems Management Tools and Documentation DVD』の **readme\_ins.txt** ファイルを参照してください。

# スクリプトを使用した無人のサイレントインストール

『Dell Systems Console and Agent CD』または『Dell Systems Management Tools and Documentation DVD』には、対応 Red Hat<sup>®</sup> Enterprise Linux® および SUSE® Linux<br>Enterprise Server オペレーティングシステムを稼動しているシステムのコマンドライン(RPM パッケージを使用)から、スクリプト使用した無人の

# <span id="page-24-1"></span>はじめに

- l 「インストール要件」を読んで、システムが最低必要条件を満たしていることを確認してください。
- <sup>l</sup> 『Dell OpenManage Server Administrator 互換性ガイド』を読んでください。このマニュアルには、対応する Microsoft Windows®、Novell® NetWare、Red Hat Enterprise Linux、および SUSE Linux Enterprise Server オペレーティングシステムを実行しているさまざまなハードウェアプラットフォームに Server Administrator をインストールして操作する ための互換性情報が含まれています。
- 1 『Dell Systems Console and Agent CD』または『Dell Systems Management Tools and Documentation DVD』に含まれている Dell OpenManage インストール .<br>ファイルを読んでください。これらのファイルには既知の問題に関する情報以外に、新機能、修正、ハードウェア要件、ソフトウェ "Feadme\_ins.txt および Server Administrator readme ファイルを読んて<br>ア、ファームウェアおよびドライババージョンに関する最新情報が含まれています。
- 1 お使いのオペレーティングシステムのインストール手順を読んでください。
- 1 Server Administrator RPM に必要なオペレーティングシステム RPM パッケージがすべてインストールされていることを確認してください。

# <span id="page-24-2"></span>インストール要件

以下に、Managed System Software の一般的な必要条件について説明します。

# 対応オペレーティングシステムのバージョン

Managed System Software は、最低必要条件を満たしている以下の各オペレーティングシステムで実行できます。

- 1 Red Hat Enterprise Linux AS、ES、および WS(バージョン 4.5)x86 と x86\_64
- 1 Red Hat Enterprise Linux Server(バージョン 5)x86 および x86\_64
- <sup>l</sup> SUSE Linux Enterprise Server(バージョン 9)、SP3 x86\_64
- 1 SUSE Linux Enterprise Server(バージョン 10)Gold x86\_64

<mark>シ</mark> メモ: 各対応オペレーティングシステムでサポートされている Server Administrator サービスの最新リストについては、『Dell Systems Console and Agent CD』または『Dell - Linuxy - Demonstration DVD』の Server Administrator readme ファイルを参照するか、『Dell Systems Documentation CD』の『Dell<br>- Systems Management Tools and Documentation DVD』の Server Administrator readme ファイルを参照するか、『Dell Systems Document OpenManage Server Administrator 互換性ガイド』を参照してください。

# システム要件

管理する各システムに Managed System Software をインストールする必要があります。インストール後、対応ウェブブラウザを使って、Managed System Software を実行している各システ<br>ムをローカルまたはリモートで管理できるようになります。

### 管理下システムの必要条件

- 1 対応オペレーティングシステムの対応バージョン。
- <sup>l</sup> 512 MB 以上の RAM。
- 1 256 MB 以上のハードドライブ空き容量。
- 1 システム管理者権限。
- <sup>l</sup> 監視するシステムとリモートシステムの TCP/IP 接続(リモートシステム管理を円滑にするため)。
- l シンプルネットワーク管理プロトコル (SNMP)。
- <sup>l</sup> マウス、キーボード、モニター(システムをローカル管理するため)。モニターには 800 x 600 以上の画面解像度が必要です。推奨は 1024 x 768 です。
- 1 Server Administrator Remote Access Service を使用するには、管理下システムに Remote Access Controller(RAC)がインストールされている必要があります。

<mark>◇</mark> メモ: ソフトウェアとハードウェアの詳しい必要条件については、『Dell Remote Access Controller 4 ユーザーズガイド』、『Dell Remote Access Controller 5 ユーザーズガイ ド』または『Dell 埋め込みリモートアクセス /MC Controller ユーザーズガイド』を参照してください。

i Server Administrator Storage Management Service で正しく管理するには、Dell OpenManage Storage Management をシステムにインストールしておく必要があります。ソ<br>フトウェアとハードウェアの詳しい必要条件については『Dell OpenManage Server Administrator ユーザーズガイド』を参照してください。

### サポートしているシステム管理プロトコル規格

Server Administrator をインストールする前に、サポートしている Systems Management プロトコル規格が Managed System にインストールされている必要があります。Red Hat Enterprise Linux および SUSE Linux Enterprise Server オペレーティングシステムの場合、Server Administrator は SNMP System Management スタンダードのみをサポートしてい ます。オペレーティングシステムに付属の SNMP パッケージをインストールしてください。CIM と WMI はサポートされていません。

メモ: サポートしている Systems Management プロトコル規格を管理下システムにインストールする方法については、オペレーティングシステムのマニュアルを参照してください。

# <span id="page-25-0"></span>インストール手順

この項では、対応する Red Hat Enterprise Linux または SUSE Linux Enterprise Server オペレーティングシステム環境のシステムで Server Administrator をインストール、アップグレー<br>ド、アンインストールする方法について説明します。Server Administrator のインストールやアップグレードは、『Dell Systems Console and Agent Tools and Documentation DVD』、または RPM のスクリプトを使って実行できます。

また、Server Administrator にはダイナミックカーネルサポート(DKS)機能が含まれています。この機能は、組み込みデバイスドライバがカーネルをサポートしていないことが検出された場合に、実<br>行しているカーネルのデバイスドライバを自動的に構築します。ここでは以下のトピックについて説明します。

- <sup>l</sup> ダイナミックカーネルサポート(DKS)
- <sup>l</sup> OpenIPMI デバイスドライバ
- 1 Managed System Software のインストールおよびアップグレード
- l Managed System Software の無人インストールの実行
- 1 旧バージョンからのアップグレード
- 1 Server Administrator のアンインストール

### ソフトウェア使用許諾契約

Dell OpenManage ソフトウェアの Red Hat Enterprise Linux および SUSE Linux Enterprise Server バージョンのソフトウェア使用許諾は、『Dell Systems Console and Agent CD』および『Dell Systems Management Tools and Documentation DVD』に記載されています。**license.txt** ファイルをお読みください。このデル提供のメディアのファイルをインストールま たはコピーすると、このファイルに記載されている条項に同意したことになります。このファイルは、Dell OpenManage ソフトウェアのインストール先となるソフトウェアツリーのルートにもコピーされま す。

# ダイナミックカーネルサポート(**DKS**)

Server Administrator では、デル提供のメディアに収録されている Server Administrator readme ファイルに記載されたカーネル用のコンパイル済みデバイスドライバを提供しています。実行 中のカーネルが readme ファイルのカーネルのリストにない場合や、Server Administrator のコンパイル済みデバイスドライバでコンパイル済みカーネルをサポートできないように再設定および再<br>コンパイルされている場合は、Server Administrator は DKS 機能を使用してこのカーネルをサポートしなければならない可能性があります。

Server Administrator デバイスドライバの起動中に次のようなメッセージが表示された場合は、必要条件の一部が満たされていないため、Server Administrator が DKS 機能を使用できなかっ たことを示します。

DKS を使って<ドライバを構築しています... [失敗]

<ドライバ> が dcdbas または dell\_rbu の場合

**シスモ: Server Administrator はメッセージを /var/log/messages ログファイルに記録します。** 

DKS を使用するには、管理下システムで実行中のカーネルを識別し、DKS の必要条件を確認してください。

### 実行しているカーネルの判別

- 1. root としてログインします。
- 2. コンソールで次のコマンドを入力して <Enter> を押します。

uname -r

実行中のカーネルに関するメッセージが表示されます。Managed System Software の readme ファイルのリストにないカーネルの場合は、DKS を使用してそれをサポートしなければならない場<br>合があります。

### ダイナミックカーネルサポートの必要条件

Managed System Software が DKS を使用するには、Server Administrator を起動する前に、次の依存関係が満たされていなければなりません。

- l 実行中のカーネルで、ロード可能なモジュールサポートが有効になっている必要があります。
- 」 カーネル実行中のカーネルモジュール構成のソースは **/lib/modules/`uname -r`/build** にあります。SUSE Linux Enterprise Server(バージョン 9 および 10)を実行している<br>- システムは、k**ernel-source** RPM に必要なカーネルソースがあります。Red Hat Enterprise Linux(バージョン 4)を実行しているシステムは、ke**rnel-dev**
- <sup>l</sup> GNU make ユーティリティがインストールされている。このユーティリティは **make** RPM によって提供されています。
- <sup>l</sup> GNU C コンパイラ(gcc)がインストールされている。このコンパイラは **gcc** RPM によって提供されています。
- <sup>l</sup> GNU リンカ(ld)がインストールされている。このリンカは **binutils** RPM によって提供されています。

以上の条件が満たされていると、Server Administrator の起動中、必要に応じて DKS がデバイスドライバを自動的に構築します。

### **Server Administrator** インストール後のダイナミックカーネルサポートの使用

コンパイル済みデバイスドライバでサポートされておらず、Server Administrator のインストール後にロードされたカーネルを Server Administrator でサポートするには、以下の手順に従いま<br>す。DKS の必要条件が管理するシステムで満たされているのを確認してから、システムで新しいカーネルを起動します。

カーネルのロード後、Server Administrator が最初に開始したときに、システムで実行しているカーネルのデバイスドライバが作成されます。デフォルトでは、Server Administrator はシステム 起動時に開始します。

# 同一カーネルを実行しているシステムへの動的に構築されたデバイスドライバのコピー

Server Administrator は実行カーネルのデバイスドライバを動的に構築する場合に、デバイスドライバを **/lib/modules/<カーネル>/kernel/drivers/firmware** ディレクトリにインスト<br>ールします。この **<カーネル>** は(uname -r を入力して返された)カーネル名です。デバイスドライバを構築したカーネルと同じカーネルを実行しているシステムがある場合は、新しく構築したデバイ<br>スドラ

以下に例を示します。システム A は Server Administrator によってコンパイル済みのデバイスドライバの 1 つでサポートされていないカーネルを実行しています。システム B も同じカーネルを実 行しています。以下の手順に従って、システム A にデバイスドライバを作成し、そのデバイスドライバをシステム B にコピーして Server Administrator で使用します。

- 1. システム A で DKS の必要条件が満たされていることを確認します。
- 2. システム A に Server Administrator を起動します。

起動中に、Server Administrator はシステム A で実行しているカーネルのデバイスドライバを構築します。

- 3. システム A で uname -rと入力し、実行中のカーネル名を確認します。
- 4. システム A の **/lib/modules/***<kernel>/***kernel/drivers/firmware** ディレクトリにある **dcdbas.\*** または **dell\_rbu.\*** ファイルを、システム B の **/var/omsa/dks/***<kernel>* ディレクトリにコピーします。*<kernel>* は、ステップ 3 で uname -r と入力して返されるカーネル名です。

メモ: **/lib/modules/***<*カーネル*>***/kernel/drivers/firmware** ディレクトリには以下のファイルが 1 つまたは複数含まれて可能性があります。**dcdbas.\*** または **dell\_rbu.\***

メモ: システム B で **/var/omsa/dks/<**カーネル**>** ディレクトリを作成しなければならない場合もあります。たとえば、カーネル名が 1.2.3-4smp の場合は、以下を入力すること でディレクトリを作成できます。mkdir -p /var/omsa/dks/1.2.3-4smp

5. システム B に Server Administrator を起動します。

**/var/omsa/dks/<**カーネル**>** ディレクトリにコピーしたデバイスドライバが、実行中のカーネルをサポートしていることを Server Administrator が検知して、そのデバイスドライバを使 用するようになります。

**メモ:** この手順は、Server Administrator をアップグレードするとき、新しいバージョンのコンパイル済みデバイスドライバが実行中のカーネルをサポートしていない場合にも使えま<br>す。

メモ: システム B から Server Administrator をアンインストールした場合、システム B にコピーした **/var/omsa/dks/<**カーネル**>**/\* ファイルは削除されません。不要になっ た場合は、そのファイルを手動で削除する必要があります。

### カーネルが破損した場合の **Red Hat Enterprise Linux** アップデートリリースにおけるダイナミックカーネルサポートの強制

Server Administrator は、対応 Red Hat Enterprise Linux オペレーティングシステムの「Gold」リリース用にコンパイル済みのデバイスドライバを提供します。Red Hat Enterprise Linux<br>は、「Gold」リリース用に構築されたデバイスドライバのロード操作をアップデートリリースでサポートします。つまり、Server Administrator は Red Hat Enterpri するために DKS を使用する必要はありません。ただし、アップデートリリースで Red Hat Enterprise Linux(バージョン 4)の「Gold」リリース用に構築されたデバイスドライバのロードによって、カ<br>一ネルが破損する場合があります。Red Hat Enterprise Linux(バージョン 4)のアップデートリリースを実行するシステム上のカーネルがこのデバイスドライバのロードプロセスで破損した場合は、<br>バを構築しま

### 実行中のカーネルが破損していないかどうかの判別

Server Administrator サービスが起動されてから、カーネルが破損していないかどうかを判別するには、Red Hat Enterprise Linux アップデートリリースで以下の手順を実行してください。

- 1. root としてログインします。
- 2. 次のコマンドを実行します。

lsmod

次のメッセージに示したように、出力の最初のラインに **Tainted:GF** と表示されている場合は、実行カーネルが破損しています。

Module Size Used by Tainted: GF

「破損」状態は Server Administrator デバイスドライバのロードプロセスで引き起こされる場合があります。

### **Red Hat Enterprise Linux** アップデートリリースにおけるダイナミックカーネルサポートの強制

Server Administrator のインストール後、Red Hat Enterprise Linux のアップデートリリースではカーネルが破損しないように、必要に応じて以下の手順を実行して DSK の使用を強制して、実<br>行しているカーネル用のデバイスドライバを構築します。

- 1. DKS の必要条件が満たされていることを確認してください。
- 2. 次のコマンドを実行します。

/etc/init.d/instsvcdrv restart-forcekernelmatch

このコマンドはまず Server Administrator デバイスドライバを停止します。次に、実行中のカーネル名と同名のカーネル用に構築されたコンパイル済みのデバイスドライバをチェックしてロードするコ<br>ンパイル済みのデバイスドライバを検索します。完全に一致するデバイスドライバが見つからない場合は、実行しているカーネル用のデバイスドライバを DKS を使って構築します。 最後に、このコマンド ー・・・・・・・・・・・・・・・・・・・・・・・・・・・・・・。<br>によって Server Administrator デバイスドライバが再起動します。

■ メモ: カーネルの「破損」ステータスをクリアするには、システムを再起動する必要があります。

# **OpenIPMI** デバイスドライバ

Server Administrator の Server Administrator Instrumentation Service は、IPMI ベースの情報と機能を提供するために OpenIPMI デバイスドライバを必要とします。さらに、 OpenIPMI デバイスドライバの最小バージョンも必要です。必要な最小バージョンは、Red Hat Enterprise Linux または SUSE Linux Enterprise Server オペレーティングシステムに基づい て定義されます。

この要件は 3 つのインスタンスで Server Administrator によってチェックされて強制されます。このうち 2 つのインスタンスはインストール中で、3 番目のインスタンスはランタイムステップです。イ ンスタンスは以下のとおりです。

- <sup>l</sup> **srvadmin-install.sh** シェルスクリプトを使用した Server Administrator のカスタムインストール中。
- 1 RPM を使用した Server Adminitrator のインストール中。
- 1 Server Administrator Instrumentation Service が起動したときのランタイム時。

メモ: SUSE Linux Enterprise Server(バージョン 10)には、デフォルトのカーネル自体に IPMI モジュールの必要バージョンが含まれています。IPMI RPM をインストールする必要はあ りません。

#### **srvadmin-install.sh** シェルスクリプトを使用した **Server Administrator** のカスタムインストール中のブロック

s**rvadmin-install.sh** シェルスクリプトを使用した Server Administrator のカスタムインストール中に、スクリプトは自動的に **srvadmin-openipmi.sh という**別のシェルスクリプトを呼び出し<br>て、OpenIPMI デバイスドライバの適切なバージョンが現在システムにインストールされていることを確認します(たとえば、Server Administrator Instrumentatio OpenIPMI の最小バージョンかそれ以降のバージョン)。適切なバージョンが見つからない場合は、**srvadmin-install.sh** シェルスクリプトが再度 s**rvadmin-openipmi.sh** シェルスクリプトを<br>呼び出して適切なバージョンをインストールしようとします。何らかの理由で失敗した場合は、エラーの解決法を記載したエラーメッセージが表示されます。エラーが発生した場合は、Server Administrator をインストールする **srvadmin-install.sh** シェル スクリプトを再実行する前に、エラーを解決する必要があります。

#### **RPM** を使用した **Server Adminitrator** のインストール中のブロック

RPM が正しい順序でインストールされるように、**srvadmin-hapi** RPM は **srvadmin-ipmi** RPM の 1 つに依存しています。各 **srvadmin-ipmi** RPM は配布に固有のもので、配布に固有の OpenIPMI RPM によって異なります。RPM の依存関係が満たされないと、**srvadmin-hapi** RPM はインストールされません。

RPM を使用した Server Administrator のインストール中、 **srvadmin-hapi** RPM は OpenIPMI デバイスドライバの適切なバージョンが現在システムにインストールされているかどうかを確認 します。適切なバージョンが見つからない場合は、 **srvadmin-hapi** RPM はインストールに失敗し、OpenIMPMI デバイスドライバをインストール / アップグレードする必要があることを記載したエラ<br>ーメッセージが表示されます。その場合、**srvadmin-hapi** RPM に依存している RPM もインストールに失敗します。このような場合は、以下の追加手順を実行して OpenIPMI ドライバをインストー ル / アップグレードする必要があります。

- 1. **srvadmin/linux/supportscripts** または **SYSMGMT/srvadmin/linux/supportscripts** ディレクトリを開きます(DVD を使用している場合)。
- 2. 次の **srvadmin-openipmi.sh** シェルスクリプトを実行します。
	- sh srvadmin-openipmi.sh install

**srvadmin-hapi** RPM に依存しているためにインストールに失敗した **srvadmin-hapi** RPM やその他の RPM のインストールを再試行します。以下の手順を実行してください。

- 1. **srvadmin/linux/custom/** または **SYSMGMT/srvadmin/linux/custom**を開きます(DVD を使用している場合)。
- 2. 次のコマンドを実行して、前に Server Administrator パッケージのインストールに成功しているかどうかを確認します。

rpm -qa | grep srvadmin

クエリにはインストールされているすべての Server Administrator パッケージのリストが表示されます。

3. 次のコマンドを実行して、インストールに失敗した **srvadmin-hapi** RPM に依存していることから前にインストールされなかった各 RPM をディレクトリにインストールします。

rpm –ihv srvadmin-hapi\*.rpm srvadmin-isvc\*.rpm srvadmin-omhip\*.rpm srvadmin-<その他のパッケージ>\*.rpm

さらに、RPM を使用した **srvadmin-hapi** RPM のインストール中に OpenIPMI RPM の必要バージョンがシステムに現在インストールされていても、OpenIPMI ドライバモジュールが指定の<br>OpenIPMI ドライバのバージョン用に構築されてインストールされていない V**kernel-sourc**e RPM が必要だが現在インストールされていないため)場合は、srv**admin-hapi** RPM がインスト **hapi** RPM に依存する RPM はいずれもインストールできません。このような状況では、以下の追加手順をで **kernel-source** RPM をインストールし、OpenIPMI ドライバモジュールを構築してイン ストールする必要があります。

1. Red Hat Enterprise Linux(バージョン 4)と SUSE Linux Enterprise Server(バージョン 9 および 10)を実行しているシステムでは、カーネルモジュール構成に必要なソースを **kernel\*-devel** RPM が提供します。 RPM を見つけた場所またはコピーした場所から次のコマンドを実行して、**kernel-source** RPM または **kernel\*-devel** RPM をインストールしま す。

rpm –ihv kernel\*.rpm

- 2. **srvadmin/linux/supportscripts** または **SYSMGMT/srvadmin/linux/supportscripts**を開きます(DVD を使用している場合)。
- 3. **srvadmin-openipmi.sh** シェルスクリプトを以下のように実行します。これで OpenIPMI ドライバモジュールが構築されてインストールされます。

sh srvadmin-openipmi.sh install

**srvadmin-hapi** RPM および **srvadmin-hapi** RPM に依存していることからインストールに失敗した RPM のインストールを再試行します。

# **Server Administrator Instrumentation Service** が起動したときの機能の低下

Server Administrator のインストール後、Server Administrator Instrumentation Service は OpenIPMI デバイスドライバを起動するたびにランタイムチェックを実行しいます。Server Administrator Instrumentation Service は、 **srvadmin-services.sh start** または **srvadmin-services.sh restart** コマンドを実行するか、(Server Administrator Service の 起動中)システムを再起動するときに開始します。

OpenIPMI デバイスドライバの適切なバージョンがシステムに現在インストールされていない場合は、Server Administrator のインストールによって Server Administrator パッケージのインス<br>トールが阻止されます。 Server Administrator をインストールした後で、OpenIPMI デバイスドライバの適切なバージョンをアンインストールするか置き換えることもできますが、通常は行いませ ん。Server Administrator でこれを阻止することはできません。

ユーザーが Server Administrator をインストールした後で OpenIPMI デバイスドライバの適切なバージョンをアンインストールするか置き換えると想定して、Server Administrator<br>Instrumentation Service は OpenIPMI デバイスドライバが起動するたびにそのバージョンをチェックします。適切なバージョンの OpenIPMI デバイスドライバが検出されない場合は、IPMI ベ れなくなります。

システムに適切な OpenIPMI デバイスドライバがインストールされていないか、その可能性がある場合は、『Dell Systems Console and Agent CD』または『Dell Systems Management

Tools and Documentation DVD』から **srvadmin-openipmi.sh** シェルスクリプトを実行し、以下の手順に従って適切なバージョンをインストールしてください。

- 1. **srvadmin/linux/supportscripts** または **SYSMGMT/srvadmin/linux/supportscripts**(DVD を使用している場合)を開きます。
- 2. 下に表示される **srvadmin-openipmi.sh** シェルスクリプトを実行します。
	- sh srvadmin-openipmi.sh install

システムの OpenIPMI デバイスドライバが適切かどうか確信がない場合は、代わりに **srvadmin-openipmi.sh status** コマンドを実行します。**srvadmin-openipmi.sh install** コマンドのよ うに必要に応じて OpenIPMI デバイスドライバをインストールまたはアップグレードするのではなく、srvadmin-openipmi.sh status コマンドはシステムの OpenIPMI デバイスドライバが適切<br>かどうかを知らせる情報を表示します。srvadmin-openipmi.sh ステータスコマンドを実行したら、 srvadmin-openipmi.sh install コマンドを実行する必要があるかどうかを判断できま

### **Managed System Software** のインストールとアップグレード

この項では、以下のインストールオプションを使用して Managed System Software のインストールとアップグレード行う方法を説明します。

- <sup>l</sup> インタラクティブまたは無人モードでの簡易設定インストールまたはカスタムインストールには **srvadmin-install.sh** シェルスクリプトを使用します。
- <sup>l</sup> インタラクティブまたは無人モードでのカスタムインストールには RPM コマンドを使用します。

### **Managed System Software** のインストール前の必要条件

- l root としてログインする必要があります。
- 1 実行中のカーネルで、ロード可能なモジュールサポートが有効になっている必要があります。
- <sup>l</sup> **/opt** ディレクトリには 250 MB 以上、**/tmp** ディレクトリと **/var** ディレクトリにはそれぞれ 20 MB 以上の空き容量が必要です。デフォルト以外のディレクトリにインストールする場合は、そ のディレクトリにも 250 MB 以上の空き容量が必要になります。
- <sup>l</sup> SNMP を使用してサーバーを管理する場合、オペレーティングシステムに付属する **ucd-snmp** または **net-snmp** パッケージをインストールする必要があります。**ucd-snmp** または <sub>し Y</sub>uwa<br>**net-snmp エー**ジェントのサポートエージェントを使用する場合は、Server Administrator をインストールする前に、オペレーティングシステムの SNMP 規格のサポートをインストールする 必要があります。SNMP のインストール方法については、システムで実行しているオペレーティングシステムのインストール手順を参照してください。

メモ: RPM パッケージを Red Hat Enterprise Linux または SUSE Linux Enterprise Server にインストールする場合は、RPM–GPG キーに関する警告を回避するために、次 のようなコマンドでキーをインポートしてください。

rpm --import /mnt/cdrom/srvadmin/linux/RPM-GPG-KEY

<sup>l</sup> インストールに成功するには、必要な RPM をすべてインストールします。

システムが出荷時インストールの Red Hat Enterprise Linux(バージョン 4 および 5)または SUSE Linux Enterprise Server(バージョン 9 および 10)オペレーティングシステムに搭<br>載されている場合、Managed System Software をインストールする前に手動でインストールする RPM については、『Dell Systems Console and Agent CD』ま

システムが出荷時インストールの Linux オペレーティングシステムに搭載されておらず、Dell システムビルドとアップデートユーティリティを使用して Red Hat Enterprise Linux(バージョン 4 および 5)または SUSE Linux Enterprise Server(バージョン 9 および 10)オペレーティングシステムをインストールしていない場合は、Managed System Software をインストール する前に必要な RPM を手動でインストールする必要があります。これらの RPM ファイルは『Dell Systems Console and Agent CD』と『Dell Systems Management Tools and<br>Documentation DVD』に収録されています。CD の /s**rvadmin/linux/RPMS/supportRPMS/** または DVD の **SYSMGMT/srvadmin/linux/** を開き、使用している Linux オペレーティングシステムに適した RPM ファイルを探してください。rpm -ivh \* を実行し、Managed System Software をインストールする前にこれらの RPM ファイルをインストールします。

### デル提供のメディアを使用した **Managed System Software** のインストール

Dell OpenManage インストーラは RPM を使用して各コンポーネントをインストールします。メディア(CD または DVD)は簡単にカスタムインストールができるようにサブディレクトリに分かれていま す。

メモ: Red Hat Enterprise Linux 5 オペレーティングシステムでは、CD は -noexec マウントオプションによって自動マウントされます。このオプションでは CD から実行可能ファイルを実 行できません。CD-ROM を手動でマウントしてから、実行可能ファイルを実行する必要があります。

インストールする前にソフトウェアを確認したい場合は、以下の手順に従います。

- 1. 『Dell Systems Console and Agent CD』または『Dell Systems Management Tools and Documentation DVD』をシステムの CD ドライブにロードします。
- 2. 必要に応じて、次のようなコマンドラインで CD または DVD をマウントします。 mount /dev/cdrom /mnt/cdrom
- 3. CD または DVD をマウントしたら、 cd /mnt/cdrom/srvadmin/linux/ または cd /mnt/cdrom/SYSMGMT/srvadmin/linux/ を開きます(DVD を使用している場合)。
- 4. ls コマンドを使ってディレクトリのリストを表示します。

Red Hat Enterprise Linux および SUSE Linux Enterprise Server に関するメディア上のディレクトリは次のとおりです。

- <span id="page-30-1"></span><sup>l</sup> **srvadmin/linux**(CD)または **SYSMGMT/srvadmin/linux**(DVD)
- <sup>l</sup> **srvadmin/linux/custom**(CD)または **SYSMGMT/srvadmin/linux/custom**(DVD)
- <sup>l</sup> **srvadmin/linux/RPMS**(CD)または **SYSMGMT/srvadmin/linux/RPMS**(DVD)
- <sup>l</sup> **srvadmin/linux/supportscripts**(CD)または **SYSMGMT/srvadmin/linux/supportscripts**(DVD)

### 簡易インストール

提供されているシェルスクリプトを使用して自動 / 無人モードで簡易設定を実行します。

- メモ: Red Hat Enterprise Linux 5 オペレーティングシステムでは、CD は -noexec マウントオプションによって自動マウントされます。このオプションでは CD から実行可能ファイルを実 行できません。CD-ROM を手動でマウントしてから、実行可能ファイルを実行する必要があります。
- 1. 管理下システムのコンポーネントをインストールする対応の Red Hat Enterprise Linux または SUSE Linux Enterprise Server オペレーティングシステム環境のシステムに root とし てログオンします。
- 2. 『Dell Systems Console and Agent CD』または『Dell Systems Management Tools and Documentation DVD』を CD ドライブに挿入します。
- 3. 必要に応じて、次のようなコマンドラインを使って CD をマウントします。 mount /dev/cdrom /mnt/cdrom
- 4. CD を使用している場合は **srvadmin/linux/supportscripts** ディレクトリを開きます。DVD を使用している場合は **SYSMGMT/srvadmin/linux/supportscripts** を開きます。
- 5. 以下に示した **srvadmin-install.sh** シェルスクリプトを実行します。これで、サイレントおよび無人簡易インストールが実行されます。該当する Remote Access Controller(DRAC III ま たは DRAC 4、または DRAC 5)ソフトウェアコンポーネントなど、すべてのコンポーネントがインストールされます。

sh srvadmin-install.sh --express

または

sh srvadmin-install.sh -x

**メモ:** Server Administrator の RPM がインストールされる直前に、s**rvadmin-install.sh シェルスクリプトは自動的に srvadmin-openipmi.sh** シェルスクリプトを呼び出<br>して、適切なバージョンの OpenIPMI ドライバがシステムにインストールされていることを確認します。適切なバージョンが検出されない場合は、s**rvadmin-install.sh** シェルスクリ プトが **srvadmin-openipmi.sh** シェルスクリプトを呼び出して適切なバージョンをインストールします。何らかの理由でインストールに失敗した場合は、エラーの解決法を記載した該 当エラーメッセージが表示されます。エラー解決後に **srvadmin-install.sh** シェルスクリプトを再実行して管理下システムのコンポーネントをインストールします。

Server Administrator サービスは自動的には開始しません。

6. インストール後に **srvadmin-services.sh** を使って Server Administrator を起動するには、**sh srvadmin-services start** コマンドを使用します。

### カスタムインストール

Managed System Software には、2 つのカスタムインストールパスがあります。1 つは事前に設定されているカスタムディレクトリ RPM ベース、もう 1 つはシェルスクリプトベースです。

#### 事前に設定済みのカスタムディレクトリ を使用したカスタムインストールの実行

事前に設定されたカスタムディレクトリを使用してカスタムインストールを実行するときの RPM の使い方については、表 [8-1](#page-30-0) を参照してください。

#### <span id="page-30-0"></span>表 **8-1** 事前に設定されたディレクトリを使用したカスタムインストール

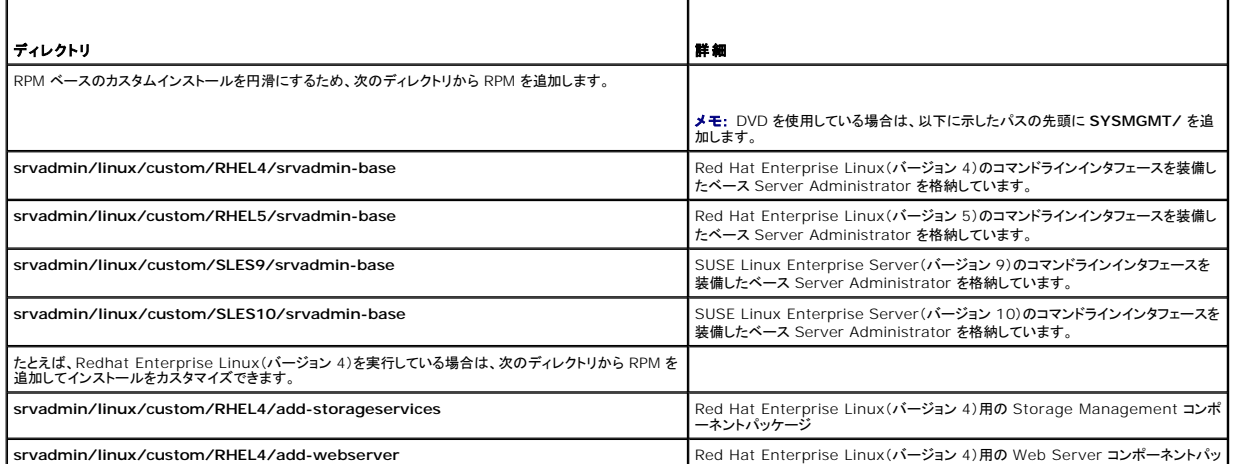

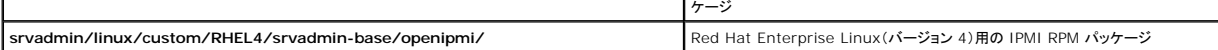

以下は、Server Administrator のカスタム RPM ベースによるインストール例で、Storage Management サービスコンポーネントのインストールが含まれています。

<mark>シ</mark> メモ: Red Hat Enterprise Linux 5 オペレーティングシステムでは、CD は -noexec マウントオプションによって自動マウントされます。このオプションでは、CD から実行可能ファイルを 。<br>実行できません。CD-ROM を手動でマウントしてから、実行可能ファイルを実行する必要があります。

- 1. 管理下システムのコンポーネントをインストールする Red Hat Enterprise Linux または SUSE Linux Enterprise Server オペレーティングシステムを実行しているシステムに root とし てログオンします。
- 2. 『Dell Systems Console and Agent CD』または『Dell Systems Management Tools and Documentation DVD』を CD ドライブに挿入します。
- 3. 必要に応じて、次のコマンドを使って CD をマウントします。mount /dev/cdrom /mnt/cdrom.
- 4. CD を使用している場合は、 **srvadmin/linux/custom/***<***OS***>* を開きます。この場合、*<*os*>* は **RHEL4**、**RHEL5**、**SLES9**、または **SLES10** です。お使いのシステムに対応したオ ペレーティングシステム固有のディレクトリを入力します。DVD を使用している場合は、**SYSMGMT/srvadmin/linux/custom/***<***os***>* を開きます。
- 5. 次のコマンドを入力します。

rpm -ihv srvadmin-base/\*.rpm srvadmin-base/openipmi/\*.rpm add-storageservices/\*.rpm

**メモ: IPMI パッケージがすでにシステムにインストール済みで、再インストールが不要の場合もあります。** 

Server Administrator サービスは自動的には開始しません。

6. インストール後に次のコマンドを使って Server Administrator サービスを開始します。

sh srvadmin-services start

### シェルスクリプトを使用したカスタムインストールの実行

Server Administrator のカスタムインストールスクリプトは、インタラクティブモードまたはサイレントの無人モードで実行できます。

#### 基本的なスクリプトの使用法

srvadmin-install.sh [オプション]...

Server Administrator カスタムインストールユーティリティ

このユーティリティはオプションを指定しない場合はインタラクティブモード、オプションを指定する場合はサイレントモードで実行します。

オプションは以下のとおりです。

**[-x|--express]** は RAC などすべてのコンポーネントをインストールします。その他のオプションは無視されます。

**[-b|--base]** はベースコンポーネントをインストールします。

**[-s|--storage]** はベースコンポーネントを含むストレージコンポーネントをインストールします。

**[-r|--rac]** はベースコンポーネントを含む該当する RAC コンポーネントをインストールします。

**[-w|--web]** はベースコンポーネントを含む Web Server コンポーネントをインストールします。

**[-u|--update]** は、前バージョン(アップグレード用の -x と同じ)アップグレードで該当するコンポーネントをアップデートします。

**[-a|--autostart]** はコンポーネントのインストール後に、インストールされたサービスを開始します。

[**--prefix PATH**] は、選択したコンポーネントを指定した「パス」にインストールします。OpenIPMI RPM は移動できないため、このオプションは適用されません。

**[-h|--help]** はヘルプテキストを表示します。

#### カスタムインストールスクリプトを使用したサイレントの無人モードでの実行

以下は、**srvadmin-install.sh**シェルスクリプトを使用したサイレントの無人カスタムインストールの例です。

- 1. 管理下システムのコンポーネントをインストールする Red Hat Enterprise Linux または SUSE Linux Enterprise Server オペレーティングシステムを実行しているシステムに root とし<br>てログオンします。
- 2. 『Dell Systems Console and Agent CD』または『Dell Systems Management Tools and Documentation DVD』を CD ドライブに挿入します。

3. 必要に応じて、以下のコマンドを使って CD をマウントします。mount /dev/cdrom /mnt/cdrom.

4. CD 上の **srvadmin/linux/supportscripts** を開きます。DVD を使用している場合は **SYSMGMT/srvadmin/linux/supportscripts** を開きます。

<span id="page-32-1"></span>5. Storage Management サービスコンポーネントをインストールするには、次のコマンドを入力します。

sh srvadmin-install.sh --storage --storage(長いオプション)

または

sh srvadmin-install.sh -s(短いオプション)

■ メモ: 長いオプションと短いオプションは相互に組み合わせて使用できます。

**メモ:** Server Administrator の RPM がインストールされる直前に、s**rvadmin-install.sh** シェルスクリプトは自動的に **srvadmin-openipmi.sh** シェルスクリプトを呼び出し<br>て、適切なバージョンの OpenIPMI ドライバがシステムにインストールされていることを確認します。適切なバージョンが検出されない場合は、s**rvadmin-install.sh** シェルスクリプ トが **srvadmin-openipmi.sh** シェルスクリプトを呼び出して適切なバージョンをインストールします。何らかの理由でインストールに失敗した場合は、エラーの解決法を示すエラーメ ッセージが表示されます。エラーを解決してから **srvadmin-install.sh** シェルスクリプトを再実行して、管理下システムのコンポーネントをインストールします。

Server Administrator サービスは自動的には開始しません。

- 6. インストール後に次のコマンドを使って Server Administrator サービスを開始します。
	- sh srvadmin-services start

#### <span id="page-32-0"></span>シェルスクリプトを使用してカスタムインストールをインタラクティブモードで実行する方法

この手順では、インストールシェルスクリプトを使用して、インストール中に指定のコンポーネントをインストールするように指示します。

- 1. 管理下システムのコンポーネントをインストールする Red Hat Enterprise Linux または SUSE Linux Enterprise Server オペレーティングシステムを実行しているシステムに root とし<br>てログインします。
- 2. 『Dell Systems Console and Agent CD』または『Dell Systems Management Tools and Documentation DVD』を CD ドライブに挿入します。
- 3. 必要に応じて、mount /mnt/dev/cdrom /mnt/cdrom コマンドまたは同類のコマンドを使って CD をマウントします。
- 4. CD 上の **srvadmin/linux/supportscripts** に移動します。DVD を使用している場合は、**SYSMGMT/srvadmin/linux/supportscripts** に移動します。
- 5. sh srvadmin-install.sh コマンドを使ってスクリプトを実行すると、コンポーネントオプションのリストが表示されます。コンポーネントが 1 つでもすでにインストールされている場合は、その<br>コンポーネントは別に表示されて、横にチェックマークが付きます。Server Administrator カスタムインストールのオプションが表示されます。
- 6. <c> でコピー、<i> でインストール、<r> でリセットして最初からやり直し、<q> で終了します。
	- <sup>l</sup> <c> を押すと、宛先の絶対パスの入力を求められます。
	- <sup>l</sup> <i> を押すと、RPM が **/opt/dell/srvadmin** ディレクトリにインストールされるというメッセージが表示されます。変更するには <y>、デフォルトのインストールパスを使用するに は <Enter > を使用します

インストールが完了したら、スクリプトにはサービスを起動するオプションが表示されます。

メモ: Server Administrator の RPM がインストールされる直前に、**srvadmin-install.sh** シェルスクリプトが自動的に **srvadmin-openipmi.sh** シェルスクリプトを呼び出し て、適切なバージョンの OpenIPMI ドライバがシステムにインストールされていることを確認します。適切なバージョンが検出されない場合は、**srvadmin-install.sh** シェルスクリプ トが **srvadmin-openipmi.sh** シェルスクリプトを呼び出して適切なバージョンをインストールします。何らかの理由でインストールに失敗した場合は、エラーの解決法を記載した該当 エラーメッセージが表示されます。エラーを解決してから **srvadmin-install.sh** シェルスクリプトを再実行して管理下システムのコンポーネントをインストールします。

7. <n> を押して終了します。サービスは後で手動で開始できます。

### **Managed System Software** の無人インストールの実行

Dell OpenManage インストーラには、無人インストール手順として、簡易設定インストール とカスタムインストール オプションがあります。

無人インストールを使用すると、Server Administrator を複数のシステムに同時にインストールできます。Managed System Software の必要ファイルすべてを含めた無人インストールパッケ ージを作成して、無人インストールを実行します。

無人インストールパッケージは、ISV のソフトウェア配布ツールを使用して、リモートシステムに配布されます。パッケージが配布されると、RPM によってソフトウェアがインストールされます。

カスタム無人インストールパッケージは「<u>[シェルスクリプトを使用してカスタムインストールをインタラクティブモードで実行する方法](#page-32-0)</u>」説明に従って作成したディレクトリにあります。このディレクトリには、配<br>布する Managed System Software コンポーネントの RPM がすべて含まれています。

- 1. 無人インストールパッケージの配布後、ISV ソフトウェア配布ソフトウェアを設定して、rpm –i \*.rpm を実行します。
- 2. ISV 配布ソフトウェアを使用して、リモートシステムに無人インストールパッケージを配布します。RPM コマンドは、各リモートシステムに Server Administrator をインストールします。

依存性チェック

RPM には、ソフトウェアを実際にインストールせずにソフトウェア間の依存性を検証するテスト機能があります。この依存性チェックを実行するには、rpm –ihv \*.rpm –-test と入力します。このコ マンドはインストールの種類に関係なく使用できます。

■ メモ: rpm コマンドの –-test 機能では、ハードウェア検証は行われません。チェックするのは rpm ソフトウェアの依存関係だけです。

### 簡易無人インストールパッケージの作成と配布

簡易設定インストール の無人インストールオプションでは、『Dell Systems Console and Agent CD』の **srvadmin/linux/supportscripts** および **srvadmin/linux/RPMS** サブディ レクトリ(『ZDell Systems Management Tools and Documentation DVD』を使用している場合は、 **SYSMGMT/srvadmin/linux/supportscripts** および **SYSMGMT/srvadmin/linux/RPMS** サブディレクトリ)を無人インストールパッケージとして使用します。RPM は CD または DVD にアクセスし、選択したリモートシステムに必要なすべての Server Administrator コンポーネントをインストールします。

#### 簡易無人インストールパッケージとしての **Express-Install** サブディレクトリの配布

- 1. 『Dell Systems Console and Agent CD』の **srvadmin/linux/supportscripts** および **srvadmin/linux/RPMS** サブディレクトリをターゲットシステムに配布します。『Dell<br>Systems Management Tools and Documentation DVD』を使用している場合は、**SYSMGMT/srvadmin/linux/supportsc SYSMGMT/srvadmin/linux/RPMS** サブディレクトリを配布します。
- 2. ISV ソフトウェア配布ソフトウェアを設定し、**supportscripts** サブディレクトリから sh srvadmin-install.sh -x を実行します。

ISV が起動すると、RPM が実行されて各リモートシステムに Server Administrator がインストールされます。

メモ: リモートシステムに必要なバージョンの OpenIPMI ドライバがインストールされていない場合は、**srvadmin-hapi** RPM はインストールに失敗し、OpenIPMI ドライバをインス トール / アップグレードする必要があることを知らせるエラーメッセージが表示されます。その場合は、**srvadmin-hapi** RPM に依存するすべての RPM のインストールが失敗します。 この場合は、OpenIPMI に関連する RPM ファイルを CD 上の **srvadmin/linux/custom/<os>/openipmi** サブディレクトリにも配布してください。<os> は RHEL4、 RHEL5、SLES9、または SLES10 です。システムに適用される適切なディレクトリ名を入力します。該当する OpenIPMI サブディレクトリから、カスタム無人インストールパッケージの<br>配布元であるターゲットシステムの同じディレクトリに RPM をコピーします。『Dell Systems Management Tools and Documentation DVD』を使用している場合は、 **SYSMGMT/srvadmin/linux/custom/<os>/openipmi** ディレクトリを配布します。

### カスタム無人インストールパッケージの作成と配布

無人インストールオプションの **カスタムインストール** では、システムのハードドライブにあるディレクトリに無人インストールパッケージを作成します。無人インストールパッケージを作成するには、「<u>シェ</u><br><u>ルスクリプトを使ってカスタムインストールをインタラクティブモードで実行する方法</u>」の項に説明されるコピー機能を使用して、インストールする RPM によってカスタムディレクトリを作成します。このディ<br>レストリが無人インストールディレクトリと

#### 無人インストールパッケージの配布

カスタム無人インストールパッケージはカスタムインストール(『カスタムインストール』を参照)のステップ 6 で作成したディレクトリにあります。このディレクトリには、配布する Managed System Software コンポーネントの rpm がすべて含まれています。

- 1. 無人インストールパッケージの配布後、ISV ソフトウェア配布ソフトウェアを設定して、rpm –i \*.rpm を実行します。
- 2. ISV 配布ソフトウェアを使用して、リモートシステムに無人インストールパッケージを配布します。RPM コマンドは、各リモートシステムに Server Administrator をインストールします。

# 旧バージョンからのアップグレード

システムで Dell OpenManage ソフトウェアバージョン 4.2 より前のバージョンを実行している場合は、新しいバージョンをインストールする前に現行バージョンをアンインストールしてください。

### バージョン **4.3** 以降からのアップグレード

Dell OpenManage ソフトウェア 4.3 以降のバージョンを実行している場合は、RPM コマンドまたは srvadmin-install.sh シェルスクリプトを使ってシステムをアップグレードできます。どちらの<br>方法を使用するときも、インストールされているすべてのコンポーネントをアップグレードしてください。

#### **RPM** の使用

- 1. アップグレードした管理下システムのコンポーネントを必要とする Red Hat Enterprise Linux または SUSE Linux Enterprise Server を実行するシステムに root としてログオンしま す。
- 2. 『Dell Systems Console and Agent CD』または『Dell Systems Management Tools and Documentation DVD』をシステムの CD ドライブに挿入します。

CD が自動マウントされないときは、次のようなコマンドを使用します。

mount /dev/cdrom /mnt/cdrom

mount /dev/cdrom /media/cdrom

- <span id="page-34-1"></span>3. CD がマウントされたら、次のコマンドと同類のコマンドを使用して **RPMS** ディレクトリを開きます。
	- cd /media/cdrom/srvadmin/linux/RPMS/<os> または

cd /media/cdrom/SYSMGMT/srvadmin/linux/RPMS/<os> (DVD を使用している場合)

この場合、<os> は RHEL4、RHEL5、SLES9、または SLES10 です。システムに適用される適切なディレクトリ名を入力します。

4. 単一の長いコマンドまたは個別の RPM を使用して Red Hat Enterprise Linux または SUSE Linux Enterprise Server システムをアップグレードします。1 つの長いコマンドは RPM の組み合わせで、コマンドを 1 つ入力するだけで実行できます。

バージョン 5.0 からアップグレードする場合は、次のコマンドを使用してアップグレードします。

rpm -Uhv `rpm -q --queryformat "%{NAME}\* " ¥`rpm -qa | grep srvadmin¥``

#### 4.*x* からアップグレードする場合は、次のコマンドまたは同類のコマンドを使用します。

rpm -Uhv openipmi/openipmi\*.rpm srvadmin-ipmi\*.rpm `rpm -q --queryformat "%{NAME}\* " ¥`rpm -qa | grep srvadmin¥``

メモ: コマンドはシステムの既存の Server Administrator RPM パッケージをアップグレードします。バージョン 5.0 以降は、**openipmi** および **srvadmin-ipmi** パッケージが Server Administrator の新しい要件となります。**openipmi** サブディレクトリ下の dkms RPM パッケージは openipmi パッケージに依存しています。システム上のこれらのパッ<br>ケージの状態に応じて、コマンドを調整しなければならない可能性があります。

以前にインストールされている全パッケージを個々の RPM でアップグレードするには、次の手順を実行してください。

<span id="page-34-0"></span>a. 次のように入力して、インストールされているすべての srvadmin パッケージについて rpm データベースにクエリします。

rpm -qa | grep srvadmin

既存のバージョンや古いバージョンも含め、インストールされているパッケージがすべて表示されます。

例:

```
srvadmin-omilcore-4.3.0-1.386
.rpm srvadmin-hapi-4.3.0-1.386
.rpm srvadmin-deng-4.3.0-1.386
.rpm srvadmin-isvc-4.3.0-1.386
.rpm
```
b. s<u>tep a</u> で返されたパッケージを含んだ RPM アップグレードコマンドを入力します。このコマンドによって、インストールされている Dell OpenManage ソフトウェアのコンポーネントが<br>アップグレードされます。

例:

rpm -Uhv srvadmin-omilcore-4.3.0-1.386.rpm srvadmin-hapi-4.3.0-1.386.rpm srvadmin-deng-4.3.0-1.386.rpm srvadmin-isvc-4.3.0-1.386.rpm

OpenIPMI ドライバが現在システムにインストールされていない場合、またはシステムにインストールされる OpenIPMI ドライバのバージョンが Server Administrator に最低必要バージョンより<br>古い場合は、s**rvadmin-hapi** RPM のアップグレードに失敗し、OpenIPMI ドライバをインストール / アップグレードする必要があることを示すエラーメッセージが表示されます。その場合は、<br>s**rvadm** 

- <span id="page-34-2"></span>1. CD の **srvadmin/linux/supportscripts** ディレクトリを開きます。 DVD を使用している場合は **SYSMGMT/srvadmin/linux/supportscripts** ディレクトリを開きます。
- 2. 以下の **srvadmin-openipmi.sh** シェルスクリプトを実行します。

sh srvadmin-openipmi.sh install

**srvadmin-hapi** RPM および **srvadmin-hapi** RPM に依存しているためにアップグレードに失敗したその他の RPM のアップグレードを再試行します。以下の手順を実行してください。

1. 前のディレクトリに戻ります。

2. 次のコマンドを実行して、前に Server Administrator パッケージのアップグレードに成功しているかどうかを確認します。

rpm -qa | grep srvadmin

クエリにはインストールされているすべての Server Administrator パッケージのリストが表示されます。アップグレードされたものは新しいバージョン番号が表示されます。アップグレードされ ていないものは古いバージョン番号が表示されます。

3. **srvadmin-hapi** RPM が前にアップグレードに失敗したため、次のコマンドを実行して、まだアップグレードされていないディレクトリ内のすべての RPM をアップグレードします。

rpm –Uhv srvadmin-hapi\*.rpm srvadmin-isvc\*.rpm srvadmin-omhip\*.rpm srvadmin-<その他のパッケージ>\*.rpm

Server Administrator に必要な OpenIPMI ドライバの最小バージョンを満たす OpenIPMI ドライバのバージョン用の OpenIPMI RPM が現在システムにインストールされていても、**kernel**source RPM が必要なのに現在インストールされていないために OpenIPMI ドライバの適切なバージョン用の OpenIPMI のドライバモジュールが構築されてインストールされていない場合は、<br>S**rvadmin-hapi** RPM はアップグレードに失敗し、エラーメッセージが表示されます。エラーメッセージには **kernel-source** RPM をインストールし、OpenIPMI ドライバを構築する必要があること<br>が通知

1. Red Hat Enterprise Linux(バージョン 4)や SUSE Linux Enterprise Server を実行しているシステムは、kernel\*-devel RPM にカーネルモジュールの構築に必要なソースがあり<br>ます。 RPM を見つけた場所またはコピーした場所から次のコマンドを実行して、kernel-source RPM または kernel\*-devel RPM をインストールします。

rpm –ihv kernel\*.rpm

- 2. **srvadmin/linux/supportscripts** ディレクトリに移動します。
- 3. 下に表示される **srvadmin-openipmi.sh** シェルスクリプトを実行します。これで OpenIPMI ドライバモジュールが構築されてインストールされます。

sh srvadmin-openipmi.sh install

**srvadmin-hapi** に依存することが原因でアップグレードに失敗した **srvadmin-hapi** RPM やその他の RPM のアップグレードを再試行します。156 [ページ](#page-34-2) に記載されている手順を実行します。

#### **srvadmin-install** シェルスクリプトの使用

- 1. アップグレードが必要な Red Hat Enterprise Linux システムに root としてログオンします。
- 2. 『Dell Systems Console and Agent CD』または『Dell Systems Management Tools and Documentation DVD』をシステムの CD ドライブに挿入します。CD が自動的にマウン トされない場合は、mount /dev/cdrom /mnt/cdrom と入力します。
- 3. CD がマウントされたら、次のコマンドの 1 つを入力して、CD のシェルスクリプトを含むサブディレクトリに移動します。
	- cd /mnt/cdrom/srvadmin/linux/supportscripts cd /media/cdrom/srvadmin/linux/supportscripts

DVD を使用している場合は、以下のいずれかのコマンドを入力します。

cd /mnt/cdrom/SYSMGMT/srvadmin/linux/supportscripts cd /media/cdrom/SYSMGMT/srvadmin/linux/supportscripts

#### 4. 次のスクリプトを実行します。

sh srvadmin-install.sh

このスクリプトによって、前のバージョンの Server Administrator が削除されます。前のバージョンがインストールされている場合は、現在のバージョンとインストールされているコンポーネン トを示したメッセージが表示されます。

例:

現在 Server Administrator バージョン 4.4.0 がインストールされています。 インストールされたコンポーネントは次のとおりです。

- srvadmin-omilcore
- srvadmin-hapi
- srvadmin-deng - srvadmin-isvc
- 

## その後、次のメッセージが表示されます。

Server Administrator を 5.3 にアップグレードしますか? (はいの場合は、'y' | 終了の場合は、'Enter')を押します。

5. **y** を選択してシステムをアップグレードします。

Server Administrator がバージョン 5.3 にアップグレードされます。

**メモ:** Server Administrator の RPM がアップグレードされる直前に、s**rvadmin-install.sh** シェルスクリプトは自動的に s**rvadmin-openipmi.sh** シェルスクリプトを呼び出し、適切<br>なバージョンの OpenIPMI ドライバがシステムにインストールされていることを確認します。適切なバージョンが検出されない場合は、s**rvadmin-install.sh** シェルスクリプト

### **Managed System Software** のアンインストール

Red Hat Enterprise Linux または SUSE Linux Enterprise Server のコマンドラインから Managed System Software をアンインストールできます。また、複数のシステムで同時に無人ア<br>ンインストールを実行することもできます。

#### **Managed System Software** アンインストールのための必要条件

root としてログインする必要があります。

### **Red Hat Enterprise Linux** または **SUSE Linux Enterprise Server** のコマンドラインからの **Managed System Software** のアン インストール

Server Administrator がインストールされると、アンインストールスクリプトがインストールされます。srvadmin-uninstall.sh と入力し、<Enter> を押してスクリプトを実行できます。
メモ: 実行時、**srvadmin-install.sh** スクリプトまたは **srvadmin-openipmi.sh** スクリプトの前回の実行中に OpenIPMI ドライバがインストールまたはアップグレードされていたとして も、**srvadmin-uninstall.sh** は OpenIPMI ドライバをアンインストールしようとはしません。

## 指定のコンポーネントのカスタムアンインストール

Dell OpenManage のすべてをアンインストールせずに、コンポネントを個別に選択してアンインストールすることもできます。次に例を示します。

Web Server だけをアンインストールするには、次のコマンドを使用します。

rpm –e `rpm -qa | grep srvadmin-iws`

ストレージをアンインストールするには、次のコマンドを使用します。

rpm –e `rpm -qa | grep srvadmin-storage`

# **VMware® ESX Server™ Software** による **Dell OpenManage** の使用

メモ: VMware ESX Server ソフトウェアを使用した Dell OpenManage のインストールには、特別な手順が必要です。これらの手順は、Dell OpenManage のバージョンおよび ESX .<br>Server バージョンによって異なります。サポートされているのは限られた組み合わせのみです。

この Dell OpenManage リリースと互換性のある ESX Server のソフトウェアバージョンを確認するには、**www.dell.com/vmware** のリソースセンターにある『VMware Systems Compatibility Guide(VMware システム互換ガイド)』を参照してください。デルからリリースされる各 ESX Server には、関連する『Dell VMware ESX Server 導入ガイド』が添付されます。また<br>このウェブサイトにも掲載されています。その ESX Server のリリース時に使用できる Dell OpenManage のサポートバージョンのインストール手順は、その ESX Server リリー に記載されています。以降リリースされる Dell OpenManage のサポートバージョンをインストールする手順も、別にタイトルが明記された文書で同じサイトに掲載されています。

# サードパーティ導入ソフトウェアを利用した **Managed System Software** のインストール

Altiris Deployment Solution などのサードパーティの導入ソフトウェアを使用して、Managed System Software を対応 Dell サーバーにインストールできます。Altiris を使用して Managed<br>management Tools and Documentation DVD』の SYSM**GMT¥srvadmin¥support¥Altiris** にある OpenManage\_Jobs.

[目次ページに戻る](file:///E:/Software/smsom/5.3/ja/ug/index.htm)

#### <span id="page-37-2"></span>[目次ページに戻る](file:///E:/Software/smsom/5.3/ja/ug/index.htm)

### **Management Station Software** のインストール **Dell™ OpenManage™** バージョン **5.3** インストールとセキュリティユーザーズガイド

● [概要](#page-37-0)

- **[インストール要件](#page-37-1)**
- 対応する Windows [オペレーティングシステムを実行しているシステムでの](#page-38-0) Management Station Software のインストール、アップグレード、アンインスト

● 対応する Red Hat Enterprise Linux、 SUSE Linux Enterprise Server [オペレーティングシステムを実行しているシステムでの](#page-46-0) Management Station Software のインストール、アッ プグレード、アンインストール

## <span id="page-37-0"></span>概要

『Dell™ Systems Console and Agent CD』と『Dell Systems Management Tools and Documentation DVD』には、システムに Dell OpenManage™ Management Station .<br>Software をインストール、アップグレード、アンインストールするためのセットアッププログラムが収録されています。

このセットアッププログラムを使用して、Microsoft® Windows® オペレーティングシステムを実行しているシステムの Management Station Software をインストール / アップグレードできま<br>す。Dell OpenManage Management Station Software は CD または DVD からアンインストールできます。対応する Windows オペレーティングシステムを実行しているシ

Management Station Applications には、Dell OpenManage IT Assistant、DRAC ツール、BMC ユーティリティ、および Microsoft Active Directory® スナップインが含まれます。

IT Assistant と Active Directory スナップイン以外のすべての Management Station Applications は Red Hat® Enterprise Linux® および SUSE® Linux Enterprise Server オ<br>ペレーティングシステム上でも実行します。詳細については「<u>対応する Red Hat Enterprise Linux, SUSE Linux Enterp</u> .<br>hux、SUSE Linux Enterprise Server オペレーティングシステムを実行しているシステムでの Management Station Software [のインストール、アップグレード、アンインストール」を参照してください。](#page-46-0)

メモ: セットアップと設定の詳細については、『Dell OpenManage IT Assistant ユーザーズガイド』を参照してください。

# <span id="page-37-1"></span>インストール要件

以下は管理ステーションの一般的な必要条件です。オペレーティングシステムに固有のインストール要件は、後で説明するアプリケーションごとのインストール手順に含まれています。

### 対応オペレーティングシステム

Management Station Software は、最低必要条件を満たしている以下の各オペレーティングシステムで実行できます。

- 1 Windows 2000 Server SP4 Server および Advanced Server
- 1 Windows Server<sup>®</sup> 2003 x86 SP2(Standard、Enterprise、Web エディション)
- l Windows Server 2003 x64 SP2(Standard、Enterprise、DataCenter エディション)
- 1 Windows Server 2003 R2 x86 Gold および SP2(Standard、Enterprise エディション)
- 1 Windows Server 2003 R2 x64 Gold および SP2(Standard、Enterprise、DataCenter エディション)
- <sup>l</sup> Windows Server 2008 x86 Gold(Web、Standard、Enterprise エディション)

メモ: Microsoft Windows Server 2008 は 2008 年の上半期に発売予定となっています。最新情報については、 **http://www.microsoft.com/windowsserver2008/default.mspx** にアクセスしてください。

- 1 Windows Server 2008 x64 Gold(Standard および DataCenter エディション)
- l Windows Server 2008 Core(x86) (Standard および Enterprise エディション)
- l Windows Server 2008 Core(x64) (Standard および Datacenter エディション)
- 1 Windows SBS 2003 R2(Standard および Premium エディション)

メモ: IT Assistant は Microsoft Windows Server 2003 x64、Windows SBS 2003 R2、Windows Server 2008 Core(x86 と x64)Windows Server 2008 x64<br>オペレーティングシステムを実行しているシステムではサポートされていません。

- 1 Windows Storage Server 2003 x64 R2(Express, Standard, Workgroup, Enterprise エディション)
- l Windows XP Professional SP2
- <sup>l</sup> Windows Vista™(Business および Enterprise エディション)
- l Red Hat Enterprise Linux AS、ES、WS(バージョン 4.5)x86 および x86\_64、(BMC 管理ユーティリティおよび DRAC ツール)
- l Red Hat Enterprise Linux Server(バージョン 5)x86 および x86\_64、(BMC 管理ユーティリティと DRAC のツール)
- l SUSE Linux Enterprise Server(バージョン 9)、SP3、x86\_64(BMC 管理ユーティリティと RAC Management Station)
- 1 SUSE Linux Enterprise Server(バージョン 10)Gold x86\_64

<span id="page-38-2"></span>**シ メモ:** Dell OpenManage 5.3 インストーラは、Windows Storage Server 2003 R2、Microsoft Windows Storage Server 2003 R2、統合ストレージ搭載 Express x64 Edition、Windows Storage Server 2003 R2、統合ストレージ搭載 Workgroup x64 Edition、Windows Server 2008(x86 と x64)、および Windows Vista オペレーティン グシステムで多言語ユーザーインタフェースを提供します。 多言語ユーザーインタフェースパックは、対応する Windows オペレーティングシステムに追加可能な言語に固有のリソースファイ<br>ルー式です。ただし、Dell OpenManage 5.3 インストーラがサポートしている言語は、ドイツ語、スペイン語、フランス語、簡体字中国語、日本語の 5 言語のみです。

アプリケーションに固有のオペレーティングシステム要件については、そのアプリケーションのマニュアルを参照してください。

## システム要件

Windows システムでは、セットアッププログラム(**setup.exe**)によって 必要条件チェッカー が起動し、システム要件が満たされているかどうかが自動的に分析されます。([「必要条件チェッカー](#page-38-1)」を 参照してください。)

## **Management Station** 要件

システムに Microsoft Software Installer(MSI)バージョン 3.1 以降が必要です。Dell OpenManage ソフトウェアがシステムの MSI バージョンを検知します。バージョンが 3.1 未満の場合 は、必要条件チェッカー によって MSI バージョン 3.1 へのアップグレードが要求されます。

## **IT Assistant** データベース要件

IT Assistant 8.x 以降を新規にインストールする場合は、サポートしているデータベースがシステムになければ、Microsoft SQL Server™ 2005 Express Edition のインストールが要求されま す。SQL Server 2005 Express Edition は Management Station Software をインストールする前に、『Dell Systems Console and Agent CD』または『Dell Systems<br>Management Tools and Documentation DVD』からインストールできます。ただし、システムに既に Microsoft SQL Server 2000 De

## **IT Assistant** での **CIM** 検出とセキュリティの有効化

IT Assistant は Common Information Model(CIM)プロトコルを使用します。CIM プロトコルを使用する場合は、これがインストールされ、有効になっていることを確認してください。『IT<br>Assistant の CIM の設定については』、『Dell OpenManage IT Assistant ユーザーズガイド』を参照してください。

### **SNMP** のインストール

IT Assistant のシステムに SNMP サービスがインストールされて実行されている必要があります。検出と管理の対象となるシステムには SNMP(または CIM)もインストールされている必要がありま<br>す。SNMP のないシステムに IT Assistant をインストールしようとすると、インストールプログラムが終了して SNMP のインストールを要求されます。また、SNMP サービスを停止すると、IT Assistant のサービスも停止します。

IT Assistant 管理ステーションで SNMP をインストールするには、『IT Assistant ユーザーズガイド』を参照してください。

## <span id="page-38-0"></span>対応する **Windows** オペレーティングシステムを実行しているシステムでの **Management Station Software** のインストール、アップグレード、アンインストール

ここでは、対応する Windows オペレーティングシステムを実行しているシステムで Management Station Software をインストール、アップグレード、アンインストールする方法について説明しま す。システム要件が満たされている場合にインストールされるデフォルトの機能は、IT Assistant、Remote Access Controller コンソール、および BMC ユーティリティです。

#### <span id="page-38-1"></span>必要条件チェッカー

セットアッププログラムは **必要条件チェッカー** を実行します。**必要条件チェッカー** は、実際のインストールを起動せずにソフトウェアが機能するための必要条件を調べます。この **必要条件チェッカ**<br>一 は、ソフトウェア機能のインストールや動作に影響する可能性のあるハードウェアとソフトウェアの情報を状態ウィンドウに表示します。

必要条件チェッカー には 3 種類のメッセージが表示されます(情報、警告、エラーメッセージ)。

- l 情報メッセージとは、状況を説明するもので、機能をインストールできなくなることはありません。
- ι 警告メッセージとは、**標準** インストール中にソフトウェアの機能をインストールできなくなる状況を説明するものです。警告の原因を解明してから、ソフトウェアのインストールを進めることをお勧<br>めします。続行する場合は、**カスタム** インストールを使用してソフトウェアを選択的にインストールできます。
- l エラーメッセージとは、ソフトウェア機能がインストールできなくなる状況を説明するものです。エラーの原因を解明してから、そのソフトウェア機能のインストールを進める必要があります。問題 を解決しなければ、ソフトウェアの機能がインストールされません。

必要条件チェッカーをサイレントモードで実行する場合は、コマンド RunPreReqChecks.exe /s を実行します。詳細については、「[必要条件チェッカー」](file:///E:/Software/smsom/5.3/ja/ug/prereqch.htm#wp1053126)を参照してください。

メモ: Windows Server 2008 Core オペレーティングシステムに [Management Station Software](file:///E:/Software/smsom/5.3/ja/ug/serverco.htm#wp1066853) をインストールする方法については、「Microsoft® Windows Server® 2008 ore への Dell™ OpenManage™ Software のインストール」を参照してください。

**Management Station Software** のインストールとアップグレード

この項では、Management Station Software のインストールとアップグレードの方法を説明します。インストールのオプションは以下のとおりです。

- l 『Dell Systems Console and Agent CD』または『Dell Systems Management Tools and Documentation DVD』に収録されているセットアッププログラムを使って、 <sub>I</sub>LBUT Bystems conservant Argent Conservation Systems management Tools and Becaming The Second Unit of the Decim
- <sup>l</sup> Windows インストーラエンジン **msiexec.exe** を使った無人インストールの方法で(下表 [5-1](#page-43-0) 参照)、IT Assistant やその他の Management Station Software を複数のシステム にインストールします。

## 標準インストールとカスタムインストール

Management Station インストーラには 標準セットアップ設定 とカスタムセットアップ の 2 つのセットアップオプションがあります。

セットアッププログラムは 必要条件チェッカー を実行し、機能のインストールや動作に影響する可能性のあるハードウェアとソフトウェアの情報を表示します。

システムに Management Station Software をインストールするには、以下の操作を実行します。

- 1. Management Station のインストールを起動します。
- 2. **Management Station** のインストール、変更、修復、削除 をクリックして、 次へ
- .<br>なクリック1 .ます
- 3. 標準セットアップ オプションを選択します。

必要条件が満たされると、IT Assistant、DRAC ツール、および BMC ユーティリティはデフォルトでインストールされます。 Active Directory スナップインユーティリティはデフォルトでは選択されて<br>いませんが、**カスタムセットアップ** オプションを使ってインストールできます。(**標準セットアップ** の実行方法については、『ソフトウェアクイックインストールガイド』を参照してください。このマニュアル<br>には、セットア

メモ: 標準インストール中、個々の Management Station サービスはそのサービスのハードウェア要件とソフトウェア要件を満たしていない管理下システムにはインストールされません。た とえば、Server Administrator Remote Access Service ソフトウェアモジュールは、管理下システムに Remote Access Controller がインストールされていなければ、 **標準**インスト<br>ール中にインストールされません。ただし、**カスタムセットアップ** で Remote Access Service ソフトウェアモジュールを選択するとインストールできます。

カスタムセットアップ オプションを選択すると、セットアッププログラムでシステムに適切なインストールオプションとして指定されたソフトウェア機能の選択を解除できます。標準セットアップ 中は、ハ ードウェア構成に適した機能がすべて事前に選択されるため、インストールする機能のリストに追加 / 選択解除することはできません。

以下に、**カスタムセットアップ** オプションについて IT Assistant のインストールとアップグレードを例に挙げて説明します。他の Management Station Software も **カスタムセットアップ** オプ<br>ションを使用してインストールできます。

## カスタムインストール

カスタムインストールを使用すると、インストールしたい特定のソフトウェア機能を選択できます。

■ メモ: Management Station および Managed System サービスは同じディレクトリか異なるディレクトリにインストールできます。インストールするディレクトリを選べます。

#### **Management Station** のインストール

Microsoft Windows オペレーティングシステムでは、『Dell Systems Console and Agent CD』または『Dell Systems Management Tools and Documentation DVD』をシステムの www.ook | www.ook | アル・プレンシン・エンストールで、そのサイトのアプリティのサービスのサイトのアプリティを使用すると、システムにインストールはる Systems Management Software を選択できます。<br>CD/DVD ドライブに挿入すると、自動実行ユーティリティが表示されます。自動実行ユーティリティを使用すると、システムにインストールする Systems Management Software を選

■ メモ: IT Assistant では、システムにデータベースのデフォルトインスタンスをインストールする必要があります。名前を指定したデータベースのインスタンスを使用することはできません。

<u>ジ</u> メモ: Microsoft SQL Server 2005 Express は、Microsoft Data Access components 2.8(MDAC 2.8)および .NET 2.0 Runtime のインストールが必要です。MDAC 2.8 と .NET 2.0 Runtime がインストールされていない場合は、必要条件チェッカー ユーティリティによって、そのインストールが要求されます。

1. Management Station Software 機能をインストールするシステムに、システム管理者権限を使ってログインします。

- 2. 開いているアプリケーションをすべて閉じます。
- 3. 『Dell Systems Console and Agent CD』または『Dell Systems Management Tools and Documentation DVD』をシステムの CD ドライブに挿入します。自動実行メニューが 表示されます。
- 4. **Dell OpenManage Management Station** を選択して インストール をクリックします。

自動実行プログラムが自動的に開始しない場合は、CD の ManagementStation¥windows ディレクトリを開いて setup.exe ファイルを実行します。『Dell Systems Management<br>Tools and Documentation DVD』に収録されているセットアッププログラムは SYSMGMT¥ManagementStation¥windows ディレクトリにあります。

Dell OpenManage Management Station の必要条件ステータス 画面が表示され、Management Station の必要条件の確認作業が実行されます。 必要条件ステータス に関<br>連する情報、警告、エラーなどのメッセージが表示されます。メッセージを読み、必要に応じてインストール前に警告メッセージとエラーメッセージに対処します。

5. **Management Station** のインストール、変更、修復、削除 オプションのいずれかをクリックします。

**Dell OpenManage Management Station** のインストールウィザードへようこそ 画面が表示されます。

6. 次へ をクリックします。

Dell ソフトウェア製品使用許諾契約が表示されます。

7. 同意する をクリックして受け入れます。

セットアップの種類 ダイアログボックスが表示されます。

8. カスタム を選択して 次へ をクリックします。

カスタムセットアップ ダイアログボックスが表示されます。

特定の Management Station Software アプリケーションを選択するには、機能の横にあるドロップダウン矢印をクリックし、そのアプリケーションをインストールするかしないかを選択しま す。

選択した機能の隣にはハードドライブのアイコンが表示されます。選択を解除した機能の隣には赤の X が付いています。 デフォルトでは、ハードウェアまたはソフトウェアでサポートされていない<br>ソフトウェア機能が検出されると、選択が解除されます。

デフォルトのディレクトリパスを受け入れて Management Station Software をインストールするには、次へ をクリックします。別の場所にインストールする場合は、変更 をクリックして Management Station Software をインストールするディレクトリに移動してから次へをクリックします。

**Dell OpenManage IT Assistant** は必ず選択してください。

9. 選択したソフトウェア機能のインストールを受け入れるには、次へをクリックします。

**IT Assistant** カスタム設定 ダイアログボックスが表示されます。

- 10. 必要に応じて、**IT Assistant** のカスタム設定 フィールドを変更します。
- 11. IT Assistant のカスタム設定を受け入れるには、次へ をクリックします。

プログラムのインストール準備完了 ダイアログボックスが開きます。

12. 選択したソフトウェア機能をインストールするには、インストール をクリックします。

**Dell OpenManage Management Station のインストール 画面が表示されます。** 

選択した機能がインストールなると、インストールウィザードの完了 ダイアログボックスが表示されます。

13. 終了 をクリックして Management Station のインストールを終了します。

**メモ: キャンセル** をクリックすると、インストール処理をキャンセルできます。インストールによって、加えた変更が元に戻ります。インストール処理の最後の方で **キャンセル** をクリックした場<br>合は、正しく元に戻らず、システムがインストール未完了のままになることがあります。詳細については、「失敗したインストールのシステム回復」を参照してください。

# アップグレード

Dell OpenManage インストーラの アップグレード オプションを使用すると、IT Assistant やその他の Management Station Software をアップグレードできます。

『Dell Systems Console and Agent CD』または『Dell Systems Management Tools and Documentation DVD』をシステムの CD ドライブに挿入し、自動実行メニューの **Dell OpenManage Management Station** を選択し、インストール をクリックします。必要条件チェッカー プログラムがシステムを確認します。

現在システムにインストールされている Management Station Software 製品のすべてをアップグレードするときは、**Management Station のインストール、変更、修復、削除**をクリックして<br>から、**次へ** を選択します。

システムに適切な機能はすべて、バージョン 4.3 からのアップグレード中に事前に選択されています。

Management Station Software をアップグレードするには、次の手順を実行してください。

1. 『Dell Systems Console and Agent CD』または『Dell Systems Management Tools and Documentation DVD』をシステムの CD ドライブに挿入します。自動実行メニューが 表示されます。**Dell OpenManage Management Station** を選択し、インストール をクリックします。

自動実行プログラムが自動的に開始しない場合は、CD の **ManagementStation¥windows** フォルダ、または DVD の **SYSMGMT¥ManagementStation¥windows** ディレクト リを開き、**setup.exe** ファイルをダブルクリックします。

**Dell OpenManage Management Station** の必要条件ステータス 画面が表示され、Management Station の必要条件の確認作業が実行されます。必要条件ステータス に関 連する情報、警告、エラーなどのメッセージが表示されます。メッセージを読んで、必要に応じてインストール前に問題を解決します。

2. **Management Station** のインストール、変更、修復、削除 オプションのいずれかをクリックします。

**Dell OpenManage Management Station** のインストールウィザードへようこそ 画面が表示されます。

3. 次へをクリックします。

**Dell OpenManage Management Station** のインストール 画面が表示されます。インストールまたはアップグレード中のソフトウェア機能の状態と進行状況を示すメッセージが表示さ れます。

選択した機能がインストールまたはアップグレードされると、インストールウィザードの完了 ダイアログボックスが表示されます。

4. 終了 をクリックして Management Station のインストールを終了します。

#### **Windows** インストーラのパッチファイルを使用したアップグレード

Windows インストーラパッチ(MSP)ファイルを使用して Management Station Software をアップグレードできます。MSP ファイルはデルのサポートウェブサイト **support.dell.com** で入手<br>できます。 MSP ファイルを適用するには、ファイルをダブルクリックするか、コマンドプロンプトウィンドウに次のコマンドを入力します。

Msiexec.exe /p filename.msp

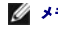

メモ: 自動アップグレードには「/q」のような他の msiexec パラメータを使用できます。

## 変更

- 1. Windows の コントロール パネル を開きます。
- 2. プログラムの追加と削除 をダブルクリックします。
- 3. **Dell OpenManage Management Station** をクリックし、変更 をクリックします。

Dell OpenManage Management Station **インストールウィザードへようこそ** ダイアログボックスが表示されます。

4. 次へ をクリックします。

プログラムのメンテナンス ダイアログボックスが表示されます。

5. 変更 を選択して 次へ をクリックします。

カスタムセットアップ ダイアログボックスが表示されます。

6. 一覧の機能の隣にあるドロップダウン矢印をクリックし、必要な Management Station Software を選択します。

選択した機能の隣にはハードドライブのアイコンが表示されます。選択を解除した機能の隣には赤の X が付きます。 デフォルトでは、ハードウェアまたはソフトウェアでサポートされていないソフ<br>トウェア機能が検出されると、選択が解除されます。

7. 選択したソフトウェア機能のインストールを受け入れるには、次へ をクリックします。

プログラムの変更準備完了 ダイアログボックスが表示されます。

8. 選択したソフトウェア機能をインストールするには、インストール をクリックします。

**Dell OpenManage Management Station** のインストール 画面が表示されます。インストール中のソフトウェア機能の状態と進行状況を示すメッセージが表示されます。 選択した機能がインストールされると、インストールウィザードの完了 ダイアログボックスが表示されます。

9. 終了をクリックして Management Station のインストールを終了します。

### あいまくさい ちょうしゃ はいしゃ

- 1. Windows の コントロール パネル を開きます。
- 2. プログラムの追加と削除 をダブルクリックします。
- 3. **Dell OpenManage Management Station** をクリックし、変更 をクリックします。 **Dell OpenManage Management Station** インストールウィザードへようこそ ダイアログボックスが表示されます。
- 4. 次へ をクリックします。 プログラムのメンテナンス ダイアログボックスが表示されます。
- 5. 修復 オプションを選択して次へ をクリックします。

プログラム修復の準備完了 ダイアログボックスが表示されます。

6. 選択したソフトウェア機能をインストールするには、インストール をクリックします。

<span id="page-42-2"></span>**Dell OpenManage Management Station** のインストール 画面が表示され、インストールされているソフトウェア機能のステータスと進行状況が表示されます。

選択した機能がインストールなと、インストールウィザードの完了 ダイアログボックスが表示されます。

7. 終了 をクリックして Management Station のインストールを終了します。

## 失敗したインストールのシステム回復

ソフトウェアのインストールユーティリティで、セットアップ中に致命的なエラーが発生した場合は、システムが不安定になる可能性があります。この問題に対処するため、Dell OpenManage インスト ーラには、サーバーをエラー発生前の正常な状態に戻す「ロールバック」という機能が備わっています。

Windows インストーラサービスは、インストール、アンインストール、その他の設定変更中に実行するあらゆる操作を<u>元に戻す</u>処理を維持して、Dell OpenManage インストーラにロールバック機能<br>を提供しています。インストールセッション中にエラーが発生した場合は、Windows インストーラサービスを使って、システムをエラー前の安定した状態に戻すことができます。この機能には、削除や<br>上書きが行われたファイルやレジストリーキー、

インストールが正常に完了した後のロールバックはできません。処理したインストールは、特定のインストールセッション中にシステムを保護する安全ネットの役割を果たします。たとえば、インストールし たアプリケーションを削除したい場合は、そのアプリケーションをアンインストールします。

Dell OpenManage ソフトウェアをバージョン 4.3 からバージョン 5.*x* にアップグレードすると、エラーによって、システムは以前の状態までロールバックします。

メモ: インストーラのクリーンアップ中やインストール処理が完了してからシステム管理者がキャンセルしたインストール、アンインストール、アップグレードなどは、ロールバックされません。

### **Management Station Software** の無人インストールの実行

Management Station のインストーラは、無人インストールの手順として、**標準セットアップ** オプションとカスタムセットアップ オプションを提供しています。

無人インストールを使用すると、Management Station Softwareを複数のシステムに同時にインストールできます。Management Station の必要ファイルすべてを含めた無人インストールパッ<br>ケージを作成して、無人インストールを実行します。 無人インストールオプションには、 無人インストールの設定、確認、情報表示などができる機能もいくつかあります。

無人インストールパッケージは、独立系ソフトウェアベンダー(ISV)のソフトウェア配布ツールを使用して、リモートシステムに配布されます。パッケージが配布されると、インストールスクリプトによってソ<br>フトウェアがインストールされます。

### 無人インストールの機能

無人インストールには次の機能があります。

- 1 無人インストールをカスタマイズするオプションのコマンドライン設定
- 1 特定のソフトウェア機能のインストールを指定するカスタマイズパラメータ
- l 実際のインストールを実行せずに、選択したソフトウェア機能の依存性状態を調べる必要条件チェッカープログラム

### 標準無人インストールパッケージの作成と配布

標準設定 の無人インストールオプションは、『Dell Systems Console and Agent CD』または『Dell Systems Management Tools and Documentation DVD』を無人インストールパッケ ージとして使用します。msiexec.exe /i MgmtSt.msi /gb コマンドで CD または DVD にアクセスして、ソフトウェア使用許諾契約に同意すると、選択したリモートシステムに Management<br>Station のソフトウェア製品がすべてインストールされます。msiexec.exe /i MgmtSt.msi /qb コマンドは、システムのハードウェアとソフトウェアの設定に基づいて、Management Stat のソフトウェアをインストールします。

メディアの全コンテンツを配布するか、ターゲットシステムから CD イメージの場所にドライブをマップすると、『Dell Systems Console and Agent CD』または『Dell Systems Management<br>Tools and Documentation DVD』のイメージをリモートシステムに使用できます。

#### 標準無人インストールパッケージとして使用するためのドライブのマッピング

標準無人インストールパッケージとして動作するようにドライブをマッピングするには、以下の手順を実行します。

<span id="page-42-0"></span>1. 『Dell Systems Console and Agent CD』または『Dell Systems Management Tools and Documentation DVD』のイメージを Management Station Software のインスト<br>ール先の各リモートシステムと共有します。

このタスクは、メディアを直接共有するか、CD/DVD 全体をドライブにコピーしてコピーを共有すると達成できます。

<span id="page-42-1"></span>2. 手順1 で説明した共有ドライブにリモートシステムからドライブをマッピングするスクリプトを作成します。このスクリプトはドライブのマッピング後、以下のコマンドで実行します。

msiexec.exe /i MappedDrive¥ManagementStation¥windows¥ManagementStation¥MgmtSt.msi /qb(CD を使用している場合)

msiexec.exe /i MappedDrive¥SYSMGMT¥ManagementStation¥windows¥ManagementStation¥MgmtSt.msi /qb (DVD を使用している場合)

- 3. [手順](#page-42-1) 2 で作成したスクリプトを配布して実行するように ISV の配布ソフトウェアを設定します。
- 4. ISV ソフトウェア配布ツールを使用して、このスクリプトをターゲットシステムに配布します。

<span id="page-43-1"></span>msiexec.exe /i MgmtSt.msi /qb コマンドにより、各リモートシステムに Management Station がインストールされます。

メモ: IT Assistant をインストールする前に、サポートされているデータベースをインストールする必要があります。サンプルバッチファイルと必要なユーティリティを検索する場合は、<br>CD **ドライブ: ¥ManagementStation¥Windows¥ManagementStation¥support¥ または DVD ドライ**<br>**ブ:¥SYSMGMT¥ManagementStation¥Windows¥ManagementSt** 

#### 標準無人インストールパッケージとしての **CD/DVD** 全体の配布

CD/DVD 全体を標準無人インストールパッケージとして配布するときは、次の手順を実行してください。

- 1. CD/DVD 全体のイメージをターゲットシステムに配布します。
- 2. 『Dell Systems Console and Agent CD』のイメージまたは『Dell Systems Management Tools and Documentation DVD』のイメージから msiexec.exe /i CD Drive¥ManagementStation¥windows¥ManagementStation¥MgmtSt.msi /qb(または msiexec.exe /i DVD Drive¥SYSMGMT¥ManagementStation¥windows¥ManagementStation¥MgmtSt.msi /qb)コマンドを実行できるように ISV 配布ソフトウェアを設定します。

コマンドは CD/DVD から実行され、各リモートシステムに Management Station がインストールされます。

### カスタム無人インストールパッケージの作成と配布

カスタム無人インストールパッケージを配布用に作成するには、CD の **ManagementStation¥windows** ディレクトリまたは DVD の **SYSMGMT¥ManagementStation¥windows** ディ レクトリをシステムのハードドライブにコピーします。

Windows インストーラエンジン(**msiexe.exe**)を使ってインストールを実行するバッチスクリプトを作成します。例:

msiexec.exe /i MgmtSt.msi ADDLOCAL=ITA,RACMS,ADS /qb

メモ: カスタム無人インストールの場合は、必要な機能のそれぞれをコマンドラインインタフェース(CLI)のパラメータとして含める必要があります。

また、バッチスクリプトはシステムのハードドライブにある **windows** ディレクトリに入れてください。

詳細と使用できる機能の ID については、[「カスタマイズパラメータ」](#page-46-2)を参照してください。

### カスタム無人インストールパッケージの配布

**メモ:前項の カスタムセットアップ** 無人インストールで使用した Management Station の **MgmtSt.msi** インストールパッケージは、『Dell Systems Console and Agent CD』で<br>は **ManagementStation¥windows¥ManagementStation** ディレクトリ、『Dell Systems Management Tools and Documentatio **SYSMGMT¥ManagementStation¥windows¥ManagementStation** にあります。

1. インストールパッケージの配布後にバッチスクリプトを実行するように ISV 配布ソフトウェアを設定します。

2. ISV 配布ソフトウェアを使用して、リモートシステムにカスタム無人インストールパッケージを配布します。

次のコマンドはスクリプトから実行され、各リモートシステムに Management Station および指定した機能をインストールします。

msiexec.exe /i System Drive¥ManagementStation¥windows¥ManagementStation¥MgmtSt.msi ADDLOCAL=ITA,RACMS,ADS /qb(CD を使用している場合)

msiexec.exe /i System Drive¥SYSMGMT¥ManagementStation¥windows¥ManagementStation¥MgmtSt.msi ADDLOCAL=ITA,RACMS,ADS /qb (DVD を使用している場<br>合)

### ログファイルの場所の指定

ログファイルの場所を指定して無人インストールを実行するには、次のコマンドを実行します。

Msiexec.exe /i MgmtSt.msi /l\*v "C:¥openmanage¥logs¥MgmtSt.log"

### オプションのコマンドライン設定

表 [5-1](#page-43-0) は、**MSIExec.exe** で使用できるオプションコマンドライン設定です。コマンドラインで **msiexec.exe** の後に各オプション設定をスペースで区切って入力します。

メモ: Microsoft Windows インストーラの全コマンドラインスイッチの詳細については、**support.microsoft.com** を参照してください。

<span id="page-43-0"></span>表 **5-1.** MSI インストーラのコマンドライン設定

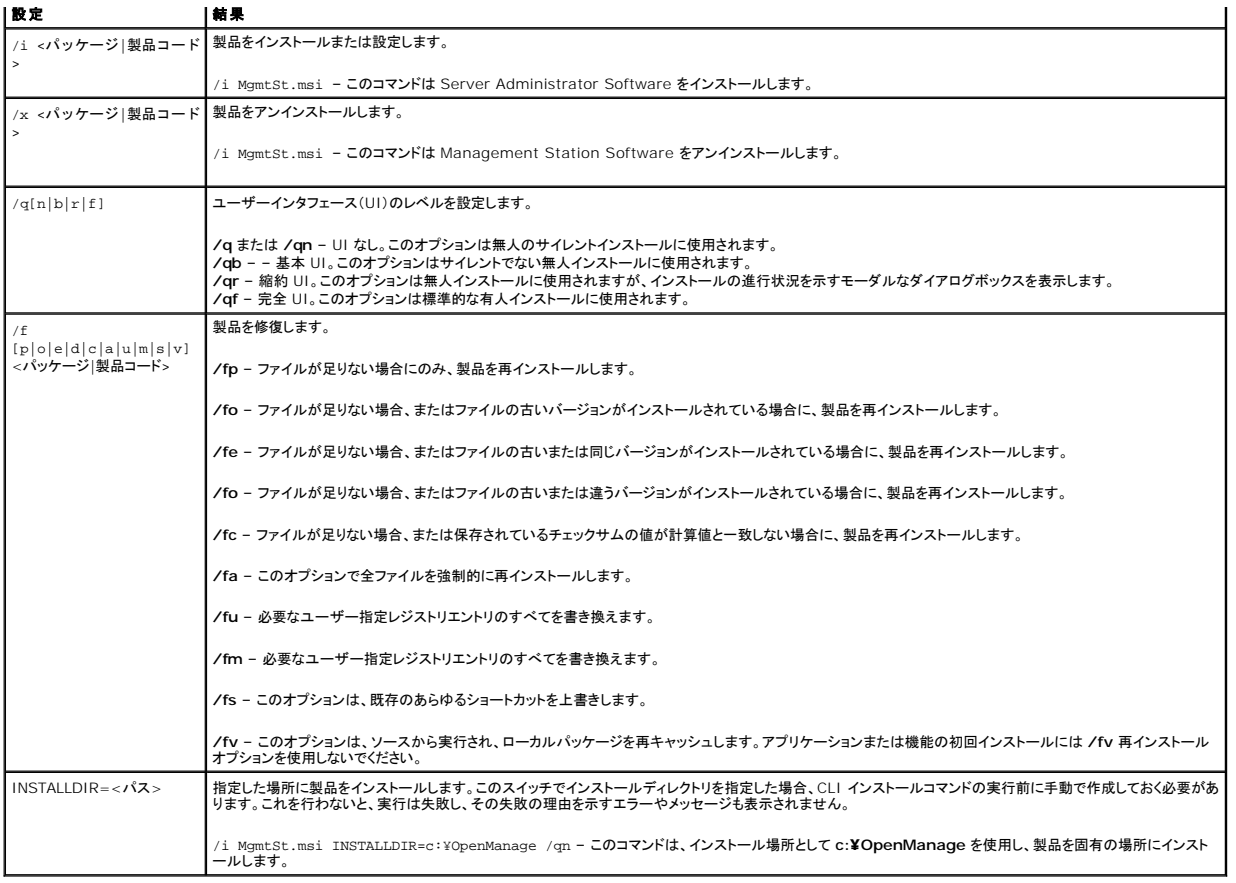

MSI を使ったコマンド例として msiexec.exe /i MgmtSt.msi /qn があります。このコマンドは、システムのハードウェアとソフトウェアの設定に基づいて、プロンプトなしでサイレントに<br>Management Station の機能を各リモートシステムにインストールします。

## **Management Station Software** のアンインストール

Management Station Software は『Dell Systems Console and Agent CD』、『Dell Systems Management Tools and Documentation DVD』、またはオペレーティングシステム<br>を使ってアンインストールできます。さらに、複数のシステムで無人アンインストールを実行することもできます。

## **Dll** 提供メディアを使用した **Management Station Software** のアンインストール

CD または DVD wo siyousite Management Station Software をアンインストールするには、次の手順を実行してください。

1. CD または DVD をシステムの CD ドライブに挿入します。

自動実行プログラムが自動的に開始しない場合は、CD の **ManagementStation¥windows** フォルダ、または DVD の **SYSMGMT¥ManagementStation¥windows** ディレクト リを開き、**setup.exe** ファイルをダブルクリックします。

**Dell OpenManage Management Station** の必要条件ステータス 画面が表示され、Management Station の必要条件の確認作業が実行されます。必要条件ステータス に関 連する情報、警告、エラーなどのメッセージが表示されます。

2. **Management Station** のインストール、変更、修復、削除 オプションのいずれかをクリックします。

**Dell OpenManage Management Station** のインストールウィザードへようこそ 画面が表示されます。

3. 次へ をクリックします。

プログラムのメンテナンス ダイアログボックスが表示されます。このダイアログで、プログラムの変更、修復、削除などができます。

4. 削除 オプションを選択して 次へ をクリックします。

プログラムの削除 ダイアログボックスが表示されます。

5. 削除 をクリックします。

**Dell OpenManage Management Station** のアンインストール 画面が表示されます。アンインストール中のソフトウェア機能の状態と進行状況を示すメッセージが表示されます。 選択した機能がアンインストールされると、インストールウィザードの完了 ダイアログボックスが表示されます。

6. 終了 をクリックして Management Station のアンインストールを終了します。

Management Station の全機能がアンインストールされます。

#### 追加 **/** 削除プログラムを使用した **Management Station Software** 機能のアンインストール

Windows で Management Station Software 機能をアンインストールするには、次の手順を実行してください。

- 1. Windows の コントロール パネル を開きます。
- 2. プログラムの追加と削除 をダブルクリックします。
- 3. **Dell OpenManage** Management Station をクリックし、削除 をクリックします。 プログラムの追加と削除 確認ボックスが表示されます。
- 4. はい をクリックして Management Station のアンインストールを承認します。

アンインストールの概要 画面が表示されます。アンインストール中のソフトウェア機能の状態と進行状況を示すメッセージが表示されます。

Management Station の全機能がアンインストールされます。

### **Management Station Software** の無人アンインストールの実行

Dell OpenManage インストーラは、主に Management Station Software の無人アンインストールの手順を提供します。

無人アンインストールを使用すると、Management Station Software を複数のシステムから同時にアンインストールできます。 無人アンインストールパッケージは、ISV ソフトウェア配布ツールを<br>使用してリモートシステムに配布されます。 パッケージが配布されると、アンインストールスクリプトが実行されてソフトウェアがアンインストールされます。

## 無人アンインストールパッケージの配布

『Dell Systems Console and Agent CD』または『Dell Systems Management Tools and Documentation DVD』は無人アンインストールパッケージとして動作するように事前設定されて<br>います。パッケージを 1 つまたは複数のシステムに配布するには、次の手順を実行してください。

- 1. 無人アンインストールパッケージの配布後、 msiexec.exe /x CD Drive¥ManagementStation¥windows¥ManagementStation ¥MgmtSt.msi /qb (msiexec.exe /x DVD<br>Drive¥SYSMGMT¥ManagementStation¥windows¥Managemen tStation¥MgmtSt.msi /qb)コマンドを実行できるように、ISV 配布ソフトウェアを設定します。
- 2. ISV ソフトウェア配布ソフトウェアを使用して、リモートシステムに標準無人アンインストールパッケージを配布します。
- 3. コマンドによって、各リモートシステムの IT Assistant やその他の Management Station Software がアンインストールされます。

### 無人アンインストールのコマンドライン設定

<u>表 [5 -1](#page-43-0)</u> は、無人アンインストールに使用できる無人アンインストールのコマンドラインの設定を示します。コマンドラインで<br>msiexec.exe /x MgmtSt.msi の後に各設定をスペースで区切って入力します。

たとえば、msiexec.exe /x MgmtSt.msi /qb を実行すると、無人アンインストールが実行され、実行中にその状態が表示されます。

msiexec.exe /x MgmtSt.msi /gn を実行すると無人アンインストールが実行されますが、サイレントモード(状態は非表示)で行われます。

### 製品 **GUID** を使った無人アンインストール

アンインストール中にインストール CD または MSI パッケージを使用できない場合は、次のコマンドラインを使って Dell OpenManage Systems Management Software を Windows で実 行中の Management Station からアンインストールできます。このような場合には、パッケージ GUID を使って製品をアンインストールできます。

メモ: グローバル一意識別子(GUID)は 128 ビット長です。製品 GUID はアプリケーションを固有に識別します。この場合、Dell OpenManage Management Station の製品 GUID は {DA60872C-9147-4A6E-9AEF-95BAB5EF3A3B} です。

Management Station では次のコマンドを使用します。

msiexec.exe /x {DA60872C-9147-4A6E-9AEF-95BAB5EF3A3B}

#### <span id="page-46-2"></span><span id="page-46-1"></span>カスタマイズパラメータ

CLI パラメータの ADDLOCAL、REINSTALL、REMOVE を使用すると、インストール、再インストール、アンインストールなどをサイレントまたは無人で実行するときに、特定のソフトウェア機能を指定<br>できます。カスタマイズパラメータでは、同じ無人インストールパッケージを使って異なるシステムでソフトウェア機能を選択的にインストール、再インストール、アンインストールできます。たとえば、IT<br>Assistant のインストールを選択で プから 1 つまたは複数の機能をアンインストールすることもできます。

#### 表 **5-2.** 管理ステーション用機能 **ID**

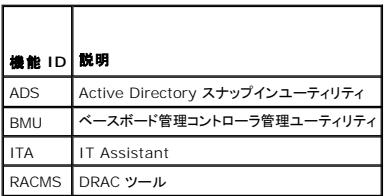

メモ: 大文字と小文字が区別されるので、ADDLOCAL、REINSTALL、REMOVE CLI パラメータを大文字で入力してください。

コマンドラインに ADDLOCAL カスタマイズパラメータを含め、インストールするソフトウェア機能の ID を割り当てます。例:

msiexec.exe /i MgmtSt.msi ADDLOCAL=ITA /qb

このコマンドによって、Dell OpenManage Management Station のインストールが無人の冗長(メッセージで)モードで実行され、IT Assistant だけがインストールされます。

コマンドラインに REINSTALL カスタマイズパラメータを含め、再インストールするソフトウェア機能の ID を割り当てます。例:

msiexec.exe /i MgmtSt.msi REINSTALL=RACMS /qb

このコマンドによって Dell OpenManage Management Station のみのインストールが無人の冗長モードで実行され、Remote Access Controller Management Station が再インストー ルされます。

コマンドラインに REMOVE カスタマイズパラメータを含め、アンインストールするソフトウェア機能の ID を割り当てます。例:

msiexec.exe /i MgmtSt.msi REMOVE=RACMS /qb

このコマンドによって Dell OpenManage Management Station のみのアンインストールが無人の冗長モードで実行され、Remote Access Controller Management Station が再インス<br>トールされます。

**msiexec.exe** プログラムを 1 度実行して、機能をインストール、再インストール、アンインストールすることもできます。例:

msiexec.exe /i MgmtSt.msi ADDLOCAL=ADS REINSTALL=ITA REMOVE=BMC /qb

このコマンドによって Dell OpenManage Management Station のインストールが実行され、Active Directory スナップインユーティリティのインストールと IT Assistant の再インストールとベ<br>一スポード管理コントローラユーティリティのアンインストールを同時に実行できます。これは無人の冗長モードで実行されます。

## サポートしている管理エージェントと警告エージェント

Dell OpenManage ソフトウェアでエージェントとは、システム管理計装のソフトウェア機能に適用される一般的な用語です。サポートの程度はエージェント間で異なります。たとえば、IT Assistant は Server Administrator で管理しているシステムでは自動的に警告を検出、表示、受信して処置を実行できますが、特定のストレージデバイスのエージェントからしか警告を受け取ることができま<br>せん。IT Assistant がサポートするエージェントのリストについては、『Dell OpenManage IT Assistant ユーザーズガイド』を参照してください。

### **Windows Server 2003** 移行後の **IT Assistant** のアップグレード

IT Assistant をインストールしたシステムを Windows Server 2003 に移行してから IT Assistant の新しいバージョンにアップグレードする場合、Windows Server 2003 と旧バージョンの Windows で暗号化が異なるため、問題が発生することがあります。

Windows Server 2003 に移行したシステムをアップグレードすると、CIM プロトコルで設定されたシステムが検出されなくなる可能性があります。この問題が発生した場合は、CIM ユーザーのパ スワードをリセットしてください。IT Assistant ユーザーインタフェースで、**検出および監視**, に移動し、範囲 を選択して、包括範囲 を右クリックします。**新しい包括範囲** をクリックすると新しい検出<br>ウィザードを実行できます。このウィザードでは、CIM 設定 ウィンドウで新しい CIM ユーザー名を指定できます。詳細については、IT Assistant オンラインヘルプを参照してください。

### **Microsoft** のインストールに関する既知の問題

l 共有違反や、開いているインタフェース接続などが原因で、アンインストール中にディレクトリが残ってしまう可能性があります。アンインストールを実行する前に、開いているインタフェースセッ ションをすべて閉じてください。デフォルトのインストールディレクトリまたはユーザー指定のインストールディレクトリに残っているディレクトリは手動で削除します。場合によっては、 **HKEY\_LOCAL\_MACHINE¥SOFTWARE¥Dell Computer Corporation¥Dell OpenManage IT Assistant** 下のレジストリエントリも手動で削除する必要があります。

<span id="page-46-0"></span>対応する **Red Hat Enterprise Linux**、**SUSE Linux Enterprise Server** オペレーティングシステム

# を実行しているシステムでの **Management Station Software** のインストール、アップグレード、アンイ ンストール

### **Management Station Software** のインストール

Red Hat Enterprise Linux や SUSE Linux Enterprise Server オペレーティングシステムを実行している管理ステーションでは、Management Station Software スイートの BMC と RAC 機能だけを使用できます。

■ メモ: Red Hat Enterprise Linux 5 オペレーティングシステムでは、CD は -noexec マウントオプションによって自動マウントされます。このオプションで CD から実行可能ファイルを実行 することはできません。CD-ROM を手動でマウントしてから、実行可能ファイルを実行する必要があります。

BMC 管理ユーティリティを管理ステーションにインストールするには、次の手順を実行してください。

- 1. Management Station の機能をインストールするシステムに root としてログオンします。
- 2. 必要に応じて、mount コマンドまたは類似のコマンドを使って、『Dell Systems Console and Agent CD』または『Dell Systems Management Tools and Documentation DVD』<br>を目的の場所にマウントします。
- 3. **ManagementStation/linux/bmc** または **SYSMGMT/ManagementStation/linux/bmc** ディレクトリに移動し、オペレーティングシステムに特有の rpm コマンドを使用して BMC ソフトウェアをインストールします。
	- <sup>l</sup> Red Hat Enterprise Linux を実行しているシステムの場合は、osabmcutil\*-RHEL-\*.rpm 、たとえば rpm -ivh osabmcutil\*-RHEL-\*.rpm を使用します。
	- l SUSE Linux Enterprise Server を実行しているシステムの場合は、osabmcutil\*-SUSE-\*.rpm、たとえば rpm -ivh osabmcutil\*-SUSE-\*.rpm を使用します。
	- <sup>l</sup> ipmitool BMC 管理ユーティリティをインストールするには、お使いのオペレーティングシステムに対応する **ManagementStation/linux/bmc/ipmitool** または **SYSMGMT/ManagementStation/linux/bmc/ipmitool** 下にあるオペレーティングシステムサブディレクトリへナビゲートし、コマンド rpm -ivh \*.rpm を実行します。シス テム上にあるバージョンの ipmitool が存在する場合は、コマンド rpm -Uvh \*.rpm を使用します。

DRAC ツール機能をインストールするには、次の手順を実行してください。

- 1. Management Station の機能をインストールするシステムに root としてログオンします。
- 2. 必要に応じて、mount コマンドまたは同類のコマンドを使って目的の場所に CD または DVD をマウントします。
- 3. ManagementStation/linux/rac または SYSMGMT/ManagementStation/linux/rac ディレクトリに移動し、rpm -ivh \*.rpm コマンドを使って RAC ソフトウェアをインスト<br>ールします。

## **Management Station Software** のアップグレード

BMC 管理ユーティリティを管理ステーションでアップグレードするには、次の手順を実行してください。

- 1. Management Station の機能をアップグレードするシステムに root としてログオンします。
- 2. 必要に応じて、mount コマンドまたは類似のコマンドを使って、『Dell Systems Console and Agent CD』または『Dell Systems Management Tools and Documentation DVD』<br>を目的の場所にマウントします。
- 3. **ManagementStation/linux/bmc** または **SYSMGMT/ManagementStation/linux/bmc** ディレクトリへナビゲートし、以下のオペレーティングシステム特有の rpm コマンドを 使用して BMC ソフトウェアをアップグレードします。
	- <sup>l</sup> Red Hat Enterprise Linux を実行しているシステムの場合は、osabmcutil\*-RHEL-\*.rpm および ipmitool\*.rpm、たとえば、rpm -Uvh osabmcutil\*-RHEL-\*.rpm を 使用します。
	- <sup>l</sup> SUSE Linux Enterprise Server を実行しているシステムの場合は、osabmcutil\*-SUSE-\*.rpm および ipmitool\*.rpm、たとえば、rpm -Uvh osabmcutil\*-SUSE- \*.rpm を使用します。
	- ι ipmitool BMC 管理ユーティリティをアップグレードするには、お使いのオペレーティングシステムに対応する ManagementStation/linux/bmc/ipmitool または<br>- SYSMGMT/ManagementStation/linux/bmc/ipmitool 下にあるオペレーティングシステムサブディレクトリヘナビゲートし、コマンド rpm -บvh \*.rpm を実行します 。

DRAC ツール機能をアップグレードするには、次の手順を実行してください。

- 1. Management Station の機能をアップグレードするシステムに root としてログオンします。
- 2. 必要に応じて、mount コマンドまたは同類のコマンドを使って希望する場所に CD または DVD をマウントします。
- 3. **ManagementStation/linux/rac** または **SYSMGMT/ManagementStation/linux/rac** ディレクトリへナビゲートし、rpm **-Uvh** \*.rpm コマンドを使用して RAC ソフトウェアを アップグレードします 。

## **Management Station Software** のアンインストール

BMC 管理ユーティリティを管理ステーションでアンインストールするには、次の手順を実行してください。

- 1. Management Station の機能をインストールするシステムに root としてログオンします。
- 2. rpm クエリコマンドを使って、どのバージョンの BMC 管理ユーティリティがインストールされているか判断します。rpm -qa | grep osabmcutil コマンドを使用します。
- 3. アンインストールするパッケージバージョンを確認し、rpm -e `rpm -qa | grep osabmcutil` コマンドを使用して機能をアンインストールします 。

IPMItoolをアンインストールする場合、SUSE Linux Enterprise Server オペレーティングシステムでは rpm -e `rpm -qa | grep ipmitool` 、Red Hat Enterprise Linux オ<br>ペレーティングシステムでは rpm -e `rpm -qa | grep OpenIPMI-tools` コマンドを使用します。

DRAC ツール機能をアンインストールするには、次の手順を実行してください。

- 1. Management Station の機能をインストールするシステムに root としてログオンします。
- 2. rpm クエリコマンドを使って、どのバージョンの DRAC ツールがインストールされているか確認します。rpm -qa | grep mgmtst-racadm コマンドを使用します。
- 3. アンインストールするパッケージバージョンを確認し、これに応じて rpm -e `rpm -qa | grep mgmtst-racadm` コマンドを使用して機能をアンインストールします。

#### [目次ページに戻る](file:///E:/Software/smsom/5.3/ja/ug/index.htm)

<span id="page-49-2"></span>[目次ページに戻る](file:///E:/Software/smsom/5.3/ja/ug/index.htm)

## システムビルドとアップデートツールを使用したオペレーティングシステムのインストール **Dell™ OpenManage™** バージョン **5.3** インストールとセキュリティユーザーズガイド

[概要](#page-49-0)

**O[はじめに](#page-49-1)** 

## <span id="page-49-0"></span>概要

Dell™ システムビルドとアップデートユーティリティは、操作手順をわかりやすく説明して、オペレーティングシステムのインストールを能率化するため、Microsoft® Windows®、Red Hat®<br>Enterprise Linux ®、SUSE® Linux Enterprise Server オペレーティングシステムのインストール時間が大幅に短縮されます。システムビルドとアップデートユーティリティは、管理下システム<br>としてイン

システムビルドとアップデートユーティリティを使用して Windows、Red Hat Enterprise Linux、または SUSE Linux Enterprise Server オペレーティングシステムをインストールする場合は、 システムビルドとアップデートユーティリティは自動的に関連する Dell OpenManage Server Administrator インストールファイルをハードドライブにコピーし、S**erver Administrator のイン**<br>**ストール** アイコン Server Administrator **インストールファイルの削除** アイコンをデスクトップに配置します。

■ メモ: Red Hat Enterprise Linux または SUSE Linux Enterprise Server オペレーティングシステムを実行しているシステムでは、オペレーティングシステムをインストールしてから最 初に起動するときに Server Administrator のインストールを要求されます。

# <span id="page-49-1"></span>はじめに

## インストール要件

以下に、管理下システムの一般的な必要条件について説明します。オペレーティングシステムに固有のインストール要件は、インストール手順に含まれています。

## 対応オペレーティングシステム(最低必要条件)

- 1 Windows 2000 Server SP4 (Server および Advanced Server)
- l Windows Server® 2003 x86 SP2(Standard, Enterprise, Web エディション)
- <sup>l</sup> Windows Server 2003 x64 SP2(Standard、Enterprise、DataCenter エディション)
- 1 Windows Server 2003 R2 Gold および SP2(Standard および Enterprise エディション)
- <sup>l</sup> Windows Server 2003 R2 x64 Gold および SP2(Standard、Enterprise、DataCenter エディション)
- 1 Windows SBS 2003 R2(Standard および Premium エディション)
- 1 Windows Storage Server 2003 x64 R2(Express、Standard、Workgroup、Enterprise エディション)
- 1 Windows Server 2008 x86 Gold(Web、Standard、Enterprise エディション)

<mark>ノ</mark>メモ: Microsoft Windows Server 2008 は 2008 年の上半期に発売が予定されています。最新情報については、 **http://www.microsoft.com/windowsserver2008/default.mspx にアクセスしてください。** 

- 1 Windows Server 2008 x64 Gold(Standard および DataCenter エディション)
- 1 Windows Server 2008 Core(x86) (Standard および Enterprise エディション)
- 1 Windows Server 2008 Core(x64) (Standard および Datacenter エディション)
- 1 Red Hat Enterprise Linux AS、ES、および WS(バージョン 4.5)(x86 および x86\_64)
- 1 Red Hat Enterprise Linux Server(バージョン 5)(x86 および x86\_64)
- 1 SUSE Linux Enterprise Server(バージョン 9)SP3(x86\_64)
- 1 SUSE Linux Enterprise Server(バージョン 10)Gold(x86\_64)

## オペレーティングシステムのインストール

システムにオペレーティングシステムがインストールされているかどうかを判断するには、次の手順を実行してください。

- 1. キーボード、マウス、モニターがシステムに接続していることを確認し、システムをオンにします。
- 2. ソフトウェア使用許諾契約を読んで条項に同意してから続行します。

起動可能なドライブが存在しない、またはオペレーティングシステムが見つからないというメッセージが表示された場合は、システムにオペレーティングシステムがインストールされていません。オ

ペレーティングシステムの CD を用意して、次のステップに進みます。

オペレーティングシステムがシステムにプレインストールされている場合は、この処理を続ける必要はありません。オペレーティングシステムのインストール マニュアルを参照し、その指示に従っ てインストール処理を完了してください。

システムにオペレーティングシステムをインストールするには、次の手順を実行してください。

- 1. 『Dell Systems Build and Update Utility CD』または『Dell Systems Management Tools and Documentation DVD』を CD ドライブに挿入します。
- 2. システムを再起動し、CD/DVD から起動します。

ブートメニュー が表示されます。

- 3. **Dell** システムビルドとアップデートユーティリティ を選択し、**Dell** システムビルドとアップデートユーティリティホーム 画面に進みます。
- 4. サーバー **OS** のインストール をクリックします。
- 5. 手順に従って、ハードウェアを構成してオペレーティングシステムをインストールします。

RAID のインストールの詳細については、『Dell Systems Documentation CD』または『Dell Systems Management Tools and Documentation DVD』の『RAID 入門』を参照してくださ<br>い。

**Server Administrator のインストール** アイコンを使うと、インストール CD を使用せずに Server Administrator をインストールできます。対応する Windows オペレーティングシステムを実<br>行しているシステムでは、このアイコンをクリックすると標準インストールインタフェースが起動します。 対応する Red Hat Enterprise Linux オペレーティングシステムを実行しているシステム

Server Administrator をインストールしない場合や、インストールファイルを削除する場合は、**Server Administrator インストールファイルの削除** アイコンをクリックします。続行することを確<br>認したら、Server Administrator のすべてファイルがアイコンと共に削除されます。

メモ: **Server Administrator** のインストール および **Server Administrator** のインストールファイルの削除 アイコンは、Microsoft Windows Server 2008 と SUSE Linux Enterprise Server オペレーティングシステムでは使用できません。

[目次ページに戻る](file:///E:/Software/smsom/5.3/ja/ug/index.htm)

#### <span id="page-51-3"></span>[目次ページに戻る](file:///E:/Software/smsom/5.3/ja/ug/index.htm)

# **Microsoft® Windows®** オペレーティングシステムへの **Managed System Software**  のインストール

**Dell™ OpenManage™** バージョン **5.3** インストールとセキュリティユーザーズガイド

● [概要](#page-51-0)

- [はじめに](#page-51-1)
- [インストール要件](#page-51-2)
- [インストール手順](#page-53-0)
- [サードパーティの導入ソフトウェアを使用した](#page-63-0) Managed System Software のインスト

## <span id="page-51-0"></span>概要

『Dell™ Systems Console and Agent CD』と『Dell Systems Management Tools and Documentation DVD』には、管理下システムに Managed System Software コンポーネント<br>をインストール、アップグレード、アンインストールするためのセットアップブログラムが収録されています。 ネットワーク上でこれらのソフトウェアコンポーネントを複数のシステムに

インストール可能な Managed System コンポーネントには、Dell OpenManage™ Server Administrator、Intel® SNMP エージェント、Broadcom SNMP エージェントなどがあります。

Server Administrator から、Remote Access Service、Storage Management Service、および Server Administrator Web Server を選択します。If you do not install the Web Server をインストールしない場合は、そのコマンドラインインタフェースからのみ Server Administrator にアクセスできます。

## 『**Dell Systems Console and Agent CD**』または『**Dell Systems Management Tools and Documentation DVD**』

Microsoft Windows オペレーティングシステムでは、『Dell Systems Console and Agent CD』または『Dell Systems Management Tools and Documentation DVD』をシステムの CD/DVD ドライブに挿入すると、自動実行ユーティリティが表示されます。自動実行ユーティリティを使用すると、システムにインストールする Systems Management Software を選択できます。

自動実行プログラムが自動的に開始しない場合は、『Dell Systems Console and Agent CD』の **srvadmin¥windows** ディレクトリ、または『Dell Systems Management Tools and<br>Documentation DVD』の **SYSMGMT¥srvadmin¥windows** ディレクトリに収録されているセットアッププログラムを使って、対応するすべての Windows オペ ているシステムで Server Administrator をインストールおよびアップグレードします。Microsoft Windows オペレーティングシステムを実行しているシステムでは、オペレーティングシステムから 機能をアンインストールできます。

メモ: 現在サポートされているシステム一覧については、『Dell システムソフトウェアサポートマトリックス』マニュアルを参照してください。

## スクリプト記述による無人サイレントインストール

『Dell Systems Console and Agent CD』または『Dell Systems Management Tools and Documentation DVD』を使用すると、対応する Windows オペレーティングシステムを実行し ている Managed System Software の無人およびスクリプト記述によるサイレントインストールを実行できます。また、対応する Windows オペレーティングシステムを実行しているシステムでは、<br>コマンドラインから機能のインストールとアンインストールができます。

## <span id="page-51-1"></span>はじめに

- l 下の「インストール要件」を読んで、システムが最低必要条件を満たしていることを確認してください。
- <sup>l</sup> 『Dell OpenManage Server Administrator 互換性ガイド』をお読みください。このマニュアルには、対応する Windows、Red Hat® Enterprise Linux ®、および SUSE Linux Enterprise Server オペレーティングシステムを実行しているさまざまなハードウェアプラットフォームに Server Administrator をインストールして操作するための互換性情報が含まれて います。
- ı 『Dell Systems Console and Agent CD』または『Dell Systems Management Tools and Documentation DVD』の Server Administrator に関連する readme ファイルを<br> お読みください。
- 1 ご使用のオペレーティングシステムのインストール手順をお読みください。

# <span id="page-51-2"></span>インストール要件

以下に、Server Administrator の一般的な必要条件について説明します。

# 対応オペレーティングシステムのバージョン

Server Administrator は以下の各 Windows オペレーティングシステムをサポートしています。

- 1 Windows 2000 Server SP4(Server および Advanced Server)
- 1 Windows Server<sup>®</sup> 2003 x86 SP2(Standard、Enterprise、Web エディション)
- 1 Windows Server 2003 x64 SP2(Standard、Enterprise、DataCenter エディション)
- <sup>l</sup> Windows Server 2003 R2 x86 Gold および SP2(Standard、Enterprise エディション)
- <sup>l</sup> Windows Server 2003 R2 x64 Gold および SP2(Standard、Enterprise、DataCenter エディション)
- 1 Windows SBS 2003 R2(Standard および Premium エディション)
- <sup>l</sup> Windows Storage Server 2003 x64 R2(Express、Standard、Workgroup、Enterprise エディション)
- l Windows Server 2008 x86 Gold(Web、Standard、Enterprise エディション)

■ メモ: Microsoft Windows Server 2008 は 2008 年の上半期に発売が予定されています。最新情報については、 **http://www.microsoft.com/windowsserver2008/default.mspx** にアクセスしてください。

- 1 Windows Server 2008 x64 Gold(Standard および DataCenter エディション)
- 1 Windows Server 2008 Core(x86) (Standard および Enterprise エディション)
- 1 Windows Server 2008 Core(x64) (Standard および Datacenter エディション)

**シ メモ:** Dell OpenManage 5.3 インストーラは、Windows Storage Server 2003 R2、Microsoft Windows Storage Server 2003 R2、統合ストレージ搭載 Express x64 Edition、Microsoft Windows Storage Server 2003 R2、統合ストレージ搭載 Workgroup x64 Edition、および Windows Server 2008(x86 および x64)オペレーティングシ<br>ステムで多言語ユーザーインタフェースを提供しています。 多言語ユーザーインタフェースパックには、対応する Windows オペレーティングシステムに追加可能な言語固有のリソースファイ ル一式が含まれています。ただし、Dell OpenManage 5.3 インストーラが対応できる言語は、ドイツ語、スペイン語、フランス語、簡体字中国語、日本語の 5 言語のみです。

<mark>シ</mark>メモ: 各対応オペレーティングシステムでサポートされている Server Administrator Service の最新リストについては、『Dell OpenManage Server Administrator 互換性ガイド』ま たは Server Administrator **readme\_ins.txt** ファイルを参照してください。

## システム要件

Server Administrator は、管理する各システムにインストールする必要があります。インストール後、対応ウェブブラウザを使って、Server Administrator を実行している各システムをローカルま たはリモートで管理できるようになります。

セットアッププログラムは CD/DVD から 必要条件チェッカー を呼び出し、システム要件が満たされているかを判別します。(詳細については、「必<u>要条件チェッカー</u>」を参照してください。)

### 管理下システムの必要条件

- 1 対応オペレーティングシステムのいずれか
- <sup>l</sup> 512 MB 以上の RAM
- <sup>l</sup> 256 MB 以上のハードドライブ空き容量
- | システム管理者権限
- <sup>l</sup> リモートシステム管理を円滑にするための管理下システムと管理ステーションの TCP/IP 接続
- l サポートしているシステム管理プロトコル規格のいずれか
- <sup>l</sup> システムをローカル管理するためのマウス、キーボード、モニター。モニターには 800 x 600 以上の画面解像度が必要です。推奨設定は 1024 x 768 です。
- l Server Administrator Remote Access Service を使用するには、管理するシステムに Remote Access Controller(RAC)がインストールされている必要があります。ソフトウェアと ハードウェアの詳しい要件については、『Dell Remote Access Controller 4 ユーザーズガイド』または『Dell Embedded Remote Access Controller/MC ユーザーズガイド』を参照し ハードウェブ<br>てください。

メモ: RAC ソフトウェアは、『Dell Systems Console and Agent CD』または『Dell Systems Management Tools and Documentation DVD』から Managed Sustem Software をインストールするときに、管理下システムが RAC のインストール要件をすべて満たしていれば、インストールオプションの 標準セットアップ と カスタムセットアップ の一 部としてインストールされます。ソフトウェアとハードウェアの詳しい必要条件については、「Remote Access Service」と『Dell Remote Access Controller インストール / セットア<br>ップガイド』または『Dell 組み込み型 Remote Access/MC Controller ユーザーズガイド』を参照してください。

1 Server Administrator の Storage Management Service を使用して正しく管理するには、システムに Dell OpenManage Storage Management がインストールされている必 要があります。ソフトウェアとハードウェアの詳しい必要条件については『Dell OpenManage Server Administrator ユーザーズガイド』を参照してください。

l Microsoft Software Installer(MSI)バージョン 3.1 以降

**メモ:** Dell OpenManage ソフトウェアはシステムの MSI バージョンを検知します。バージョンが 3.1 未満の場合は**、必要条件チェッカー** によって MSI バージョン 3.1 へのアッ<br>プグレードが要求されます。

## サポートしているシステム管理プロトコル規格

Server Administrator をインストールする前に、サポートしている System Management プロトコル規格が管理下システムにインストールされている必要があります。対応 Windows オペレー ティングシステムでは、Server Administrator は Common Information Model/Windows Management Instrumentation(CIM/WMI)と シンプルネットワーク管理プロトコル(SNMP) をサポートしています。CIM と WMI は常にインストール済みで、SNMP はオペレーティングシステムのインストールメディアからインストールできます。

メモ: サポートしているシステム管理プロトコル規格を管理下システムにインストールする方法については、オペレーティングシステムのマニュアルを参照してください。

### **Windows Server 2003 R2** および **R2 IPMI** デバイスドライバ

この項の情報は PowerEdge *x8xx*, *x9xx*, *xx*0*x* および PowerVault *x*00 システムにのみ適用可能です。

Windows Server 2003 R2 および Windows Storage Server R2 には Hardware Management というオプションコンポーネントが含まれています。このコンポーネントには IPMI ドライバ<br>が含まれています。 インストール中、コンポーネントによってこの IPMI ドライバがインストールされて有効になります。

メモ: PowerEdge *x8xx* システムでは、Hardware Management コンポーネントのインストール後に追加手順を実行して R2 IPMI ドライバをインストールする必要があります。

Server Administrator は、起動時にまず Windows Server 2003 R2 IPMI ドライバが有効になっているかどうかを判別します。ドライバが有効になっている場合は、Server Administrator は Windows Server 2003 R2 IPMI ドライバを使用して IPMI ベースの機能を提供します。Windows Server 2003 R2 IPMI ドライバが有効になっていない場合は、Server<br>Administrator がその内蔵 IPMI サポートを使用して IPMI ベースの機能を提供します。Server Administrator の場合は、内蔵 IPMI サポートの代わりに Windows Serv ドライバを使用することをお勧めします。システムが Windows Server 2003 R2 または Windows Storage Server R2 を実行している場合は、Server Administrator をインストールまたは アップグレードした後で R2 のオプション Hardware Management コンポーネントもインストールすることをお勧めします。

PowerEdge *x8xx* および PowerVault *x00* システムに Windows Server 2003 R2 IPMI をインストールするには、以下の追加手順を実行してください。

- 1 コマンドシェルから次のコマンドを実行します。
	- Rundll32 ipmisetp.dll, AddTheDevice

**メモ: この手順は PowerEdge x9xx システムでは不要です。** 

Windows Server 2003 R2 オペレーティングシステムの Hardware Management コンポーネントをインストールし、(PowerEdge *x8xx* システムの場合)追加手順を実行して Windows<br>Server 2003 R2 IPMI ドライバをインストールした後、さらに **DSM SA Data Manager サービス**を再起動して Server Administrator が独自の内蔵 IPM

後日、手動でアンインストールするか、Hardware Management コンポーネントをアンインストールして Windows Server 2003 R2 IPMI ドライバをアンインストールした場合は、**DSM SA**<br>**Data Manager サービスを再起動して** Server Administrator が Windows Server 2003 R2 IPMI ドライバの使用から内蔵 IPMI サポートの使用へ切り替えで

## デジタル証明書

Microsoft 用の Server Administrator パッケージはすべてデルの証明書を使ってデジタル署名されているので、インストールパッケージの整合性の維持に役立っています。これらのパッケージが<br>再パッケージ化や編集その他の別の方法で操作すると、デジタル署名が無効になります。このように操作すると、インストールパッケージがサポートされなくなり、**必要条件チェッカー** がそのソフトウェ<br>アのインストールを許可しなくなります。

<span id="page-53-0"></span>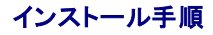

ここでは、Windows オペレーティングシステムを実行しているシステムに Server Administrator をインストール、アップグレード、アンインストールする方法について説明します。

## **Server Administrator** のインストールまたはアップグレードの必要条件

システム管理者権限が必要です。

シンプルネットワーク管理プロトコル(SNMP)の対応するエージェンを使用する場合は、Server Administrator をインストールする前か後に、オペレーティングシステムの SNMP 規格サポートをイン<br>ストールする必要があります。SNMP のインストールの詳細については、システムで実行しているオペレーティングシステムのインストール手順を参照してください。

メモ: 標準インストール中、個々の Server Administrator サービスは、そのサービスのハードウェア要件とソフトウェア要件を満たしていない管理下システムにはインストールされません。 たとえば、Server Administrator Remote Access Service ソフトウェアモジュールは、Managed System に Remote Access Controller がインストールされていなければ、標準イ<br>ンストール中にインストールされません。ただし、**カスタムセットアップ** で Remote Access Service ソフトウェアモジュールを選択すると、インストールできます。

## 必要条件チェッカー

セットアッププログラムにより 必要条件チェッカー プログラムが起動します。セットアッププログラムは『Dell System Console and Agent CD』では **¥srvadmin¥windows** ディレクトリ、 『Dell Systems Management Tools and Documentation DVD』では **¥SYSMGMT¥srvadmin¥windows ディ**レクトリにあります。**必要条件チェッカー** プログラムは、実際のインスト<br>一ルを起動せずにソフトウェアコンポーネントが機能するための必要条件を調べます。このプログラムは、ソフトウェア機能のインストールや動作に影響する可能性のあるハードウェアとソフトウェアの情 。<br>*報をステータスウィ*ンドウに表示します。

必要多件チェッカー には 3 種類のメッセージが表示されます (情報、警告、エラーメッセージ)。

情報メッセージとは、状況を説明するもので、機能がインストールされなくなることはありません。

警告メッセージとは、ソフトウェア製品が標準インストール中にインストールされなくなる状況を示したものです。警告の原因を解明してから、ソフトウェアのインストールを進めることをお勧めします。続行<br>する場合は、カスタムインストールを使用してソフトウェアを選択的にインストールできます。たとえば、Intel ネットワークインタフェースカード(NIC)がシステムで検出されない場合は、次のメッセージが<br>表示されます。

このシステムで Intel(R) NIC が検出されませんでした。これによって Intel(R) SNMP エージェントの「標準」インストールが無効になります。

Intel(R) NIC をインストールしている場合は、あとで「カスタム」インストールを使用して、この機能を選択してください。

エラーメッセージとは、ソフトウェアの機能がインストールできなくなる状況を説明するものです。エラーの原因を解明してから、そのソフトウェア機能のインストールを進める必要があります。問題を解決 しなければ、ソフトウェアの機能はインストールされません。

**srvadmin¥windows¥PreReqChecker** ディレクトリから RunPreReqChecks.exe /s を実行すると、この必要条件の確認作業をサイレントに実行できます。詳細は、[「必要条件チェッカー](file:///E:/Software/smsom/5.3/ja/ug/prereqch.htm#wp1053126)」を 参照してください。

## **Server Administrator** のインストールとアップグレード

この項では、次の 2 つのインストールオプションを使用して Server Administrator をインストールおよびアップグレードする方法について説明します。

- ı 『Dell Systems Console and Agent CD』の **srvadmin¥windows** または『Dell Systems Management Tools and Documentation DVD 』の<br> **¥SYSMGMT¥srvadmin¥windows** にあるセットアッププログラムを使用して、Server Administrator やその他の Managed System Software をイ ードします。
- i Server Administrator や他の Managed System Software を複数のシステムにインストールするには、Windows インストーラエンジン **msiexec.exe**(下の <u>表 [6-1](#page-60-0)</u> 参照)を使用<br>した無人インストールを実行します。
- メモ: モジュラシステムの場合は、シャーシに取り付けたサーバーモジュールのそれぞれに Server Administrator をインストールする必要があります。
- メモ: Windows プログラムの追加と削除 からは現在インストールされている機能を表示できます。
- メモ: 完全 MSI インストールを通じてのみ Dell OpenManage ソフトウェアバージョン 4.3 ~ 4.5.1 から 5.3 ヘアップグレードできます。
- メモ: PowerEdge 1650、2650、4600、700、750、800、830、850、1800 システムに Server Administrator をインストールした後、Storage Management Service をインス<br>トールすることを選択した場合、システムの再起動が要求されます。

### 標準インストールとカスタムインストール

Dell OpenManage インストーラは主に **標準セットアップ** オプションと カスタムセットアップ オプションを使って、Server Administrator やその他の Managed System Software をインス トールします。

セットアッププログラムは 必要条件チェッカー を呼び出し、システムの PCI バスを使ってコントローラカードなどのインストールされたハードウェアを検索します。

**必要条件チェッカー**から Server Administrator のインストールを起動して、**標準セットアップ** オブションを選択すると、インストールするシステムのハードウェア構成に適した Managed<br>System Software の全機能がインストールまたはアップグレードされます。**標準セットアップ** の実行方法の詳細については、『クイックインストールガイド』を参照してください。このガイドには、**必要**<br>条件チェッカーのユー

**カスタムセットアップ** オブションを選択すると、セットアップブログラムでシステムに適切なインストールオブションと識別されたソフトウェア機能の選択を解除できます。**標準セットアップ** 中は、ハード<br>ウェア設定に適した機能がすべて事前選択されているため、インストールする機能のリストに追加することはできません。Server Administrator の Storage Management Service は **標準セッ**<br>**トアップ**中

■ メモ: Server Administrator をインストールすると、一部の必要な Visual C++ runtime コンポーネントもインストールされます。

#### カスタムインストール

以下に、カスタムセットアップ オプションを使用して Server Administrator やその他の Managed System Software をインストールおよびアップグレードする方法について説明します。

メモ: Management Station および Managed System サービスは同じまたは異なるディレクトリにインストールできます。インストールするディレクトリを選べます。

1. System Management Software をインストールするシステムに、システム管理者権限でログインします。

- 2. 開いているアプリケーションをすべて閉じ、ウイルススキャンソフトウェアを無効にします。
- 3. 『Dell Systems Console and Agent CD』または『Dell Systems Management Tools and Documentation DVD』をシステムの CD ドライブに挿入します。自動実行メニューが<br>表示されます。
- 4. 自動実行メニューから **Dell OpenManage Server Administrator** を選択し、インストール をクリックします。

自動実行プログラムが自動的に開始しない場合は、CD の **srvadmin¥windows** フォルダを開いて **setup.exe** ファイルを実行します。DVD では **SYSMGMT¥srvadmin¥windows** ディレクトリにセットアッププログラムが収録されています。

**Dell OpenManage Server Administrator** の必要条件ステータス画面が表示され、管理下システムの必要条件の確認作業が実行されます。それに関連する情報、警告、エラーなどの メッセージが表示されます。すべてのエラーと警告状態を解決します。

5. **Server Administrator** の インストール、変更、修復、削除 オプションのいずれかをクリックします。

**Dell OpenManage Server Administrator** インストールウィザードへようこそ 画面が表示されます。

6. 次へ をクリックします。

Dell ソフトウェア製品使用許諾契約 が表示されます。

7. 受け入れる場合は、同意する と 次へ をクリックします。

セットアップの種類 ダイアログボックスが表示されます。

8. カスタム を選択して次へ をクリックします。

カスタムセットアップ ダイアログボックスが表示されます。

特定の Managed System Software アプリケーションを選択するには、機能リストの横にあるドロップダウン矢印をクリックします。

選択した機能の隣にはハードドライブのアイコンが表示されます。選択解除した機能の隣には赤の X が付きます。 デフォルトでは、ハードウェアでサポートされていないソフトウェア機能が**必要**<br>**条件チェッカー**で検出されると、選択が解除されます。

デフォルトのディレクトリパスを使って Managed System Software をインストールするには、次へ をクリックします。

別の場所にインストールする場合は **変更** をクリックして Managed System Software をインストールするディレクトリに移動してから **OK** をクリックします。カスタムセットアップ ダイアロ<br>グボックスに戻ります。

9. 選択したソフトウェア機能のインストールを受け入れるには、次へをクリックします。

プログラムのインストール準備完了 ダイアログボックスが開きます。

**メモ: キャンセル** をクリックすると、インストール処理をキャンセルできます。加えた変更が元の状態に戻ります。インストール処理の一定の時点を過ぎてから **キャンセル** をクリックし<br>た場合は、元の状態に正しく戻らず、システムがインストール未完了のままになることがあります。「<u>[失敗したインストールのシステム回復」](#page-57-0)を</u>参照してください。

10. 選択したソフトウェア機能をインストールするには、インストールをクリックします。

Dell OpenManage Server Administrator **のインストール** 画面が表示され、インストールされているソフトウェア機能のステータスと進行状況が表示されます。選択した機能がインス<br>トールされると、**インストールウィザードの完了** ダイアログボックスが表示されます。

11. 終了 をクリックして Server Administrator のインストールを終了します。

システム再起動のプロンプトが表示されたら、インストールした Managed System Software のサービスを使用するためにシステムを再起動します。システム再起動のプロンプトが表示さ れたら、次のいずれかの再起動オプションを選択します。

- 1 今すぐ再起動する
- l 後で再起動する

### **Citrix** を使用した **Server Administrator Installation** のインストール

Citrix のインストールによって、ハードドライブの文字がすべて再マッピングされます。たとえば、Server Administrator をドライブ **C:** にインストールし、その次に Citrix をインストールすると、ドライ ブレター **C:** が **M:** に変更される場合があります。Server Administrator は再マッピングのために正常に機能しないことがあります。

この問題を回避するには、次のいずれかのオプションを選択します。

オプション 1:

- 1. Server Administrator をアンインストールする
- 2. Citrix をインストールする
- 3. Server Administrator を再インストールする

オプション 2:

Citrix をインストール後に、次のコマンドを入力します。

msiexec.exe /fa SysMgmt.msi

#### **Managed System Software** のアップグレード

Dell OpenManage インストーラには、Server Administrator やその他の Managed System Software をアップグレードするために、アップグレード オプションが装備されています。

セットアッププログラムは 必要条件チェッカー を実行し、システムの PCI バスを使ってコントローラカードなどのインストールされたハードウェアを検索します。

セットアッププログラムによって、特定のシステムのハードウェア構成に適した Managed System Software 機能すべてがインストールまたはアップグレードされます。

システムに適した機能はすべて事前選択されているため、アップグレード中に、インストールする Managed System Software 機能のリストに追加することはできません。

**注意:**Dell OpenManage Array Manager は現在サポートされていません。Array Manager がインストールされた状態で(Dell OpenManage バージョン 4.3 以降がインストールさ<br>れた)システムをアップグレードすると、Array Manager はアップグレードプロセスで削除されます。 代わりに Storage Management Service を使用できます。

■ メモ: アップグレード中に、すべてのユーザー設定が保持されます。

メモ: アップグレード中、インストールする Management Station Software の機能リストに追加することはできません。

以下は、IT Assistant や他の Managed System Software をアップグレードする手順です。

## アップグレード

1. 『Dell Systems Console and Agent CD』または『Dell Systems Management Tools and Documentation DVD』をシステムの CD ドライブに挿入します。自動実行メニューが

表示されます。

2. **Dell OpenManage Server Administrator** を選択し、インストール をクリックします。

自動実行プログラムが自動的に開始しない場合は、CD の **srvadmin¥windows** フォルダを開いて **setup.exe** ファイルを実行します。DVD では **SYSMGMT¥srvadmin¥windows** ディレクトリにセットアッププログラムが収録されています。

**Dell OpenManage Server Administrator** の必要条件ステータス画面が表示され、Managed Station の必要条件の確認作業が実行されます。それに関連する情報、警告、エラー などのメッセージが表示されます。

3. **Server Administrator** の インストール、変更、修復、削除 オプションのいずれかをクリックします。 **Dell OpenManage Server Administrator** インストールウィザードへようこそ 画面が表示されます。

Dell OpenManage Server Administrator インストールウィザードの再開 画面が表示されます。

4. 次へ をクリックします。

**Dell OpenManage Server Administrator** のインストール 画面が表示されます。インストールまたはアップグレード中のソフトウェア機能の状態と進行状況を示すメッセージが表示さ れます。

選択した機能がインストールまたはアップグレードされると、インストールウィザード完了 ダイアログボックスが表示されます。

5. 終了 をクリックして Server Administrator のインストールを終了します。

システム再起動のプロンプトが表示されたら、インストールした Managed System Software のサービスを使用するにはシステムを再起動する必要があります。

また、基本ディスクからダイナミックディスクにアップグレードする場合など、オペレーティングシステムのディスクを変更する前にも再起動する必要があります。システム再起動のプロンプトが表 示されたら、次のいずれかの再起動オプションを選択します。

- l 今すぐ再起動する
- l 後で再起動する

#### **Windows** インストーラのパッチファイルを使用したアップグレード

Windows インストーラパッチ(MSP)ファイルを使用して Managed System Software をアップグレードできます。MSP ファイルはデルのサポートウェブサイト **support.dell.com** で入手でき ます。MSP ファイルを適用するには、ファイルをダブルクリックするか、コマンドプロンプトウィンドウに次のコマンドを入力します。

Msiexec.exe /p filename.msp

**ノメモ: 自動アップグレードには「/q」のような他の msiexec パラメータを使用できます。** 

#### 変更

- 1. Windows のコントロール パネルを開きます。
- 2. プログラムの追加の削除 をダブルクリックします。
- 3. **Dell OpenManage Server Administrator** をクリックし、変更 をクリックします。

**Dell OpenManage Server Administrator インストールウィザードへようこそ** ダイアログボックスが表示されます。

4. 次へ をクリックします。

プログラムのメンテナンス ダイアログボックスが表示されます。

5. 変更 オプションを選択して 次へ をクリックします。

カスタムセットアップ ダイアログボックスが表示されます。

6. 特定の Managed System Software アプリケーションを選択するには、機能リストの横にあるドロップダウン矢印をクリックし、インストールする場合は **この機能をインストールする**、イン<br>- ストールしない場合は **この機能を無効にする** を選択します。

選択した機能の隣にはハードドライブのアイコンが付きます。選択解除した機能の隣に赤の X が付きます。 デフォルトでは、ハードウェアでサポートされていないソフトウェア機能が**必要条件チ**<br>ェ**ッカー**で検出されると、その機能の選択が解除されます。

7. 選択したソフトウェア機能のインストールを受け入れるには、次へをクリックします。

プログラムの変更準備完了 ダイアログボックスが表示されます。

8. 選択したソフトウェア機能をインストールするには、インストール をクリックします。

**Dell OpenManage Server Administrator** のインストール 画面が表示されます。インストール中のソフトウェア機能の状態と進行状況を示すメッセージが表示されます。

<span id="page-57-1"></span>選択した機能がインストールなると、インストールウィザードの完了 ダイアログボックスが表示されます。

9. 終了 をクリックして Server Administrator のインストールを終了します。

システム再起動のプロンプトが表示されたら、インストールした Managed System Software のサービスを使用するにはシステムを再起動する必要があります。システム再起動のプロンプ トが表示されたら、次のいずれかの再起動オプションを選択します。

- l 今すぐ再起動する
- l 後で再起動する

#### 修復

- 1. Windows の コントロール パネル を開きます。
- 2. プログラムの追加の削除 をダブルクリックします。
- 3. **Dell Server Administrator** をクリックし、変更 をクリックします。

**Dell OpenManage Server Administrator** インストールウィザードへようこそ ダイアログボックスが表示されます。

4. 次へ をクリックします。

プログラムのメンテナンス ダイアログボックスが表示されます。

5. 修復 オプションを選択して 次へ をクリックします。

プログラム修復の準備完了 ダイアログボックスが表示されます。

6. 選択したソフトウェア機能をインストールするには、インストール をクリックします。

**Dell OpenManage Server Administrator** のインストール 画面が表示されます。インストール中のソフトウェア機能の状態と進行状況を示すメッセージが表示されます。

選択した機能がインストールとネインストールウィザードの完了 ダイアログボックスが表示されます。

7. 終了 をクリックして Server Administrator のインストールを終了します。

システム再起動のプロンプトが表示されたら、次のいずれかの再起動オプションを選択します。

- 1 今すぐ再起動する
- l 後で再起動する

## <span id="page-57-0"></span>失敗したインストールのシステム回復

Windows Microsoft Installer(MSI)は、インストールに失敗した場合にシステムを正常な状態に戻す機能も提供しています。MSI は、インストール、アップグレード、またはアンインストール中に実 行する標準的な処理ごとに「元に戻す」操作ができる仕組みになっています。この操作には、削除や上書きが行われたファイルやレジストリキーや、その他のリソースが含まれます。Windows では、<br>インストールや削除中に削除または上書きされたファイルを一時的に保存しているため、必要に応じて以前の状態に戻って復元できます。インストールが正常に完了した後は、バックアップ用の一時ファ<br>イルがすべて削除されます。

MSI (Microsoft Software Installer)の標準的な処理のロールバックのほか、Dell OpenManage ライブラリでは、ロールバックが発生した場合に各アプリケーションの INI ファイルに一覧にな<br>っているコマンドを元に戻すこともできます。ロールバックが発生すると、Dell OpenManage インストール処理によって変更されたファイルがすべて元の状態に復元されます。

MSI エンジンはインストールシーケンスを実行する場合に、ロールバック処理としてスケジュールされている処理をすべて無視します。カスタム処理、MSI 標準処理、または Dell OpenManage イン ストール処理に失敗した場合は、ロールバックが開始します。

いったんインストールが正常に完了したら、それをロールバックすることはできません。処理済みインストールは特定のインストールセッション中にコンピュータを保護するための安全網として用意されて<br>いるだけです。たとえば、インストールしたアプリケーションを削除したい場合は、そのアプリケーションをアンインストールしてください。

メモ: ドライバのインストールと削除はインストール処理の一部として実行されないため、実行中に致命的エラーが発生した場合はロールバックできません。

メモ: インストーラのクリーンアップ中やインストール処理の完了後にキャンセルしたインストール、アンインストール、アップグレードはロールバックされません。

## アップデートの失敗

ベンダーが提供する Windows の MSI パッチやアップデートは、ベンダーのオリジナル MSI パッケージに適用する必要があります。故意または過失によって MSI をパッケージし直した場合や直接<br>MSI を変更した場合は、パッチやアップデートに失敗します。MSI パッケージをパッケージし直してはいけません。パッケージし直すと、機能の構造や GUID が変わって、提供されたパッチやアップデ ートを壊してしまいます。ベンダー提供の MSI パッケージに変更を加えなければならない場合は、常に **.mst** 変換ファイルを使用してください。

**Windows** インストーラのログ記録

<span id="page-58-1"></span>Windows にはレジストリがアクティブにするログ記録サービスが含まれており、Windows インストーラの問題の診断に役立ちます。自動インストール中にこのサービスを有効にするには、レジストリ エディタを開いて次のパスとキーを作成します。

HKEY\_LOCAL\_MACHINE¥Software¥Policies¥Microsoft¥Windows¥Installer<br>Reg\_SZ: ログイン値:voicewarmup

値フィールドの文字の順序は自由です。文字によって、オンになるログモードが異なります。MSI バージョン 3.1 の場合、各文字の実際の機能は以下のとおりです。

v - 冗長出力

- o ディスク容量不足メッセージ
- i 状態メッセージ c - 初期 UI パラメータ
- e すべてのエラーメッセージ
- **w** 致命的でない警告
- a 処置の開始
- r 処置に固有の記録
- m メモリ不足または致命的終了の情報
- u ユーザー要求
- <u>p</u> 端末のプロパティ
- 
- + 既存ファイルに追加 ! 各行をログにフラッシュ
- "\*" ワイルドカード、v オプション以外の全情報をログに記録します。v オプションを含めるには、"/l\*v" と指定します。

アクティブになると、生成されたログファイルは %TEMP% ディレクトリにあることがわかります。このディレクトリには次のようなログファイルが生成されます。

- <sup>l</sup> **Managed System** のインストール
	- l **SysMgmt.log**
- <sup>l</sup> **Management Station** のインストール
	- l **MgmtSt.log**

必要条件チェッカーユーザーインタフェース(UI)が実行している場合、これらのログファイルはデフォルトで作成されます。

## <span id="page-58-0"></span>**MSI** エンジンのアップグレード

Dell OpenManage ソフトウェアでは、インタラクティブインストール中に MSI エンジンのアップグレードが可能です。自動インストールでは、インストールスクリプトに適切なコマンドを追加する必要が あります。

展開スクリプトで、必要に応じて次のコマンドを使用して MSI エンジンをアップグレードし、System Management Software をインストール / アップグレードします。

<mark>ジ</mark> メモ: Dell OpenManage Systems Management および Management Station インストーラには MSI バージョン 3.1 以降が必要です。Windows 2000 Server または Windows XP オペレーティングシステム環境のシステムを使用している場合は、MSI エンジンをアップデートします。Windows Server 2003 SP1 または Windows Server 2003<br>x64 オペレーティングシステム環境のシステムを使用している場合は、MSI エンジンのアップデートは不要です。

:retry start /wait msiexec /i SysMgmt.msi /qn if %errorlevel% == 1613 ( REM UPGRADE THE WINDOWS INSTALLER ENGINE start /wait WindowsInstaller-KB893803-v2-x86.exe /quiet /norestart goto retry ) if %errorlevel% == 1638 ( REM THIS IS A MINOR UPGRADE start /wait msiexec /i SysMgmt.msi REINSTALL=ALL REINSTALLMODE=vomus/qn )

### **Managed System Software** の無人インストールの実行

Dell OpenManage のインストーラには、無人インストールの手順として、主に 標準セットアップ オプションとカスタムセットアップ オプションがあります。

無人インストールを使用すると、Server Administrator を複数のシステムに同時にインストールできます。必要なすべての Managed System Software ファイルを含めた無人インストールパッ<br>ケージを作成して、無人インストールを実行します。無人インストールオプションは、無人インストールの設定、確認、情報表示などができる機能もいくつか提供しています。

無人インストールパッケージは、独立系ソフトウェアベンダー(ISV)のソフトウェア配布ツールを使用して、リモートシステムに配布されます。パッケージが配布されると、インストールスクリプトが実行さ<br>れてソフトウェアがインストールされます。

### 標準無人インストールパッケージの作成と配布

**標準設定** の無人インストールオプションは、『Dell Systems Console and Agent CD』または『Dell Systems Management Tools and Documentation DVD』を無人インストールパッケ ージとして使用します。msiexec.exe /i SysMgmt.msi /qb コマンドで CD(または DVD)にアクセスして、ソフトウェア使用許諾契約に同意すると、選択したリモートシステムに必要な Server<br>Administrator の機能がすべてインストールされます。msiexec.exe /i SysMgmt.msi /qb コマンドは、システムのハードウェア設定に基づいて、各リモートシステムに Server Administrator 機能をインストールします。

メモ: 無人インストールの完了後に、Server Administrator のコマンドラインインタフェース(CLI)機能を使用するには、別のコンソールウィンドウを開いて、そこから CLI コマンドを実行する 必要があります。Server Administrator をインストールしたコンソールウィンドウから CLI コマンドを実行しても機能しません。

メディアの全内容を配布するか、ターゲットシステムから CD または DVD イメージの場所にドライブをマッピングすると、リモートシステムで CD または DVD イメージを使用できるようになります。

#### <span id="page-59-3"></span>標準無人インストールパッケージとして使用するためのドライブのマッピング

<span id="page-59-0"></span>1. 『Dell Systems Console and Agent CD』または『Dell Systems Management Tools and Documentation DVD』のイメージを Server Administrator のインストール先の各<br>リモートシステムと共有します。

このタスクは、CD/DVD を直接共有するか、CD/DVD 全体をドライブにコピーしてコピーを共有することで達成できます。

- <span id="page-59-1"></span>2. <u>手順1</u>で説明した共有ドライブにリモートシステムからドライブをマッピングするスクリプトを作成します。ドライブをマッピングした後は、このスクリプトにより msiexec.exe /i Mapped<br>Drive¥srvadmin¥windows¥SystemsManagement¥SysMgmt. msi /qb**(DVD を使用している場合は** msiexec.exe /i Mapped Drive¥SYSMGMT¥srvadmin¥windows¥SystemsManagement¥ SysMgmt.msi /qb )が実行されます。
- 3. [手順](#page-59-1) 2 で作成したスクリプトを配布して実行するように ISV の配布ソフトウェアを設定します。
- 4. ISV ソフトウェア配布ツールを使用して、このスクリプトをターゲットシステムに配布します。

スクリプトが実行され、各リモートシステムに Server Administrator がインストールされます。

5. 各リモートシステムを再起動して、Server Administrator を有効にします。

#### 標準無人インストールパッケージとしての **CD** 全体の配布

- 1. 『Dell Systems Console and Agent CD』または『Dell Systems Management Tools and Documentation DVD』のイメージ全体をターゲットシステムに配布します。
- 2. CD イメージから msiexec.exe /i CD Drive¥srvadmin¥windows¥SystemsManagement¥SysMgmt. msi /qb コマンド(または DVD イメージから msiexec.exe /i CD Drive¥SYSMGMT¥srvadmin¥windows¥SystemsManagement¥ SysMgmt.msi /qb コマンド)を実行できるように ISV 配布ソフトウェアを設定します。

プログラムが実行され、各リモートシステムに Server Administrator がインストールされます。

3. 各リモートシステムを再起動して、Server Administrator を有効にします。

### <span id="page-59-2"></span>カスタム無人インストールパッケージの作成と配布

カスタム無人インストールパッケージを作成するには、次の手順を実行してください。

- 1. CD から **srvadmin¥windows** ディレクトリ、または DVD から **SYSMGMT¥srvadmin¥windows** ディレクトリをシステムハードドライブにコピーします。
- 2. Windows インストーラエンジン(**msiexe.exe**)を使ってインストールを実行するバッチスクリプトを作成します。

■ メモ: カスタム無人インストールの場合は、必要な機能のそれぞれをコマンドラインインタフェース(CLI)のパラメータとして含める必要があります。

たとえば、msiexec.exe /i SysMgmt.msi ADDLOCAL=SA,IWS,BRCM /qb のようになります。(追加詳細および使用できる機能の ID については、「<u>[カスタイズパラメータ](#page-60-2)</u>」を参照してくださ<br>い。)

3. また、バッチスクリプトはシステムのハードドライブにある **windows** ディレクトリに入れてください。

#### カスタム無人インストールパッケージの配布

- メモ: カスタムセットアップ 無人インストールで使用される Server Administrator の **SysMgmt.msi** インストールパッケージ([「カスタム無人インストールパッケージの作成と配布」](#page-59-2))は、 CD の **srvadmin¥windows¥SystemsManagement** ディレクトリまたは DVD の **SYSMGMT**¥**srvadmin¥windows¥SystemsManagement** ディレクトリに格納されていま す。
- 1. インストールパッケージを配布したら、バッチスクリプトを実行するように ISV 配布ソフトウェアを設定します。
- 2. ISV 配布ソフトウェアを使用して、リモートシステムにカスタム無人インストールパッケージを配布します。<br>バッチスクリプトは Server Administrator を指定の機能と一緒に各リモートシステムにインストールします。
- 3. 各リモートシステムを再起動して、Server Administrator を有効にします。

### ログファイルの場所の指定

管理下システム MSI のインストールでは、次のコマンドを実行して、無人インストールを実行すると共にログファイルの場所を指定します。

<span id="page-60-1"></span>Msiexec.exe /i SysMgmt.msi /l\*v "C:¥openmanage¥logs¥SysMgmt.log"

## 無人インストール機能

無人インストールには次の機能があります。

- l 無人インストールをカスタマイズするオプションのコマンドライン設定
- l 特定のソフトウェア機能のインストールを指定するカスタマイズパラメータ
- l 実際のインストールを実行せずに、選択したソフトウェア機能の依存性状態を調べる必要条件チェッカープログラム

#### オプションのコマンドライン設定

表 [6-1](#page-60-0) は、**MSIExec.exe** MSI インストーラで使用できるオプション設定です。コマンドラインで、**msiexec.exe** の後に各オプション設定をスペースで区切って入力します。

メモ: Windows インストーラツールのコマンドラインスイッチすべての詳細については、**support.microsoft.com** を参照してください。

<span id="page-60-0"></span>表 **6-1.** MSI インストーラのコマンドライン設定

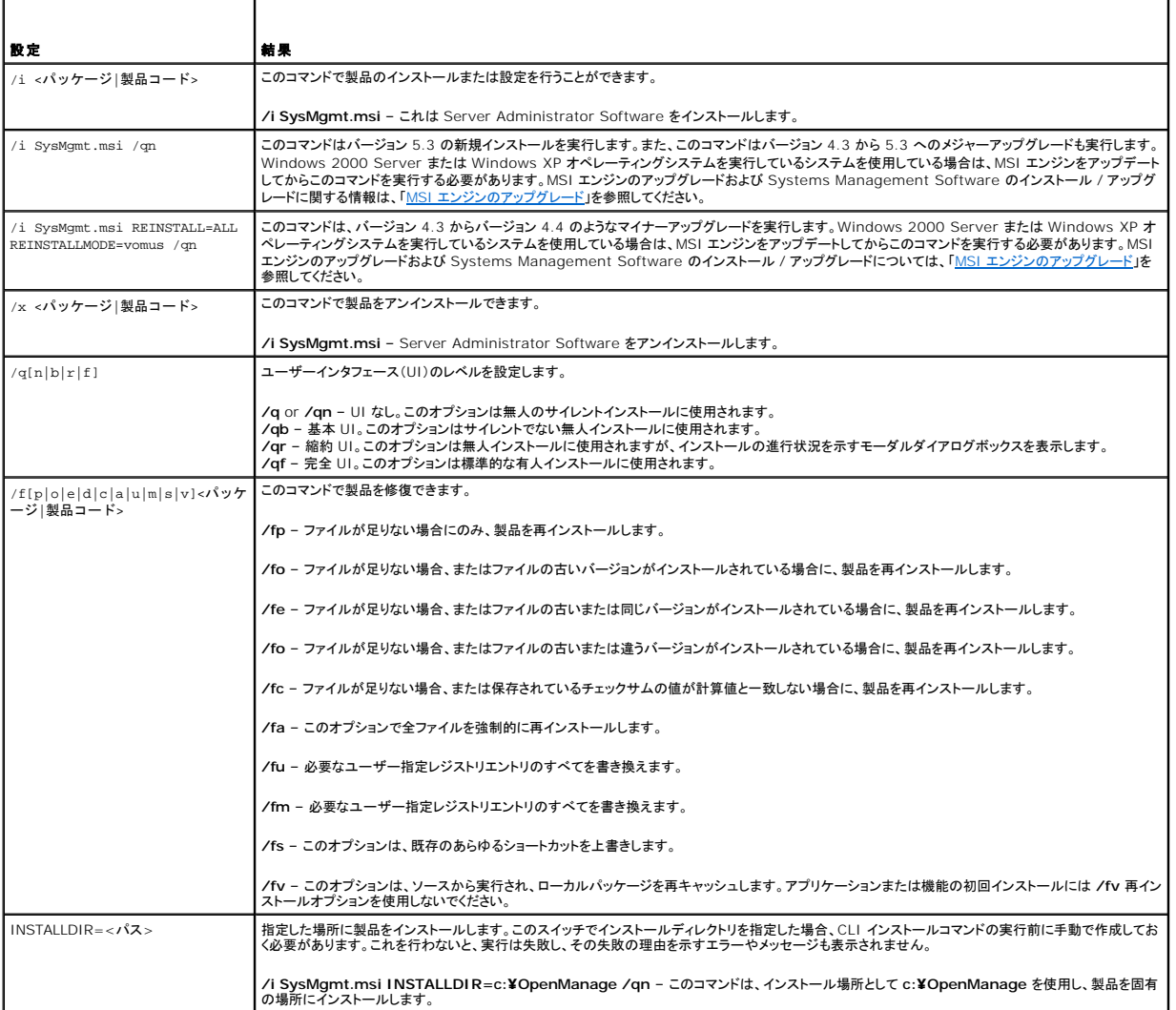

たとえば、msiexec.exe /i SysMgmt.msi /qn を実行すると、システムのハードウェア構成に基づいて、各リモートシステムに Server Administrator の機能がインストールされます。このイン<br>ストールは無人でサイレントに実行されます。

<span id="page-60-2"></span>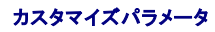

<span id="page-61-1"></span>メモ: 大文字と小文字が区別されるため、ADDLOCAL、REINSTALL、REMOVE CLI の各パラメータを大文字で入力してください。

ADDLOCAL, REINSTALL および REMOVE のカスタマイズ CLI パラメータを使用すると、インストール、再インストール、またはアンインストールをサイレントまたは無人で実行するときに、ソフト<br>ウェア機能を指定してカスタマイズできます。カスタマイズパラメータでは、同じ無人インストールパッケージを使って異なるシステムでソフトウェア機能を選択的にインストール、再インストール、アンイン<br>ストールできます。たとえば、特定のサーバ のグループでは Server Administrator をインストールして Storage Management Service をインストールしないなどの選択ができます。また、特定のサーバーグループから 1 つまたは複数<br>の機能をアンインストールすることもできます。

#### 表 **6-2.** ソフトウェア機能 **ID**

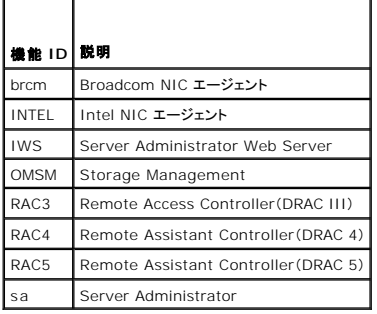

コマンドラインに **ADDLOCAL** カスタマイズパラメータを含め、インストールするソフトウェア機能の ID を割り当てます。例:

msiexec.exe /i SysMgmt.msi ADDLOCAL=BRCM /qb

このコマンドは、無人の非サイレントモードで Dell OpenManage Systems Management のインストールを実行して、Broadcom エージェントだけをインストールします。

コマンドラインに **REINSTALL** カスタマイズパラメータを含め、再インストールするソフトウェア機能の ID を割り当てます。例:

msiexec.exe /i SysMgmt.msi REINSTALL=BRCM /qb.

このコマンドは、無人の非サイレントモードで Dell OpenManage Systems Management を実行して、Broadcom エージェントだけを再インストールします。

コマンドラインに **REMOVE** カスタマイズパラメータを含め、アンインストールするソフトウェア機能の ID を割り当てます。例:

msiexec.exe /i SysMgmt.msi REMOVE=BRCM /qb.

このコマンドは、無人の非サイレントモードで Dell OpenManage Systems Management のアンインストールを実行して、Broadcom エージェントだけをインストールします。

**msiexec.exe** プログラムの 1 度の実行で、機能をインストール、再インストール、アンインストールすることもできます。例:

msiexec.exe /i SysMgmt.msi ADDLOCAL=INTEL REMOVE=BRCM /qb

このコマンドは Managed System Software のインストールを実行して、Intel エージェントのインストールと、Broadcom エージェントのアンインストールを同時に実行します。これは無人で実行 されますが、サイレントモードではありません。

メモ: グローバル一意識別子(GUID)は 128 ビット長で、GUID の生成に使用されるアルゴリズムによって各 GUID が一意になります。製品 GUID はアプリケーションを固有に識別します。 この場合、Server Administrator の製品 GUID は {89C7A9F7-2C31-4739-842D-F037B6C9B674} です。

## **MSI 戻りコード**

アプリケーションのイベントログエントリも **SysMgmt.log** ファイルに記録されます。表 [6-3](#page-61-0) に、**msiexec.exe** Windows インストーラエンジンによって返されるエラーコードをいくつか示します。

#### <span id="page-61-0"></span>表 **6-3. Windows** インストーラの戻りコード

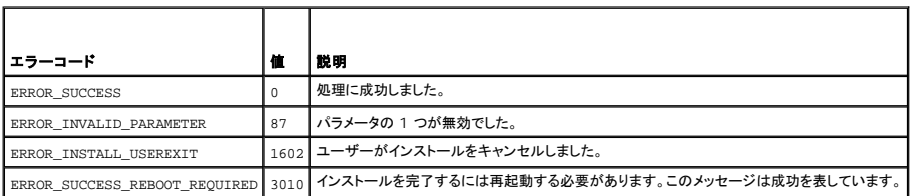

メモ: **msiexec.exe** および **InstMsi.exe** Windows インストーラ機能から返される全エラーコードの詳細については、**support.microsoft.com** を参照してください。

### **Managed System Software** のアンインストール

Managed System Software 機能は『Dell Systems Console and Agent CD』、『Dell Systems Management Tools and Documentation DVD』、またはオペレーティングシステム<br>を使ってアンインストールできます。また、複数のシステムで同時に無人アンインストールを実行することもできます。

メモ: PowerEdge 1650、2650、4600、700、750、800、830、850、1800 システムに Server Administrator をアンインストールした後、Storage Management Service をア<br>ンインストールすることを選択した場合、システムの再起動が要求されます。アップグレードされたファイルを使用中の場合、再起動を要求されることがあります。

### デル提供のメディアを使った **Managed System Software** のアンインストール

1. 『Dell Systems Console and Agent CD』または『Dell Systems Management Tools and Documentation DVD』をシステムの CD ドライブに挿入します。

セットアッププログラムが自動的に起動しない場合は、CD の **srvadmin¥windows** フォルダまたは DVD の **SYSMGMT¥srvadmin¥windows** ディレクトリにある **setup.exe** を実 行します。

**Dell OpenManage Server Administrator** の必要条件ステータス画面が表示され、管理下システムの必要条件の確認作業が実行されます。チェック中に、情報、警告、エラーなどの 関連するメッセージが表示されます。

2. **Server Administrator** の インストール、変更、修復、削除 オプションのいずれかをクリックします。

**Dell OpenManage Server Administrator** インストールウィザードへようこそ 画面が表示されます。

3. 次へ をクリックします。

プログラムのメンテナンス ダイアログボックスが表示されます。

このダイアログでプログラムの変更、修復、削除などができます。

4. 削除 オプションを選択して 次へ をクリックします。

プログラムの削除 ダイアログボックスが表示されます。

5. 削除 をクリックします。

**Dell OpenManage Server Administrator** のアンインストール 画面が表示され、アンインストールされているソフトウェア機能のステータスと進行状況が表示されます。 選択した機能がアンインストールされると、インストールウィザードの完了 ダイアログボックスが表示されます。

6. 終了 をクリックして Server Administrator のアンインストールを終了します。

システム再起動のプロンプトが表示されたら、アンインストールに成功するためにシステムを再起動する必要があります。システム再起動のプロンプトが表示されたら、次のいずれかの再起動オ プションを選択します。

- 1 今すぐ再起動する
- l 後で再起動する

Server Administrator の全機能がアンインストールされます。

#### オペレーティングシステムを使用した **Managed System Software** 機能のアンインストール

- 1. Windows の コントロール パネル を開きます。
- 2. プログラムの追加の削除 をダブルクリックします。
- 3. **Dell OpenManage Server Administrator** をクリックし、削除 をクリックします。

プログラムの追加と削除 ダイアログボックスが表示されます。

4. はい をクリックして Server Administrator のアンインストールを承認します。

**Dell OpenManage Server Administrator** 画面が表示され、アンインストールされているソフトウェア機能のステータスと進行状況が表示されます。

システム再起動のプロンプトが表示されたら、アンインストールに成功するにはシステムを再起動する必要があります。システム再起動のプロンプトが表示されたら、次のいずれかの再起動オプ ションを選択します。

1 今すぐ再起動する

l 後で再起動する

Server Administrator の全機能がアンインストールされます。

## 製品 **GUID** を使用した無人アンインストール

アンインストール中にインストール CD または MSI パッケージを使用できない場合は、次のコマンドラインを使って Dell OpenManage Systems Management Software を Windows で実<br>行中の管理下システムまたは管理ステーションからアンインストールできます。このような場合には、パッケージ GUID を使って製品をアンインストールできます。

Managed System では次のコマンドを使用します。

msiexec.exe /x {89C7A9F7-2C31-4739-842D-F037B6C9B674}

#### **Managed System Software** の無人アンインストールの実行

Dell OpenManage インストーラには主に無人アンインストールの手順が含まれています。無人アンインストールを使用すると、Management Station Software を複数のシステムから同時にア<br>ンインストールできます。無人アンインストールパッケージは、ISV ソフトウェア配布ツールを使用して、リモートシステムに配布します。 パッケージが配布されると、アンインストールスクリプトが実行し<br>て、ソフトウェアがアンインスト

#### 無人アンインストールパッケージの配布

『Dell Systems Console and Agent CD』または『Dell Systems Management Tools and Documentation DVD』は無人アンインストールパッケージとして動作するように事前設定されて います。パッケージを 1 つまたは複数のシステムに配布するには、次の手順を実行してください。

- 1. 無人アンインストールパッケージの配布後、msiexec.exe /x CD Drive¥srvadmin¥windows¥SystemsManagement¥SysMgmt. msi /qb コマンド(DVD を使用している場合は msiexec.exe /x CD Drive¥SYSMGMT¥srvadmin¥windows¥SystemsManagement¥ SysMgmt.msi /qb コマンド)を実行できるように ISV 配布ソフトウェアを設定します。
- 2. ISV ソフトウェア配布ソフトウェアを使用して、リモートシステムに標準無人アンインストールパッケージを配布します。

プログラムが実行され、各リモートシステムから Managed System Software がアンインストールされます。

3. 各リモートシステムを再起動して、アンインストール処理を完了します。

#### 無人アンインストールのコマンドライン設定

<u>表 [6 -1](#page-60-0)</u> は、無人アンインストールで使用できる無人アンインストールのコマンドラインを示します。コマンドラインで msiexec.exe /x SysMgmt.msi の後に各設定をスペースで区切って入力しま<br>す。

たとえば、msiexec.exe /x SysMgmt.msi /qb を実行すると、無人アンインストールが実行され、実行中にその状態が表示されます。

msiexec.exe /x SysMgmt.msi /qn を実行すると無人アンインストールが実行されますが、サイレントモード(表示ウィンドウなし)で行われます。

# <span id="page-63-0"></span>サードパーティ導入ソフトウェアを使用した **Managed System Software** のインストール

Altiris Deployment Solutionなどのサードパーティの導入ソフトウェアを使用して、Managed System Software を対応する Dell システムにインストールできます。Altiris を使用して Server Administrator を配布 / インストールするには、Altiris アプリケーションを起動し、『Dell Systems Console and Agent CD』の ¥sr**vadmin¥support¥Altiris** または『Dell Systems<br>management Tools and Documentation DVD』の SYSM**GMT¥srvadmin¥support¥Altiris にある OpenMan** Solution 内から管理されている対応 Dell システムで実行するようにジョブをスケジュールできます。

[目次ページに戻る](file:///E:/Software/smsom/5.3/ja/ug/index.htm)

#### [目次ページに戻る](file:///E:/Software/smsom/5.3/ja/ug/index.htm)

## はじめに

**Dell™ OpenManage™** バージョン **5.3** インストールとセキュリティユーザーズガイド

#### ● [概要](#page-64-0)

- <u>[Dell OpenManage Systems Management Software](#page-65-0) キットの内容</u>
- **O** Dell OpenManage Systems Management Software
- [その他の必要文書](#page-67-0)
- [テクニカルサポートのご利用について](#page-68-0)

## <span id="page-64-0"></span>概要

このマニュアルには、Dell™ OpenManage™ ソフトウェアを管理ステーションとその管理下システムにインストールするときに役立つ情報が記載されています。 <u>管理下システム</u>とは、システムが検知 され、状態についてポーリングを受けられるように、対応する計装またはエージェントをインストールしたシステムです。<u>管理ステーション</u>は、1 つまたは複数の管理下システムを中央からリモート管理す<br>るために使用できます。また、導入やアップグレードの前およびその過程でシステムを設定するための情報や手順も含まれています。このマニュアルで説明するトピックは以下のとおりです。

- 1 [Dell™ OpenManage™](file:///E:/Software/smsom/5.3/ja/ug/security.htm#wp1039152) セキュリティ
- l [設定と管理](file:///E:/Software/smsom/5.3/ja/ug/setup.htm#wp1059954)
- l [システムビルドとアップデートツールを使ったオペレーティングシステムのインストール](file:///E:/Software/smsom/5.3/ja/ug/instos.htm#wp1043338)
- 1 [Management Station Software](file:///E:/Software/smsom/5.3/ja/ug/instms.htm#wp1043338) のインストール
- 1 Microsoft® Windows® オペレーティングシステムへの [Managed System Software](file:///E:/Software/smsom/5.3/ja/ug/instwin.htm#wp1056417) のインストール
- 1 Microsoft® Windows Server® 2008 Core への [Dell™ OpenManage™](file:///E:/Software/smsom/5.3/ja/ug/serverco.htm#wp1066853) ソフトウェアのインストール
- l <mark>対応 Linux [オペレーティングシステムへの](file:///E:/Software/smsom/5.3/ja/ug/instlx.htm#wp1054425) Managed System のイ</mark>ンストール
- <sup>l</sup> Microsoft® [Active Directory](file:///E:/Software/smsom/5.3/ja/ug/mad.htm#wp1055432)® の使用
- l [必要条件チェッカー](file:///E:/Software/smsom/5.3/ja/ug/prereqch.htm#wp1053126)
- 1 よくあるお問い合わせ (FAQ)

## **Systems Management Software** の概要

Dell OpenManage Systems Management Software は Dell システム用のアプリケーションスイートです。このソフトウェアを使用すると、事前対策としての監視、診断、通知、リモートアクセ<br>スなどによってシステムを管理できます。

Dell OpenManage Systems Management Software が管理する各システムは管理下システムと呼ばれます。管理下システムはローカルまたはリモートで管理できます。管理下システムにイ ンストールするアプリケーションには、Dell OpenManage Server Administrator(Storage Management Service、Server Administrator Web Server を含む)、Intel® または Broadcom® ネットワークインタフェースカード(NIC)用 SNMP エージェント、Remote Access Controller(RAC)ソフトウェアなどがあります。

管理ステーションは、1 つまたは複数の設定および管理をリモートから行うために使用できます。管理ステーションにインストールできるソフトウェアアプリケーションには IT Assistant、BMU、RAC コ ンソールなどがあります。

Dell OpenManage IT Assistant を使用すると、適切に設定されたシステムでは最大 5,000 デバイスまで管理が可能です。管理ステーションも、多くの管理下システムで物理メディアを仮想メデ ィアにイメージ展開するために使用することができます。

■ メモ: IT Assistant では、パフォーマンスの監視など大量の CPU リソースを使用するタスクは 一度に 100 台、ソフトウェアの導入は一度に約 20 台のみで実行可能です。

メモ: Management Station Software と Managed System Software を同じシステムにインストールする場合は、システムの競合を避けるため、同じバージョンのソフトウェアをイン ストールしてください。

## バージョン **5.3** の新機能

- <sup>l</sup> 次のデルシステムのサポートを追加:T105、R200、R900
- 1 次のデル PowerVault システムのサポートを追加: PowerVault 100, PowerVault 500, PowerVault 600
- l Microsoft<sup>®</sup> Windows Server<sup>®</sup> 2008(x86)Web、Standard、Enterprise Editions のサポートを追加

メモ: Microsoft Windows Server 2008 は 2008 年の上半期に発売が予定されています。最新情報については、 **http://www.microsoft.com/windowsserver2008/default.mspx** にアクセスしてください。

- l Microsoft Windows Server 2008(x64)Standard および Datacenter エディションのサポートを追加
- l Microsoft Windows Server 2008 Core(x86)Standard および Enterprise Editions のサポートを追加
- l Microsoft Windows Server 2008 Core(x64)Standard および Datacenter エディションのサポートを追加
- l AS、ES、WS エディション用の Red Hat<sup>®</sup> Enterprise Linux<sup>®</sup> Version 4.5(x86)および(x86\_64)のサポートを追加

詳細については、Dell OpenManage のウェブサイト **www.dell.com/openmanage** を参照してください。

## <span id="page-65-4"></span><span id="page-65-0"></span>**Dell OpenManage Systems Management Software** キットの内容

Dell OpenManage Systems Management Software キットは次の形態で配布されます。

- l [Dell Systems Management Tools and Documentation DVD](#page-65-2)
- <sup>l</sup> CD [キット](#page-65-3)

### <span id="page-65-2"></span>**Dell Systems Management Tools and Documentation DVD**

メモ: 『Dell Systems Management Tools and Documentation DVD』は Subscription Service キットの一部として、または **support.dell.com** のデルサポートウェブサイトか らのみ入手できます。

『Dell Systems Management Tools and Documentation DVD』はブート可能 DVD で、その内容は以下のとおりです。

- ı **Dell システムビルドおよびアップデートユーティリティ:**『Dell Systems Management Tools and Documentation DVD』からシステムをブートすると、Dell システムビルドとアッ<br>- プデートユーティリティが起動し、オペレーティングシステムのインストール、管理下システムの設定、デル提供の RAID コントローラとネットワークアダプタの検出や設定ができます。
- l **SYSMGMT:このディレクトリには** Server Administrator Instrumentation、Storage Management、Remote Access Service など、管理下システムの Systems Management Software が含まれています。また、Dell OpenManage IT Assistant、Dell Remote Access Controller ツール、ベースボード管理コントローラ管理ユーティリティコ<br>ンソール(BMC ユーティリティ)、Active Directory スナップインユーティリティなど、最新の Dell システム管理コンソール製品もすべて含まれています。

メモ: Microsoft Windows オペレーティングシステムでは、自動実行ユーティリティは DVD をシステムの DVD ドライブに挿入すると表示されます。自動実行ユーティリティを使用 すると、システムにインストールする Systems Management Software を選択できます。

1 **DOCCD:このディレクトリにはシステム、Systems Management Software 製品、周辺機器、および RAID コントローラのマニュアルが含まれています**。

<sup>l</sup> **SERVICE**:**SERVICE** ディレクトリには管理下システムを設定し、管理下システム用の最新診断と Dell によって最適化されたドライバを提供するためのツールが用意されています。

## <span id="page-65-3"></span>**CD** キット

- 1 Dell Systems Build and Update Utility CD オペレーティングシステムのインストールと管理下システムに設定に必要なツールが収録されています。このアプリケーションを使用する と、Dell 提供の RAID コントローラとネットワークアダプタの検出と設定もできます。
- 1 『Dell Systems Console and Agent CD』 Server Administrator Instrumentation、Storage Management、Remote Access Service など、管理下システムの Systems Management Software が収録されています。また、Dell OpenManage IT Assistant、Dell Remote Access Controller ツール、ベースボード管理コントローラ管理ユ<br>ーティリティコンソール(BMU)、Active Directory スナップインユーティリティなど、最新の Dell システム管理コンソール製品もすべて含まれています。

<mark>シ</mark> メモ: Microsoft Windows オペレーティングシステムでは、自動実行ユーティリティは『Dell Systems Console and Agent CD』をシステムの CD ドライブに挿入すると表示さ れます。自動実行ユーティリティを使用すると、システムにインストールする Systems Management Software を選択できます。

- l Dell Systems Service and Diagnostics Tools CD 管理下システムを設定するためのツールと一緒に、管理下システム用の最新の診断および Dell 最適化ドライバを提供します。
- <sup>l</sup> 『Dell Systems Documentation CD』には、システム、Systems Management Software 製品、周辺機器、RAID コントローラなどについて説明したマニュアルが収録されています。

メモ: CD と DVD には、最新の製品情報を記載した Readme ファイルも含まれています。

### **Dell Server Updates DVD**

ファームウェア、BIOS、ドライバなどのアップデートを検出し、システムに適用するアプリケーション、Server Update Utility(SUU)が含まれています。

メモ: 『Dell Server Updates DVD』は、Subscription Service キットの一部として、または**support.dell.com** のデルのサポートウェブサイトからのみ入手できます。

## <span id="page-65-1"></span>**Dell OpenManage Systems Management Software** コンポーネント

### **Deployment Software**

管理下システムでは、Dell Systems Build and Update Utility が操作手順をわかりやすく説明してオペレーティングシステムのインストールを能率化するため、Windows、Red Hat<br>Enterprise Linux、SUSE Linux Enterprise Server オペレーティングシステムのインストール時間が大幅に短縮されます。

さらに、Systems Build and Update Utility には Dell 提供の RAID コントローラとネットワークアダプタの検出と設定に必要なツールも含まれています。

#### **Management Station Software**

### **IT Assistant**

IT Assistant はブラウザベースのグラフィカルユーザーインタフェース(GUI)で、構内ネットワーク(LAN)や広域ネットワーク(WAN)で接続しているシステムの監視と管理を行うための中央アクセス ポイントとなります。IT Assistant は企業全体の包括的なビューを提供することにより、システムの稼動時間を増やし、反復作業を減らして、重要な業務活動の中断を防ぎます。

IT Assistant を使用すると、次のことができます。

- 1 リモート管理するシステムのグループを識別する。
- 1 全システムのビューを統合して集中管理の起点を提供する。
- l システムの使用可能時間に影響する不具合がある場合に、自動的に通知する警告フィルタと処置を作成する。
- l スイッチ、ストレージデバイス、BIOS、ファームウェア、ドライバのバージョンなど、各システムの状態を示すカスタムエンタープライズワイドのレポートを生成する
- l 企業全体で設定管理を統一できるカスタムタスクを作成する(ソフトウェアのアップデート、シャットダウンとウェークアップ、コマンドラインの実行など)
- l アプリケーションの起動、インベントリおよび状態の表示更新、トラブルシューティングの実行を行うネットワーク内のデバイスのグラフィカルプレゼンテーションを表示する
- <sup>l</sup> 次の Dell Systems Management アプリケーションを起動する:Server Administrator、Remote Access Controller コンソール、Dell PowerConnect™、デジタルキーボード / ビデオ / マウス(KVM)コンソール、プリンタ、テープ、ストレージデバイス、Intelligent Platform Management Interface(IPMI)デバイス、クライアントシステム
- ı Dell Update Packages およびシステムアップデートセットを IT Assistant リポジトリにロードしてから、全システムがアップデートバッケージに準拠しているかどうかのチェックを実行し、<br>必要なアップデートをインストールします。システムアップデートセットには、不具合なく運動する Dell 認定パッケージの論理デバイスー式が含まれます。 Dell Update Packages は、デル<br>のサポートウェブサイト

#### **Dell Remote Access Controller** コンソール

Dell Remote Access Controller(DRAC)コンソールは、Dell システムにリモート管理機能を提供するための Management Station Software です。ウェブブラウザまたは racadm CLI を<br>使用すると、RAC ハードウェアにリモートからアクセスして、RAC の以下の機能にアクセスできます。

- 1 温度、電圧、ファンなどを監視するハードウェアセンサーモニタ
- 1 ハードウェアや警告ログへのアクセス
- 1 システムが停止している間も警告を生成する機能
- 1 リモートシステムの電源投入と電源切断
- 1 リモートフロッピーブート操作

詳細については、『Dell Remote Access Controller 4 ユーザーズガイド』、『Dell Remote Access Controller , 5 ユーザーズガイド』または『Integrated Dell Remote Access Controller ユーザーズガイド』を参照してください。

### ベースボード管理コントローラ(**BMC**)管理ユーティリティ

BMC 管理ユーティリティは、コマンドラインベースのリモートの管理アプリケーションを提供して、サポートしている各種 BMC 機能を管理します。BMC 管理ユーティリティは、リモートの<br>Management Station から BMC を管理する目的のほか、管理下システムの非常用管理コンソールとしても使用できます。このユーティリティには、BMC へのアクセスと管理にコマンドラインインタ フェース(Intelligent Platform Management Interface [IPMI シェル] または serial-over-LAN [SOL プロキシ])を使用するオプションがあります。

BMC はシステム基板の各種センサーと通信し、事前に設定したしきい値を特定のパラメータが超えた場合に警告を送信してイベントをログに記録しながら、システムの重要なイベントを監視します。<br>BMC は業界標準の IPMI 仕様に対応しており、システムをリモートで設定、監視、回復することができます。

BMC は次の機能を提供しています。

- <sup>l</sup> システムのシリアルポートと内蔵 NIC からの管理アクセス
- <sup>l</sup> 障害のログ記録と SNMP の警告
- <sup>l</sup> システムイベントログ(SEL)とセンサー状態へのアクセス
- 1 電源のオンとオフをはじめとするシステム機能の制御
- 1 システムの電源や運用状態に依存しないサポート
- l システムセットアップ用のテキストコンソールリダイレクト、テキストベースのユーティリティ、オペレーティングシステムのコンソール
- 1 SOL を使用した Red Hat Enterprise Linux および SUSE Linux Enterprise Server のシリアルコンソールインタフェースへのアクセス
- <sup>l</sup> IPMItool:ipmitool プログラムは BMC に簡単なコマンドラインインタフェースを提供し、主にセンサーデータリポジトリ(SDR)の読み取り、センサー値の印刷、システムイベントログ(SEL)の 内容の表示、フィールド交換可能ユニット(FRU)インベントリ情報の印刷、LAN 設定パラメータの読み取りと設定、リモートシャーシの電源制御などを実行できます。

#### **Active Directory** スナップインユーティリティ

Microsoft Active Directory スナップインユーティリティは、Microsoft の Active Directory に拡張スナップインを提供し、デル固有の Active Directory オブジェクトの管理を可能にします。

このオプション使用すると、デル特定のスキーマクラスが Active Directory スキーマに追加されます。

## **Managed System Software**

#### **Server Administrator**

Server Administrator は包括的な 1 対 1 のシステム管理ソリューションを 2 通りの方法で提供しています。一つはウェブブラウザベースの GUI、もう一つはコマンドラインインタフェース(CLI)機 能です。Server Administrator には、以下の統合サービスと機能があります。

#### **Instrumentation Service**

Instrumentation Service を使用すると、システム管理エージェントが収集した障害やパフォーマンスに関する詳細情報にすばやくアクセスして、シャットダウン、起動、セキュリティなど、管理下シス テムのリモート管理が可能になります。

#### **Remote Access Service**

Remote Access Service には以下の機能があります。

- 1 動作が停止しているシステムのシャットダウン、再起動、修復が迅速にできるリモートアクセス
- l システムが停止した場合の警告通知
- 1 システムクラッシュの原因を記録して最近のクラッシュ画面を保存するシステムクラッシュログ

システムに Remote Access Service をインストールするために Server Administrator は必要ありません。

**// メモ:** Server Administrator Remote Access Service と Remote Access Controller 管理コンソールは同じシステムに同時にインストールすることはできません。Server Administrator と Management Station の両方が同時にインストールされるシステムで RAC サポートを要する場合は、Server Administrator Remote Access Service をインスト<br>一ルしてください。これで Remote Access Controller 管理コンソールのすべての機能が提供されます。

<mark>シンキ:</mark> Remote Access Service はモジュラシステムでは利用できません。モジュラシステムの RAC への接続は直接行う必要があります。詳細については、『Dell Embedded Remote Access/MC ユーザーズガイド』を参照してください。

#### **Storage Management Service**

Storage Management Service は、システムにローカルで連結した RAID および非 RAID ディスクストレージ用の強化機能を提供します。

Storage Management サービスには以下の機能があります。

- l 監視するシステムに接続しているローカルストレージとリモートストレージの状態を表示できます。
- <sup>l</sup> SAS、SCSI、SATA、および ATA をサポートしていますが、ファイバチャネルはサポートしていません。
- <sup>l</sup> 対応している RAID および非-RAID のすべてのコントローラとエンクロージャで、コントローラの BIOS ユーティリティを使用せずに、1 つのグラフィカルインタフェースまたは CLI (コマンドラ インインタフェース)からコントローラやエンクロージャの機能を実行できます。
- l データの冗長性、ホットスペアの割り当て、障害発生ドライブの再構成などを設定してデータを保護します。

## 診断

Dell オンライン診断は、システムでローカルに実行する診断プログラム(テストモジュール)一式です。オンライン診断を使用すると、システムで検出されるハードウェア上で実行する適切な診断テストを 選択できます。

## ドライバ

抽出ユーティリティを使用すると、デルのソフトウェアドライバや診断フロッピーディスクを表示または作成できます。

# 変更管理

『Dell Server Updates DVD』には Server Update Utility(SUU)が収録されており、Windows オペレーティングシステム用と Linux オペレーティングシステム用があります。SUU を使用する<br>と、必要なアップデートを検出してシステムに適用できます。SUU は 2 つの用途を兼ねた使いやすいアプリケーションです。これを使って Dell システムをアップデートするか、SUU リポジトリのリス

SUU では、システムコンポーネントをアップデートできるため、変更管理が簡単に行えます。SUU は実行時に、インストールされたコンポーネントとそのバージョンのインベントリを実行し、システムに現 在インストールされているコンポーネントと SUU リポジトリ内の最新コンポーネントバージョン間の比較レポートを作成します。アップグレードするパッケージは選択可能です。システムのコンポーネント<br>のバージョンを『Dell Server Updates DVD』に含まれているそのコンポーネントの古いバージョンに戻すことができます。詳細については、『Dell OpenManage Server Update Utility ユーザ ーズガイド』と Subscription Service ウェブサイト(**www.dell.com/openmanagesubscription**)を参照してください。

<span id="page-67-0"></span>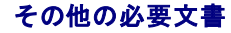

本ガイド以外にも、デルのサポートウェブサイト(**support.dell.com**)、『Dell Systems Documentation CD』または『Dell Systems Management Tools and Documentation DVD』に は次のガイドが収録されています

- 1 『Dell Systems Build and Update Utility クイックリファレンスガイド
- <sup>l</sup> 『Dell OpenManage ソフトウェアクイックインストールガイド』は、管理ステーション(コンソール)と管理下システムにインストール可能なアプリケーションの概要を記載しています。また、コン ソールと管理下システムのアプリケーションをインストールする手順も説明しています。
- ı 『Dell OpenManage Server Administrator ユーザーズガイド』は、Server Administrator のインストールと使い方を説明しています。Server Administrator は使いやすい総合的<br> な統合管理サービスによって、ローカルおよびリモートシステムの管理と制御を提供します。
- 1 『Dell OpenManage Server Administrator 互換性ガイド』は、対応する Microsoft Windows、Red Hat Enterprise Linux、SUSE Linux Enterprise オペレーティングシステム を実行している様々なハードウェア(またはシステム)に Server Administrator をインストールして操作する場合の互換性情報を提供します。
- <sup>l</sup> 『Dell OpenManage Server Administrator SNMP リファレンスガイド』は、Simple Network Management Protocol(SNMP)管理情報ベース(MIB)について記述しています。 SNMP MIB は標準 MIB を拡張してシステム管理エージェントの機能を実行する変数を定義します。
- l 『Dell OpenManage Server Administrator CIM リファレンスガイド』は、標準の管理オブジェクトフォーマット(MOF)ファイルの拡張形式である Common Information Model (CIM)のプロバイダを記載しています。このガイドは、サポートしている管理オブジェクトのクラスについて説明しています。
- 1 『Dell OpenManage Server Administrator メッセージリファレンスガイド』は、Server Administrator ホームページの警告ログやオペレーティングシステムのイベントビューアに表示さ れるメッセージをまとめたものです。このガイドは、Server Administrator が発行する警告メッセージのテキスト、重大度、原因について説明しています。
- 1 『Dell OpenManage Server Administrator コマンドラインインタフェースユーザーズガイド』は、システムの状態の表示、ログへのアクセス、レポートの作成、コンポーネントの各種パラメ 。<br>- タの設定、重要なしきい値の設定などを CLI コマンドを使って実行する方法のほか、Server Administrator のコマンドラインインタフェースについても詳しく説明しています。<br>- タの設定、重要なしきい値の設定などを CLI コマンドを使って実行する方法のほか、Server Administrator のコマンドラインインタフェースについても詳しく説明しています。
- <sup>l</sup> 『Dell OpenManage IT Assistant ユーザーズガイド』には、IT Assistant のインストール、設定、使用について説明しています。IT Assistant は、構内ネットワーク(LAN)や広域ネット ワーク(WAN)でシステムの監視と管理を行うための中央アクセスポイントとなります。IT Assistant は、管理者に企業全体の包括的なビューを提供して、システムの稼動時間を増やし、繰り 返しタスクを自動化して、重要な業務活動の中断を防ぎます。
- <sup>l</sup> 『Dell Remote Access Controller 4 ユーザーズガイド』は、DRAC 4 コントローラのインストールと設定のほか、DRAC 4 を使って動作不能システムにリモートアクセスする方法について 詳しい情報を提供しています。
- 1 『Dell Remote Access Controller 5 ユーザーズガイド』は、DRAC 5 コントローラのインストールと設定のほか、DRAC 5 を使って動作不能システムにリモートアクセスする方法について 詳しい情報を提供しています。
- ı 『Dell Remote Access Controller/MC ユーザーズガイド』は、DRAC/MC コントローラのインストールと設定のほか、DRAC/MC を使って動作不能システムにリモートアクセスする方法に<br>- ついて詳しい情報を提供しています。
- <sup>l</sup> 『Dell Remote Access Controller インストール / セットアップガイド』は、DRAC III、DRAC III/XT、ERA/O の各コントローラのインストールと設定、ERA コントローラの設定のほか、 RAC を使って動作不能のシステムにリモートアクセスする方法について詳しい情報を提供しています。
- 1 『Dell Remote Access Controller Racadm ユーザーズガイド』では、DRAC III、DRAC III/XT、ERA、ERA/O コントローラを管理する racadm コマンドラインユーティリティの使い方 。<br>ついて説明しています。
- <sup>l</sup> 『Dell 組み込み型 Remote Access/MC Controller ユーザーズガイド』は、ネットワークを介してリモートからモジュラシステムと共有リソースの管理と監視を行うための ERA/MC コントロ ーラの設定と使い方を詳しく説明しています。
- 1 『Integrated Dell Remote Access Controller ユーザーズガイド』は、ネットワークを介してリモートからシステムと共有リソースの管理と監視を行うための Integrated Dell Remote Access コントローラの設定と使い方について詳しく説明しています。
- <sup>l</sup> 『Dell Update Packages ユーザーズガイド』は、システムアップデートの手段としてのデルアップデートパッケージの入手と使い方に関する情報を提供しています。
- 1 『Dell OpenManage Server Update Utility ユーザーズガイド』は、Dell OpenManage Server Update Utility の使用法について説明しています。
- <sup>l</sup> 『Dell Systems Software サポートマトリックス』は、各種 Dell システム、これらのシステムに対応するオペレーティングシステム、およびこれらのシステムにインストール可能な Dell OpenManage コンポーネントについて詳しく説明しています。
- <sup>l</sup> ソフトウェアキット CD(または DVD)には、メディアに収録されているアプリケーションの readme ファイルが含まれています。

# <span id="page-68-0"></span>テクニカルサポートのご利用について

このマニュアルに記載されている手順に不明な点がある場合や、製品が予想どおりに動作しない場合は、さまざまなヘルプをご利用いただけます。詳細については、システムの『ハードウェア所有者マニ<br>ュアル』の「困ったときは」を参照してください。

さらに、デルの企業トレーニングと認定もご利用いただけます。詳細については、**www.dell.com/training** を参照してください。尚、このサービスが提供されていない地域もありますので、ご了承く ださい。

[目次ページに戻る](file:///E:/Software/smsom/5.3/ja/ug/index.htm)

<span id="page-69-0"></span>[目次ページに戻る](file:///E:/Software/smsom/5.3/ja/ug/index.htm)

## **Microsoft® Active Directory®** の使用法 **Dell™ OpenManage™** バージョン **5.3** インストールとセキュリティユーザーズガイド

● ネットワークのアクセス制御

● [Active Directory](#page-72-0) スキーマの拡張

# <span id="page-69-1"></span>ネットワークのアクセス制御

Active Directory サービスソフトウェアを使用している場合は、ネットワークへのアクセス制御を設定できます。デルでは、この Active Directory データベースを変更して、リモート管理の認証と許 可をサポートできるようにしています。Active Directory は現在 Dell OpenManage™ IT Assistant と Dell OpenManage Server Administrator のほか、Dell™ Remote Access<br>Controller と連動できます。このツールを使用すると、中央のデータベースからユーザーや特権を追加して制御できます。

**グ メモ:** Dell Remote Access Controller(DRAC)、IT Assistant、Server Administrator のユーザー認識のための Active Directory の使用は、Microsoft Windows® 2000 お - ■ - Bell Remister Assess Bernemer (Britis) ( - - Assistant Corver Alamin<br>よび Windows Server® 2003 オペレーティングシステムでサポートされています。

## **Active Directory** スキーマ拡張

Active Directory のデータは **属性 とクラス** の配布データベースにあります。Active Directory の **クラス** の例は ユーザー クラスです。ユーザークラスの **属性** の例は、ユーザーの氏名や電 話番号などです。既存の Active Directory スキーマに追加される 属性 や クラス はすべて固有の ID で定義されている必要があります。業界で重複しない固有の ID を維持するために、 Microsoft では Active Directory Object Identifiers(OID)のデータベースを管理しています。

Active Directory スキーマは、データベースに格納できるデータの規則を定義しています。Active Directory のスキーマを拡張すべく、デルではディレクトリサービスの新たな属性とクラスのために 独自の OID、独自の社名拡張子、独自のリンク属性 ID を取得しています。

Dell の拡張子: dell

Dell のベース OID: 1.2.840.113556.1.8000.1280

Dell LinkID 範囲: 12070 ~ 12079

Microsoft が管理する Active Directory OID データベースは、**msdn.microsoft.com/certification/ADAcctInfo.asp** で当社の拡張子 dell を入力すると参照できます。

#### **Active Directory** スキーマ拡張の概要

Dell 作成のクラス(オブジェクトのグループ)は、ユーザーの独自のニーズに合わせて設定できます。スキーマの新しいクラスには関連、製品、特権などのクラスがあります。関連オブジェクトは、ネット ワークでユーザーまたはグループを特定の権限セットとシステム(製品)に関連付けます。このモデルを使用すると、ユーザー、特権、システムのさまざまな組み合わせや、ネットワーク上の RAC デバ イスを管理者が簡単に制御できます。

### **Active Directory** オブジェクトの概要

認証や許可の目的で Active Directory に統合する各製品に対し、少なくとも関連オブジェクトが 1 つと 製品オブジェクトが 1 つ必要です。製品オブジェクトはシステムを表します。関連オブジェクト<br>はそれをユーザーと特権に関連付けます。関連オブジェクトは必要なだけ作成できます。

各関連オブジェクトを関連付けるユーザー、ユーザーグループ、製品オブジェクトの数に制限はありません。ユーザーと製品オブジェクトはどのドメインにあってもかまいません。ただし、各関連オブジェ クトを関連付けられる特権オブジェクトは 1 つだけです。これによって、システム管理者は特定のシステムでどのユーザーがどの権限を持っているかを制御できます。

製品オブジェクトは認証と許可のクエリのために、システムを Active Directory に関連付けます。システムがネットワークに追加されると、ユーザーが Active Directory で認証と許可を実行できる<br>ように、システム管理者はシステムとその製品オブジェクトをその Active Directory 名を使って設定する必要があります。また、ユーザーが認証するためには、そのシステムを少なくとも 1 つの関連<br>オブジェクトに追加

図 [9-1](#page-69-2) は、認証と許可のすべてに必要な関連付けを提供する関連オブジェクトを示しています。

<span id="page-69-2"></span>図 **9-1. Active Directory** オブジェクトの典型的な設定

<span id="page-70-2"></span>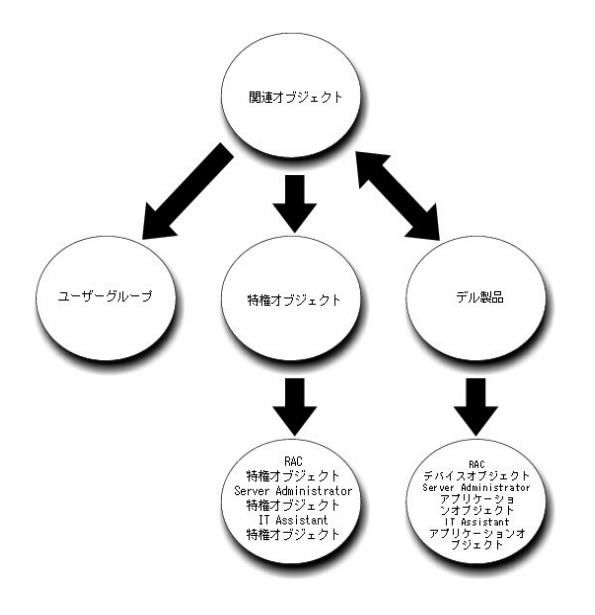

さらに、Active Directory のオブジェクトは 1 つのドメインでも複数のドメインでも設定できます。 1 つのドメインでオブジェクトを設定する場合は、Dell RAC、Server Admistrator、IT Assistant<br>のどのオブジェクトを設定しても同じですが、 複数のドメインを設定する場合は異なります。

たとえば、DRAC 4 カードが 2 枚(RAC1 と RAC2)あり、既存の Active Directory ユーザーが 3 人(ユーザー 1、ユーザー 2、ユーザー 3)いるとします。ユーザー 1 と ユーザー 2 に両方の<br>DRAC 4 カードの管理者特権を与え、ユーザー 3 に RAC2 カードのログイン特権を与えたいとします。<u>図 9-2</u> は、このシナリオで Active Directory のオブジェクトを設定する方法を

### <span id="page-70-0"></span>図 **9-2.** 単一ドメインでの **Active Directory** オブジェクトの設定

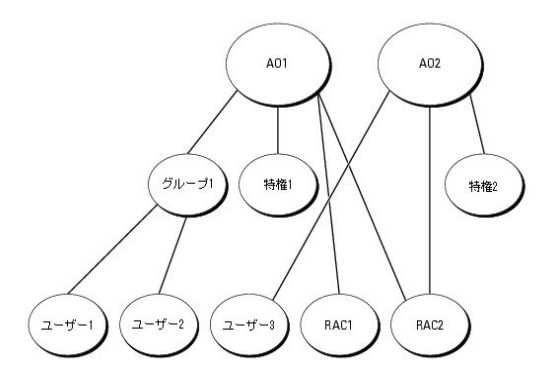

単一ドメインのシナリオでオブジェクトを設定するには、次の手順を実行してください。

- 1. 関連オブジェクトを 2 つ作成します。
- 2. 2 つの RAC 製品オブジェクト、RAC1 と RAC2 を作成して 2 枚の DRAC 4 カードを表します。
- 3. 2 つの特権オブジェクト、特権 1 と 特権 2 を作成します。特権 1 にはすべての特権(システム管理者)、特権 2 にはログイン特権があります。
- 4. ユーザー 1 と ユーザー 2 を グループ 1 としてグループ化します。
- 5. グループ 1 を関連オブジェクト 1(AO1)のメンバとして、特権 1 を AO1 の特権オブジェクトとして、RAC1 と RAC2 の両方を AO1 の RAC 製品として追加します。
- 6. ユーザー 3 を関連オブジェクト 2(AO2)のメンバとして、特権 2 を AO2 の特権オブジェクトとして、RAC2 を AO2 の RAC 製品として追加します。

詳しい手順については、「Active Directory [へのユーザーと特権の追加」](#page-76-0)を参照してください。

図 <u>9-3</u>\_は、RAC の複数のドメインで Active Directory のオブジェクトを設定する方法を示しています。このシナリオでは、DRAC 4 カードが 2 枚(RAC1 と RAC2)あり、既存の Active Directory<br>ユーザーが 3 人(ユーザー 1、ユーザー 2、ユーザー 3)いるとします。ユーザー 1 は ドメイン 1 ですが、ユーザー 2 と ユーザー 3 は ドメイン 2 にいます。ユーザー 1 と

<span id="page-70-1"></span>図 **9-3.** 複数ドメインでの **RAC Active Directory** オブジェクトの設定

<span id="page-71-1"></span>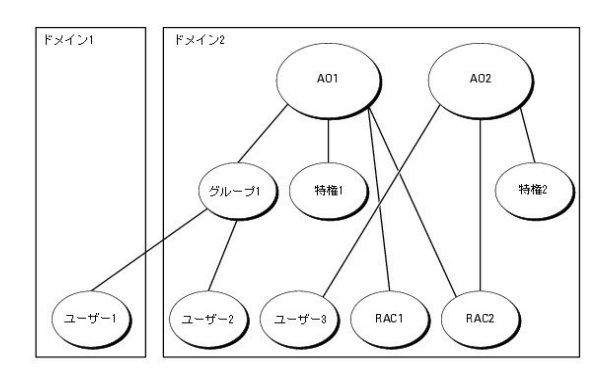

複数のドメインシナリオにおいてオブジェクトを設定するには、次のタスクを実行します。

- 1. ドメインのフォレスト機能がネイティブまたは Windows 2003 モードになっていることを確認します。
- 2. 2 つの関連オブジェクト AO1(ユニバーサルスコープの)と AO2 をいずれかのドメインに作成します。図はドメイン 2 のオブジェクトを示しています。
- 3. 2 つの RAC 製品オブジェクト、RAC1 と RAC2 を作成して 2 台のリモートシステムを表します。
- 4. 2 つの特権オブジェクト、特権 1 と 特権 2 を作成します。特権 1 にはすべての特権(システム管理者)、特権 2 にはログイン特権があります。
- 5. ユーザー 1 と ユーザー 2 を グループ 1 としてグループ化します。グループ 1 のグループスコープはユニバーサルでなければなりません。
- 6. グループ 1 を関連オブジェクト 1(AO1)のメンバとして、特権 1 を AO1 の特権オブジェクトとして、RAC1 と RAC2 の両方を AO1 の製品として追加します。
- 7. ユーザー 3 を関連オブジェクト 2(AO2)のメンバとして、特権 2 を AO2 の特権オブジェクトとして、RAC2 を AO2 の製品として追加します。

ー方、Server Administrator や IT Assistant の場合は、1 つの関連しかない複数のユーザーが異なるドメインに存在でき、ユニバーサルグループに追加する必要はありません。次に、別々のドメ<br>インにある Server Administrator または IT Assistant の<u>システム</u>がディレクトリのオブジェクトの設定に与える影響について、よく似た例を使って説明します。RAC デバイスの代わりに、Serv ある既存のユーザーまたはグループを使用できます。図 [9-4](#page-71-0) は、この例を使用した Server Administrator Active Directory のオブジェクトの設定方法を示しています。

#### <span id="page-71-0"></span>図 **9-4.** 複数ドメインでの **Server Administrator Active Directory** オブジェクトの設定

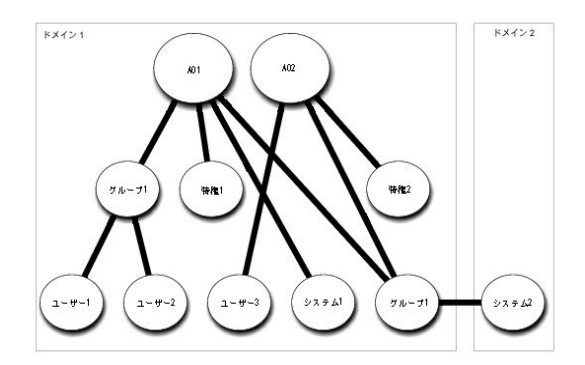

複数のドメインシナリオにおいてオブジェクトを設定するには、次のタスクを実行します。

- 1. ドメインのフォレスト機能がネイティブまたは Windows 2003 モードになっていることを確認します。
- 2. 2 つの関連オブジェクト、AO1 と AO2 をいずれかのドメインに作成します。図はドメイン 1 のオブジェクトを示しています。
- 3. 2 個の Server Administrator 製品、システム 1 と システム 2 を作成して 2 台のシステムを表します。システム 1 はドメイン 1 で、システム 2 はドメイン 2 にあります。
- 4. 2 つの特権オブジェクト、特権 1 と 特権 2 を作成します。特権 1 にはすべての特権(システム管理者)、特権 2 にはログイン特権があります。
- 5. システム 2 を グループ 1 へグループ化します。グループ 1 のグループスコープはユニバーサルでなければなりません。
- 6. ユーザー 1 と ユーザー 2 を関連オブジェクト 1(AO1)のメンバとして、特権 1 を AO1 の特権オブジェクトとして、システム 1 と グループ 1 の両方を AO1 の製品として追加します。
- 7. ユーザー 3 を関連オブジェクト 2(AO2)のメンバとして、特権 2 を AO2 の特権オブジェクトとして、グループ 1 を AO2 の製品として追加します。
<span id="page-72-3"></span>この場合は、関連オブジェクトはどちらもユニバーサルスコープでなくてもかまいません。

#### **Active Directory** がシステムにアクセスするための設定

Active Directory を使ってシステムにアクセスするには、Active Directory ソフトウェアとシステムの両方を設定する必要があります。

- 1. [Active Directory](#page-72-0) スキーマを拡張します(「Active Directory スキーマの拡張」を参照)。
- 2. Active Directory ユーザーとコンピュータスナップインを拡張します(「Active Directory [ユーザーとコンピュータスナップインへの](#page-76-0) Dell 拡張のインストール」を参照)。
- 3. Active Directory にシステムのユーザーとその特権を追加します(「Active Directory [へのユーザーと特権の追加」](#page-76-1)を参照)。
- 4. RAC システムの場合は、各ドメインコントローラで SSL を有効にします(「[ドメインコントローラでの](#page-78-0) SSL を有効にする(RAC のみ)」を参照)。
- 5. ウェブインタフェースかコマンドラインインタフェース(CLI)を使ってシステムの Active Directory のプロパティを設定します(「[システムまたはデバイスの設定」](#page-80-0)を参照)。

### <span id="page-72-0"></span>**Active Directory** スキーマの拡張

RAC、Server Administrator、および IT Assistant のスキーマ拡張を使用できます。使用しているソフトウェアまたはハードウェアのスキーマだけを拡張します。そのソフトウェアに固有の設定を活<br>用するには、それぞれの拡張子を別々に適用する必要があります。Active Directory スキーマを拡張すると、スキーマのクラスと属性、特権例と関連オブジェクト、デルの組織単位などをスキーマに<br>追加できます。

**メモ:** スキーマを拡張する前に、ドメインフォレストのスキーママスター FSMO(Flexible Single Master Operation)ロールオーナーで、**スキーマ管理者**特権を持っている必要がありま<br>す。

スキーマは 2 通りの方法で拡張できます。Dell スキーマ拡張ユーティリティ、または Lightweight Directory Interchange Format(LDIF)スクリプトファイルを使用できます。

<<br />
メモ: LDIF スクリプトファイルを使用する場合は、デルの組織単位は追加されません。

LDIF スクリプトファイルと Dell Schema Extender は『Dell Systems Console and Agent CD』の以下の各ディレクトリにあります。

- <sup>l</sup> **CD** ドライブ:**¥ManagementStation¥support¥OMActiveDirectory\_Tools¥installation type¥LDIF Files**
- <sup>l</sup> **CD** ドライブ**:¥ManagementStation¥support¥OMActiveDirectory\_Tools¥installation type¥Schema Extender**

LDIF スクリプトファイルと Dell Schema Extender は『Dell Systems Management Tools and Documentation DVD』の以下の各ディレクトリにあります。

- <sup>l</sup> **DVD** ドライブ**:¥SYSMGMT¥ManagementStation¥support¥OMActiveDirectory\_Tools¥**インストールタイプ**¥LDIF Files**
- <sup>l</sup> **DVD** ドライブ**:¥SYSMGMT¥ManagementStation¥support¥OMActiveDirectory\_Tools¥**インストールタイプ**¥Schema Extender**

インストールタイプは、選択したスキーマ拡張によって、RAC5、RAC4、RAC3、Server Administrator、IT Assistant 7.0 以降のいずれかです。

LDIF ファイルを使用するには、LDIF ファイルのディレクトリに入っている readme を参照してください。Active Directory スキーマの拡張に Dell Schema Extender を使用する場合は、「Dell Schema Extender [の使用法」の手順に従ってください。](#page-72-1)

<span id="page-72-1"></span>Schema Extender または LDIF ファイルのコピーと実行はどの場所からでもできます。

### **Dell Schema Extender** の使用法

**注意:** Dell Schema Extender は **SchemaExtenderOem.ini** ファイルを使用します。Dell Schema Extender ユーティリティが正しく機能するためには、このファイルの名前を変更<br>しないでください。

- 1. ようこそ 画面で 次へ をクリックします。
- 2. 警告を読んで、もう一度 次へ をクリックします。
- 3. 資格情報で現在のログを使用 を選択するか、スキーマ管理者権限でユーザー名とパスワードを入力します。
- 4. 次へ をクリックして Dell Schema Extender を実行します。
- 5. 終了 をクリックします。

スキーマ拡張機能を確認するときは、MMC(Microsoft Management Console)のActive Directory スキーマのスナップインを利用して、次のクラス(<u>表 [9-1,](#page-72-2) 。表 [9-6,](#page-74-0) 。表 [9-7](#page-74-1),</u> 。<br><u>表 9-9, 、表 [9-10,](#page-74-3) 、表 [9-11](#page-74-4), 表 [9-12](#page-74-5)</u> を参照)と属性(<u>表 [9-13,](#page-75-0) 、表 [9-14](#page-75-1), 表 [9-15](#page-76-2)</u> を参照)について存在を確認してください。MMC で Active D

<span id="page-72-2"></span>表 **9-1 Active Directory** スキーマに追加されるクラスのクラス定義

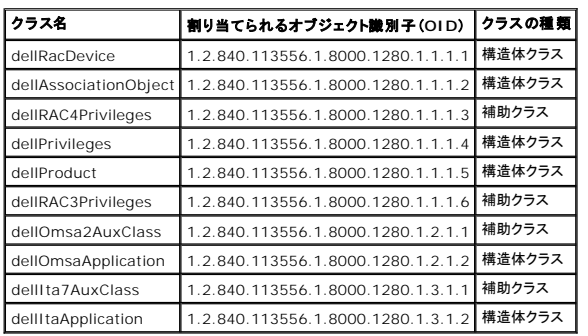

### 表 **9-2 dellRacDevice** クラス

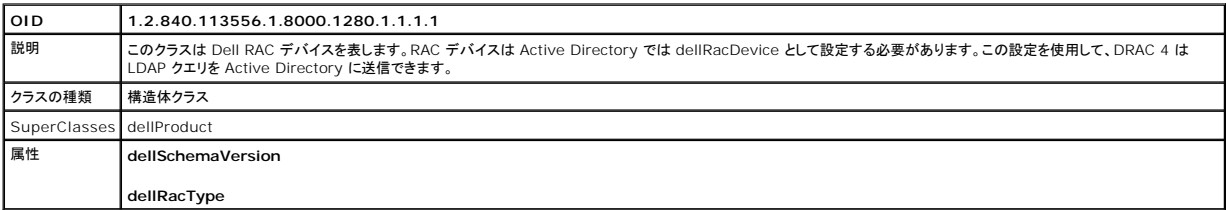

## 表 **9-3 dellAssociationObject** クラス

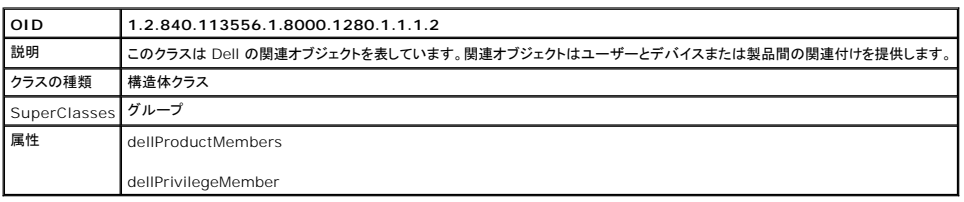

### 表 **9-4 dellRAC4Privileges** クラス

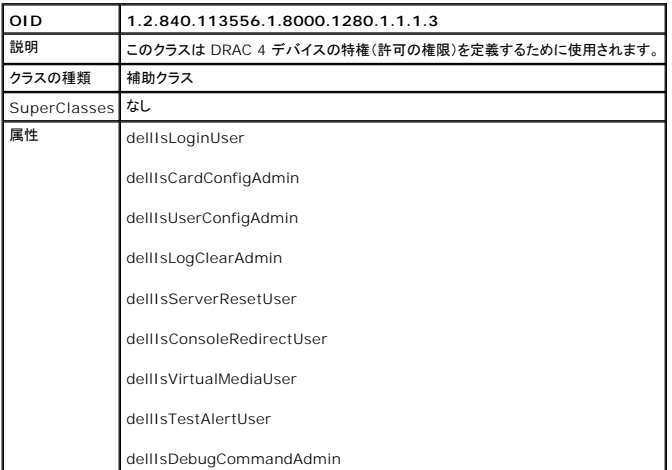

# 表 **9-5 dellPrivileges** クラス

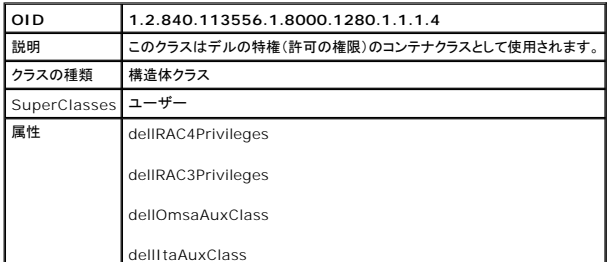

### <span id="page-74-0"></span>表 **9-6 dellProduct** クラス

<span id="page-74-6"></span> $\mathbf{r}$ 

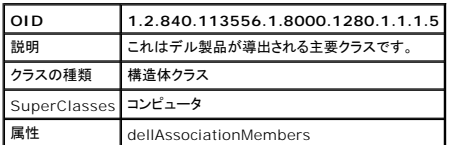

### <span id="page-74-1"></span>表 **9-7 dellRAC3Privileges** クラス

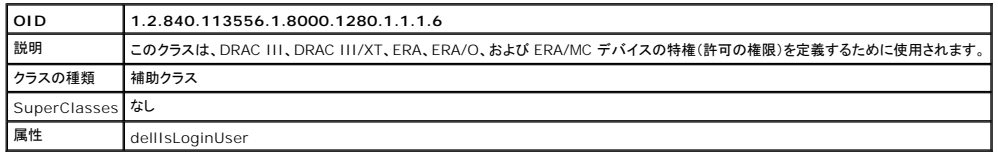

## 表 **9-8 dellOmsa2AuxClass** クラス

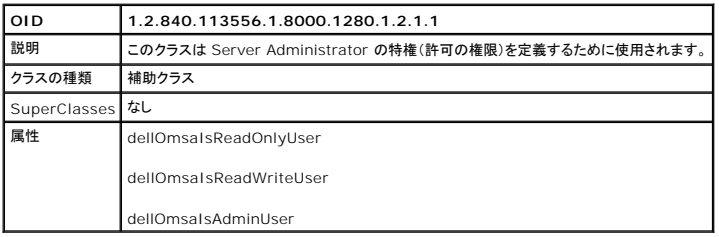

## <span id="page-74-2"></span>表 **9-9 dellOmsaApplication** クラス

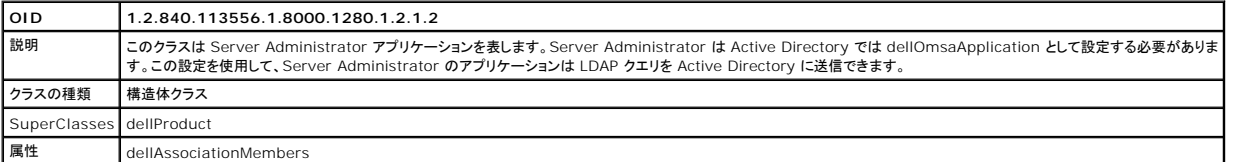

## <span id="page-74-3"></span>表 **9-10 dellIta7AuxClass** クラス

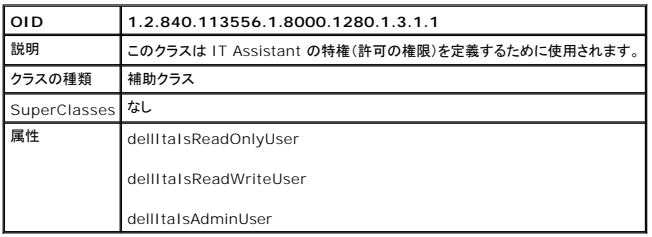

# <span id="page-74-4"></span>表 **9-11 dellItaApplication** クラス

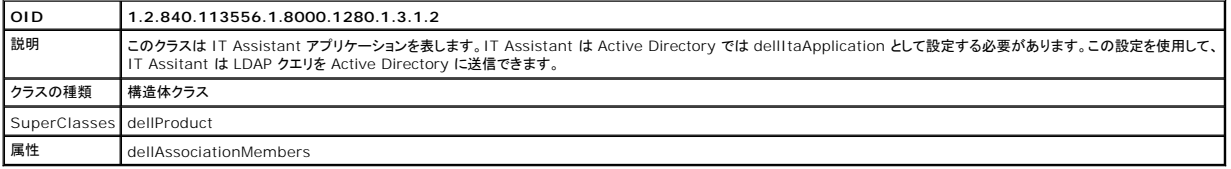

# <span id="page-74-5"></span>表 **9-12 Active Directory** スキーマに追加される一般的な属性

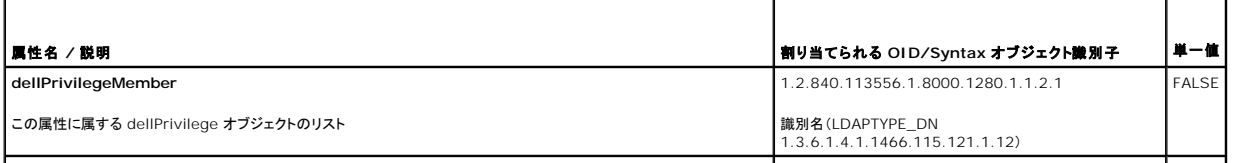

<span id="page-75-2"></span>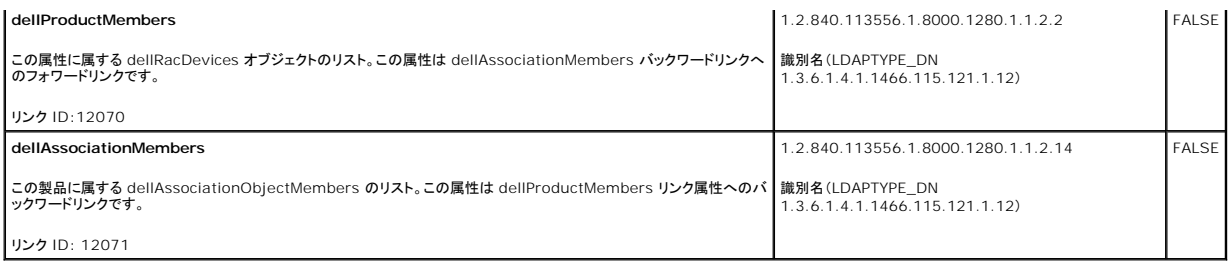

# <span id="page-75-0"></span>表 **9-13. Active Directory** スキーマに追加される **RAC** 固有の属性

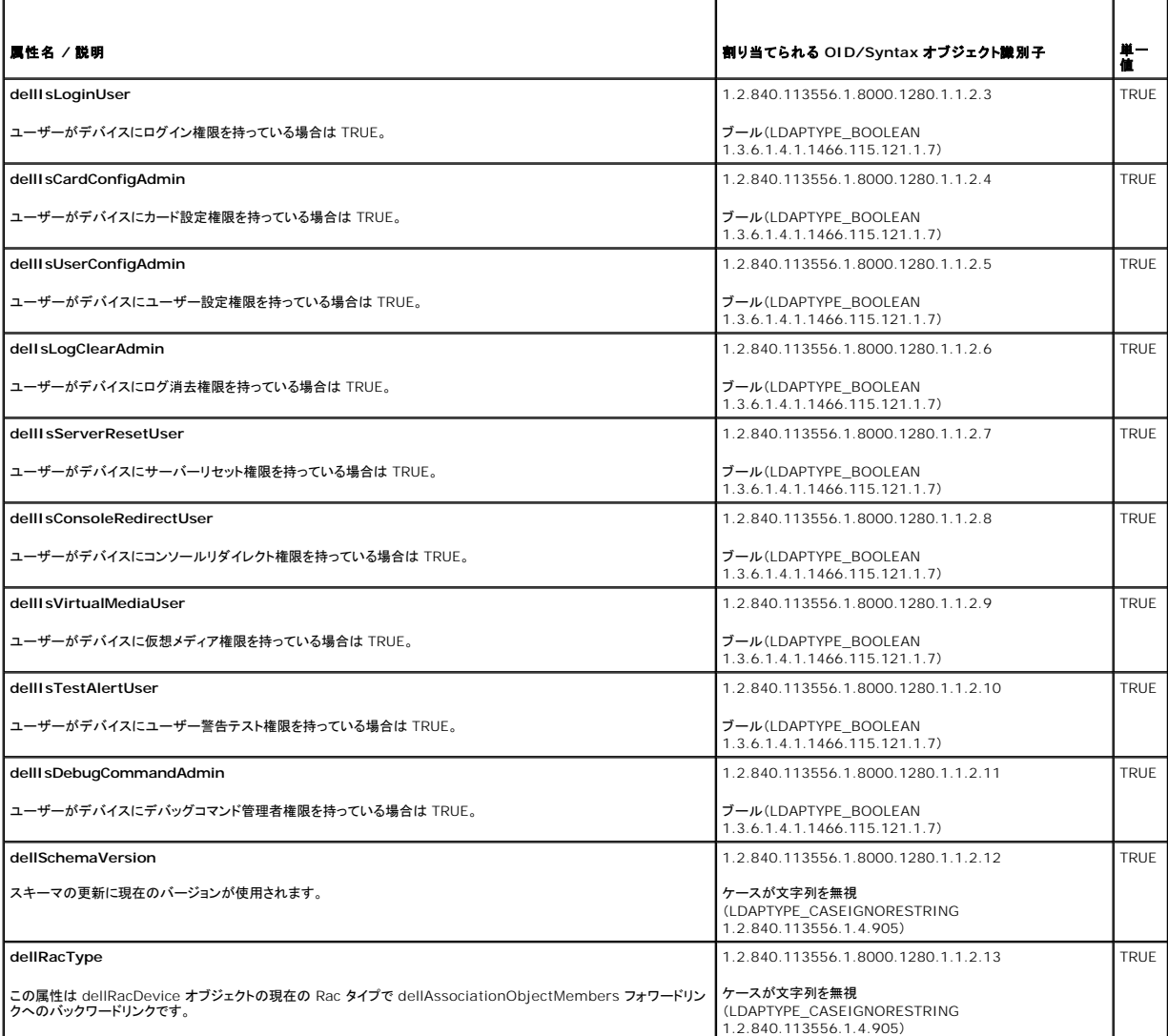

# <span id="page-75-1"></span>表 **9-14. Active Directory** スキーマに追加される **Server Administrator** 固有の属性

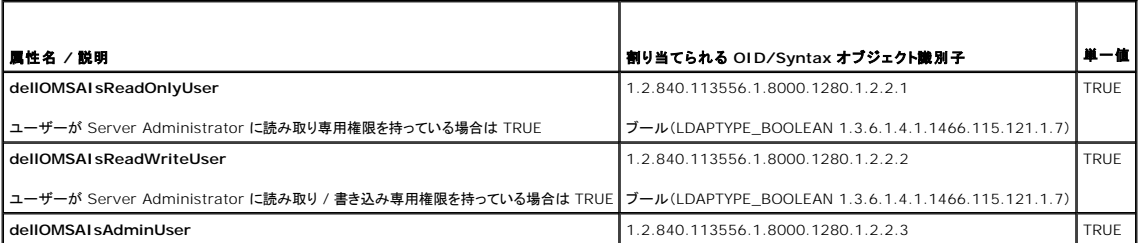

#### <span id="page-76-3"></span><span id="page-76-2"></span>表 **9-15. Active Directory** スキーマに追加される **IT Assistant** 固有の属性

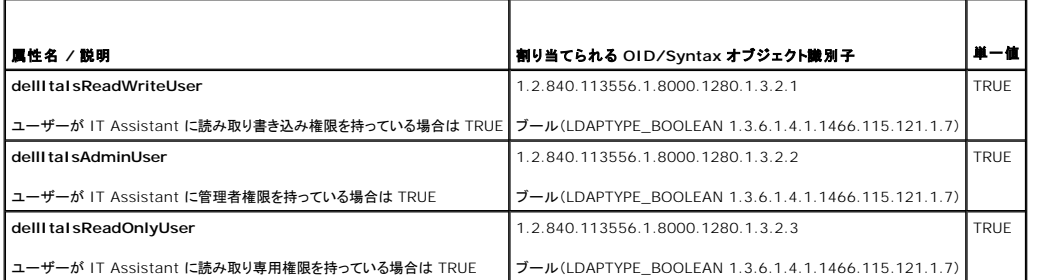

# **Active Directory** ユーザーとコンピュータスナップイン

#### <span id="page-76-0"></span>**Active Directory** ユーザーとコンピュータスナップインへの **Dell** 拡張のインストール

Active Directory のスキーマを拡張する場合、製品、ユーザーとユーザーグループ、関連付け、特権などを管理できるように Active Directory ユーザーとコンピュータスナップインも拡張する必要 があります。複数のスキーマ拡張を追加した場合でも、スナップインは 1 度拡張するだけで済みます。これらのオブジェクトの管理に使用するスナップインを各システムにインストールする必要がありま<br>す。Active Directory ユーザーとコンピュータスナップインへの Dell 拡張は、『Dell Systems Console and Agent CD』または『Dell Systems Management Tools and Documentation DVD』を使用して Systems Management Software をインストールする場合にインストール可能なオプションです。

メモ: Active Directory のオブジェクトを管理している管理ステーションのそれぞれに Administrator Pack をインストールする必要があります。インストールについては、次の「<u>Active</u><br><u>Directory ユーザーとコンピュータスナップインを開く</u>」の項で説明します。Administrator Pack [をインストールしない場合は、コンテナの新しいオブジェクトを表示できません。](#page-76-4)

<span id="page-76-4"></span>**ショメモ:** Active Directory ユーザーとコンピュータスナップインの詳細については、Microsoft のマニュアルを参照してください。

#### **Active Directory** ユーザーとコンピュータスナップインの開始

Active Directory ユーザーとコンピュータスナップインを開くには、次の手順を実行してください。

1. ドメインコントローラにいる場合は**、システム→ 管理ツールの開始→ Active Directory ユーザーとコンピュータ** の順にクリックします。ドメインコントロールにいない場合は、ローカルシ<br>ステムに適切な Microsoft Administrator Pack がインストールされている必要があります。この Administrator Pack をインストールするには、 **スタート→、ファイル名を指定して実行** の順にクリックし、MMC と入力して <**Enter**> を押します。

これで Microsoft 管理コンソール(MMC)ウィンドウが表示されます。

- 2. コンソール **1** ウィンドウで ファイル(Windows 2000 を実行しているシステムではコンソール)をクリックします。
- 3. スナップインの追加と削除 をクリックします。
- 4. **Active Directory** ユーザーとコンピュータ スナップインを選択して 追加 をクリックします。
- 5. 閉じる をクリックして **OK** をクリックします。

# <span id="page-76-1"></span>**Active Directory** へのユーザーと特権の追加

Dell 拡張 Active Directory ユーザーとコンピュータスナップインを使用すると、RAC、関連付け、特権の各オブジェクトを作成して DRAC、Server Administrator、IT Assistant などのユーザー<br>と特権を追加できます。オブジェクトを追加するには、該当する項の手順に従ってください。

# 製品オブジェクトの作成

- メモ: Server Administrator と IT Assistant はユニバーサル製品グループを使用して、その製品オブジェクトのドメインをスパンする必要があります。
- メモ: ユニバーサルタイプの製品グループを別のドメインから追加するときは、ユニバーサルスコープで関連オブジェクトを作成する必要があります。Dell Schema Extender ユーティリティ によって作成されるデフォルトの関連オブジェクトは、ドメインのローカルグループであり、他のドメインからのユニバーサルタイプの製品グループと連動しません。

コンソールのルート(MMC)ウィンドウでコンテナを右クリックします。

1. 新規作成 を選択します。

2. インストールしたコンポーネントに応じて、RAC、Server Administrator、または IT Assistant のオブジェクトを選択します。

新規オブジェクト ウィンドウが表示されます。

- 3. 新しいオブジェクトの名前を入力します。「<u>Server Administrator [を実行しているシステムで](#page-80-2) CLI を使って Active Directory を設定する方法 」に記載されているように、この名前は<br>- Active Directory の**製品名**、RAC デバイスの場合は「<u>システムまたはデバイスの設定</u>」の手順 4 で入力した名前、IT Assistant の場合は「<u>IT Assistantを実行しているシ</u></u>
- 4. 該当する 製品オブジェクト を選択します。
- 5. **OK** をクリックします。

### 特権オブジェクトの作成

特権オブジェクトは、それを関連付ける関連オブジェクトと同じドメインで作成する必要があります。

- 1. コンソールのルート(MMC)ウィンドウでコンテナを右クリックします。
- 2. 新規作成 を選択します。
- 3. インストールしたコンポーネントに応じて、RAC、Server Administrator、または IT Assistant のオブジェクトを選択します。

新規オブジェクト ウィンドウが表示されます。

- 4. 新しいオブジェクトの名前を入力します。
- 5. 該当する特権オブジェクトを選択します。
- 6. **OK** をクリックします。
- 7. 作成した特権オブジェクトを右クリックしてプロパティを選択します。
- 8. 適切な特権 タブをクリックして、ユーザーに与える特権を選択します(詳細については、表 [9-1](#page-72-2) および 表 [9-10](#page-74-3) を参照してください)。

### 関連オブジェクトの作成

関連オブジェクトはグループから導出され、グループの種類が含まれていなければなりません。関連スコープは関連オブジェクトのセキュリティグループの種類を指定します。関連オブジェクトを作成す<br>るたびに、追加したいオブジェクトの種類に適用する関連スコープを選択する必要があります。たとえば、**ユニバーサル** を選択すると、Active Directory ドメインがネイティブモード以上で機能してい<br>る場合にのみ関連オブジェクトを使用できます。

- 1. コンソールのルート(MMC)ウィンドウでコンテナを右クリックします。
- 2. 新規作成 を選択します。
- 3. インストールしたコンポーネントに応じて、RAC、Server Administrator、または IT Assistant のオブジェクトを選択します。

新規オブジェクト ウィンドウが表示されます。

- 4. 新しいオブジェクトの名前を入力します。
- 5. 関連オブジェクト を選択します。
- 6. 関連オブジェクト のスコープを選択します。
- 7. **OK** をクリックします。

### 関連オブジェクトへのオブジェクトの追加

関連オブジェクトのプロパティ ウィンドウを使って、ユーザーやユーザーグループ、特権オブジェクト、システム、RAC デバイス、システムやデバイスグループを関連付けることができます。

■ メモ: RAC ユーザーはそのユーザーや RAC オブジェクトのドメインをスパンするには、ユニバーサルグループを使用する必要があります。

ユーザーと製品のグループを追加することもできます。デルに関連するグループは、他のグループを作成したときと同じ方法で作成できます。

ユーザーまたはユーザーグループを追加する方法

- <span id="page-78-1"></span>1. 関連オブジェクト を右クリックして プロパティ を選択します。
- 2. ユーザー タブを選択して追加をクリックします。
- 3. ユーザーまたはユーザーグループの名前を入力するか、参照して選択し、**OK** をクリックします。

特権オブジェクト タブをクリックして、システムで認証するときにユーザーまたはユーザーグループの特権を定義する関連を特権オブジェクトに追加します。

■ メモ: 関連オブジェクトに追加できる特権オブジェクトは 1 つだけです。

特権を追加するには

- 1. 特権オブジェクト タブを選択し、追加をクリックします。
- 2. 特権オブジェクトの名前を入力するか参照して、**OK** をクリックします。

**製品** タブをクリックして、1 つまたは複数のシステムあるいはデバイスを関連に追加します。関連オブジェクトは、ネットワークに接続している製品のうち、定義したユーザーやユーザーグループが使用<br>できるものを指定します。

メモ: 関連オブジェクトには複数のシステムまたは RAC デバイスを追加できます。

製品を追加するには

- 1. 製品 タブを選択して 追加 をクリックします。
- 2. システム、デバイス、またはグループ名を入力して、**OK** をクリックします。
- 3. プロパティ ウィンドウで、適用、**OK** の順にクリックします。

### <span id="page-78-0"></span>ドメインコントローラで **SSL** を有効にする(**RAC** のみ)

Microsoft エンタープライズのルート CA を使用してドメインコントローラすべての SSL 証明書を自動的に割り当てる場合は、次の操作を実行して各ドメインコントローラで SSL を有効にする必要があ<br>ります。

- 1. ドメインコントローラに Microsoft エンタープライズのルート CA をインストールします。
	- a. スタート→ コントロールパネル→ プログラムの追加と削除 の順に選択します。
	- b. **Windows** コンポーネントの追加と削除 を選択します。
	- c. **Windows** コンポーネントウィザード で 証明書サービス チェックボックスをオンにします。
	- d. **CA** の種類 で エンタープライズのルート **CA** を選択して 次へ をクリックします。
	- e. この **CA** の共通名 を入力して 次へ をクリックし、完了 をクリックします。
- 2. 各コントローラの SSL 証明書をインストールして、各ドメインで SSL を有効にします。
	- a. スタート→ 管理ツール→ドメインセキュリティポリシー の順にクリックします。
	- b. 公開キーポリシー フォルダを展開し、自動証明書要求の設定 を右クリックして 自動証明書の要求 をクリックします。
	- c. 自動証明書要求の設定ウィザード で 次へ をクリックし、ドメインコントローラ を選択します。
	- d. 次へ をクリックして、完了 をクリックします。

### <span id="page-78-2"></span>ドメインコントローラのルート **CA** 証明書のエクスポート(**RAC** のみ)

■ メモ: Windows 2000 を使用している場合は、以下の手順と若干異なる場合があります。

- 1. Microsoft Enterprise CA サービスをインストールするドメインコントローラに移動します。
- 2. スタート→ ファイル名を指定して実行 の順にクリックします。
- 3. mmc と入力して **OK** をクリックします。
- 4. コンソール **1**(MMC)ウィンドウで ファイル(または**Windows 2000** システムではコンソール)をクリックし、スナップインの追加と削除 を選択します。
- 5. スナップインの追加と削除 ウィンドウで 追加 をクリックします。
- 6. スタンドアロンスナップイン ウィンドウで 証明書 を選択して 追加 をクリックします。
- 7. コンピュータ アカウントを選択して 次へ をクリックします。
- 8. ローカルコンピュータ を選択して 完了 をクリックします。
- 9. **OK** をクリックします。
- 10. コンソール **1** ウィンドウで、証明書 フォルダを展開し、パーソナル フォルダを展開して 証明書 フォルダをクリックします。
- 11. ルート CA 証明書を見つけて右クリックし、すべてのタスク を選択して エクスポート をクリックします。
- 12. 証明書のエクスポート ウィザードで次へ を選択し、いいえ、秘密キーをエクスポートしない を選択します。
- 13. 次へ をクリックし、フォーマットとして **Base-64** エンコード **X.509 (.cer)** を選択します。
- 14. **次へ** をクリックし、目的の場所に証明書を保存します。この証明書を DRAC 4 にアップロードする必要があります。証明書をアップロードするには、DRAC 4 **ウェブインタフェース → 設定タ**<br>|ブ → Active Directory ページ に進みます。または racadm CLI コマンドを使うこともできます(fracadm CLI を使用した DRAC 4 と DRAC 5 Active Directory オプ **ブ → Active Directory ページ** に進みます。または racadm CLI コマンドを使うこともできます(「<u>racadm CLI を使用した DRAC 4 と [DRAC 5 Active Directory](#page-82-0) オプションの設定」</u><br>を参照)。
- 15. 完了 をクリックして **OK** をクリックします。

### 全ドメインコントローラの信頼できる証明書リストへの **DRAC 4** ファームウェア **SSL** 証明書のインポート

メモ: DRAC 4 ファームウェアの SSL 証明書がよく知られた CA によって署名されている場合は、ここで説明する手順を省略できます。

■ メモ: Windows 2000 を使用している場合は、以下の手順と若干異なる場合があります。

- 1. DRAC 4 の SSL 証明書は DRAC 4 のウェブサーバーで使用される証明書と同じです。DRAC 4 のコントローラにはすべて、デフォルトの自己署名付き証明書が付属しています。この証明書<br>は、DRAC 4 から Download DRAC 4 **サーパー証明書をダウンロードする** を選択して入手できます(DRAC 4 ウェブインタフェースの **設定** タブと Active Directory サブタグを参 照してください).
- 2. ドメインコントローラで、MMC コンソール ウィンドウを開き、証明書→ 信頼できるルート認証局 の順に選択します。
- 3. 証明書 を右クリックし、すべてのタスク を選択して インポート をクリックします。
- 4. 次へ をクリックして SSL 証明書ファイルまで参照します。
- 5. 各ドメインコントローラの信頼できるルート認証局で RAC SSL 証明書をインストールします。

-ルした場合は、その証明書に署名する CA が **信頼できるルート認証局** リストにあるかどうか確認してください。CA がリストにない場合には、すべてのドメインコント 独自の証明書をインストールした場合は、<br>ローラにインストールする必要があります

- 6. 次へ をクリックし、証明書の種類に基づいて証明書の保存場所を Windows に自動的に選択させるか、目的の場所まで参照します。
- 7. 完了 をクリックして **OK** をクリックします。

## 全ドメインコントローラの信頼できる証明書リストへの **DRAC 5** ファームウェア **SSL** 証明書のインポート

■ メモ: DRAC 5 ファームウェアの SSL 証明書がよく知られた CA によって署名されている場合は、ここで説明する手順を省略できます。

■ メモ: Windows 2000 を使用している場合は、以下の手順と若干異なる場合があります。

DRAC 5 の SSL 証明書は DRAC 4 のウェブサーバーで使用される証明書と同じです。DRAC 4 のコントローラにはすべて、デフォルトの自己署名付き証明書が付属しています。

- 1. DRAC 5 ウェブベースのインタフェースを使って証明書にアクセスするには、設定→ Active Directory→ Download DRAC 5 **サーバー証明書のダウンロード** の順に選択します。
- 2. ドメインコントローラで、MMC コンソール ウィンドウを開き、証明書→ 信頼できるルート認証局 の順に選択します。
- 3. 証明書 を右クリックし、すべてのタスク を選択して インポート をクリックします。
- 4. 次へ をクリックして SSL 証明書ファイルまで参照します。
- 5. 各ドメインコントローラの信頼できるルート認証局で RAC SSL 証明書をインストールします。

独自の証明書をインストールした場合は、その証明書に署名する CA が **信頼できるルート認証局** リストにあるかどうか確認してください。CA がリストにない場合には、すべてのドメインコント<br>ローラにインストールする必要があります。

- <span id="page-80-1"></span>6. 次へをクリックし、証明書の種類に基づいて証明書の保存場所を Windows に自動的に選択させるか、目的の場所まで参照します。
- 7. 完了 をクリックして **OK** をクリックします。

# <span id="page-80-0"></span>システムまたはデバイスの設定

CLI コマンドを使っての [Server Administrator](#page-80-2) または IT Assistant systems using を設定は「<u>Server Administrator の実行中でのCLI コマンドを使用した [Active Directory](#page-80-3) の設定</u>」お<br>よび「<u>IT Assistant が実行中での Active Directory の設定</u>」を参照してください。DRAC ユーザーの場合、DRAC 4 を設定する方法 の設定」または「racadm CLI を使用した DRAC 4 と [DRAC 5 Active Directory](#page-82-0) オプションの設定」を参照してください。

<span id="page-80-2"></span>■ メモ: Server Administrator および / または IT Assistant がインストールされているシステムで、Active Directory ドメインはコンピュータアカウントに必要です。

#### **Server Administrator** を実行しているシステムで **CLI** を使って **Active Directory** を設定する方法

Active Directory サービスを設定するには、omconfig preferences dirservice コマンドを使用できます。<u>製品</u>\_oem.ini ファイルの内容がこれらの変更を反映して変更されます。<br>adproductname が**製品の** oem.ini ファイルにない場合は、デフォルト名が割り当てられます。デフォルト値は sys*tem name-software-product name* で、syst

**メモ: このコマンドは、Windows オペレーティングシステムを実行しているシステムにのみ適用できます。** 

**シ メモ: Active Directory の設定後、Server Administrator サービスを再起動します。** 

表 [9-16](#page-80-5) はコマンドの有効なパラメータです。

#### <span id="page-80-5"></span>表 **9-16. Active Directory** サービスの設定パラメータ

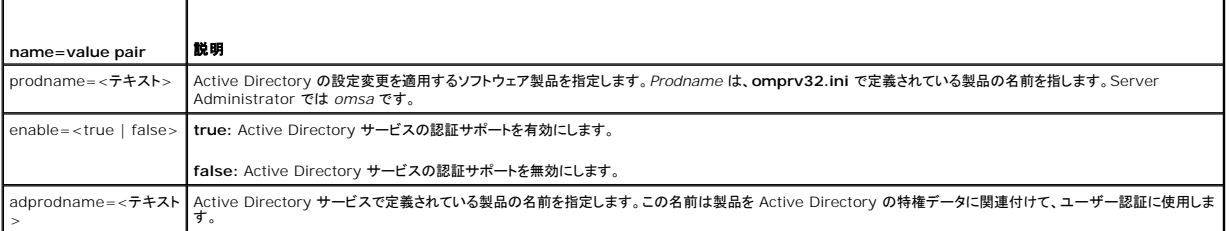

### <span id="page-80-3"></span>**IT Assistant**を実行しているシステムでの **Active Directory** の設定

デフォルトでは、Active Directory 製品名は、マシン名-ita で、マシン名は IT Assistant がインストールされているシステムの名前です。別の名前に設定するには、インストールディレクトリにある<br>I**taoem.ini** ファイルを見つけます。このファイルを編集して "adproductname=テキスト" の行を追加します。テキスト は、Active Directory で作成した製品オブジェクトの名前です。た

productname=IT Assistant startmenu=Dell OpenManage Applications autdbid=ita accessmask=3 startlink=ITAUIServlet adsupport=true adproductname=mgmtStationITA

<span id="page-80-4"></span>**メモ: itaoem.ini** ファイルをディスクに保存後、IT Assistant サービスを再起動します。

#### ウェブインタフェースを使用した **DRAC 4** の設定

- 1. デフォルトのユーザー、ルート、およびそのパスワードを使って、ウェブベースインタフェースにログインします。
- 2. 設定 タブをクリックし、**Active Directory** を選択します。
- 3. **Active Directory** を有効にする チェックボックスをオンにします。
- 4. **DRAC 4** の名前 [を入力します。この名前は、ドメインコントローラで作成した](#page-76-0) RAC オブジェクトの共通名と同じでなければなりません(「Active Directory ユーザーとコンピュータスナップイ ンへの Dell 拡張のインストール」を参照してください)。
- 5. ルートドメイン名 を入力します。ルートドメイン名 はフォレストのルートドメインの完全修飾名です。
- 6. **DRAC 4** ドメイン名(たとえば drac4.com)を入力します。NetBIOS 名は使用しないでください。**DRAC 4** ドメイン名 は、RAC デバイスオブジェクトがあるサブドメインの完全修飾ドメイン

名です。

- 7. 適用 をクリックして Active Directory の設定を保存します。
- 8. **Active Directory CA** 証明書をアップロードする をクリックして、ドメインフォレストのルート CA 証明書を DRAC 4 にアップロードします。ドメインフォレストのドメインコントローラの SSL 証明書は、この CA 証明書に署名している必要があります。ルート CA 証明書をローカルシステムで使用できるようにします(「<u>ドメインコントローラのルート CA 証明書のエクスポート(RAC の</u><br><u>み.」1</u>を参照)。ルート CA 証明書のフルパスとファイル名を指定し、**アップロード** をクリックしてルート CA 証明書を DRAC 4 ファームウェアにアップロードします。**アップロード** をクリックした<br>後、DRAC 4 ウェブサー
- 9. 設定 タブをクリックし、ネットワーク を選択します。
- 10. **DRAC 4 NIC DHCP** が有効になっている場合は、**DHCP** を使用して **DNS** サーバーのアドレスを取得する チェックボックスをオンにします。DNS サーバーの IP アドレスを手動で入 力したい場合は、**DHCP** を使用して **DNS** サーバーのアドレスを取得する チェックボックスをオフにし、プライマリおよび代替の DNS サーバーの IP アドレスを入力します。
- 11. **適用を押して、DRAC 4 Active Directory 機能の設定を完了します。**

### ウェブインタフェースを使用した **DRAC 5** の設定

- 1. 対応のウェブブラウザウィンドウを開きます。
- 2. DRAC 5 ウェブベースのインタフェースにログインします。
- 3. システム ツリーを展開し、リモートアクセス をクリックします。
- 4. 設定 タブをクリックし、**Active Directory** を選択します。
- 5. **Active Directory** メインメニュー ページから **Active Directory** の設定 を選択し、次へ をクリックします。
- 6. **Active Directory** を有効にする チェックボックスをオンにします。
- 7. **DRAC 5** の名前 [を入力します。この名前は、ドメインコントローラで作成した](#page-76-0) RAC オブジェクトの共通名と同じでなければなりません(「Active Directory ユーザーとコンピュータスナップイ ンへの Dell 拡張のインストール」を参照してください)。
- 8. ルートドメイン名 を入力します。ルートドメイン名 はフォレストのルートドメインの完全修飾名です。
- 9. **DRAC** ドメイン名(たとえば drac5.com)を入力します。NetBIOS 名は使用しないでください。**DRAC** ドメイン名 は、RAC デバイスオブジェクトがあるサブドメインの完全修飾ドメイン名で す。
- 10. タイムアウト時間(秒)を入力します。
- 11. 適用 をクリックして Active Directory の設定を保存します。
- 12. Active Directory メインメニューに戻る をクリックします。
- 13. ドメインフォレストルート CA 証明書を DRAC 5 にアップロードします。
	- <sup>l</sup> **Active Directory CA** 証明書をアップロードする チェックボックスをオンにし、次へ をクリックします。
	- 1 証明書のアップロードページから証明書のファイルパスを入力するか、証明書ファイルを参照し、適用をクリックします。

**メモ: ファイルパス**値には、アップロード中の証明書の相対的なファイルパスが表示されます。完全パスと完全なファイル名およびファイル拡張子を含めた絶対ファイルパスを入力する<br>必要があります。

ドメインフォレストのドメインコントローラの SSL 証明書は、この CA [証明書に署名している必要があります。ローカルシステムにルート](#page-78-2) CA 証明書を用意しておいてください。「ドメインコントロー ラのルート CA 証明書のエクスポート(RAC のみ)」を参照してください。

適用 をクリックした後、DRAC 5 ウェブサーバーが自動的に再起動します。

- 14. ログアウトしてから DRAC 5 にログインし、DRAC 5 Active Directory 機能の設定を完了します。
- 15. システム ツリーからリモートアクセス をクリックします。
- 16. 設定 タブの ネットワーク をクリックします。

ネットワーク設定 ページが表示されます。

17. **DHCP** を使用(**NIC IP** アドレス用)が ネットワーク設定 で選択されている場合は、**DHCP** を使用 を選択して DNS サーバーアドレスを取得します。

DNS サーバーの IP アドレスを手動で入力する場合は、**DHCP** を使用して **DNS** サーバーアドレスを取得する をオフにし、一次および代替 DNS サーバー IP アドレスを入力します。

<span id="page-82-1"></span>18. 変更の適用 をクリックします。

これで DRAC 5 Active Directory 機能の設定が完了します。

#### <span id="page-82-0"></span>**racadm CLI** を使用した **DRAC 4** と **DRAC 5 Active Directory** オプションの設定

ウェブインタフェースの代わりに racadm CLI を使って DRAC 4 の Active Directory 機能を設定するには、次のコマンドを使用します。

1. コマンドプロンプトを開いて、次の racadm コマンドを入力します。

```
racadm config -g cfgActiveDirectory -o cfgADEnable 1
racadm config -g cfgActiveDirectory -o cfgADRacDomain <rac ドメインの完全修飾名>
 racadm config -g cfgActiveDirectory -o cfgADRootDomain <root ドメインの完全修飾名><br>racadm config -g cfgActiveDirectory -o cfgADRacName <RAC 共通名><br>racadm sslcertupload -t 0x2 -f <ADS ルート CA 証明書><br>racadm sslcertdownload -t 0x1 -f <RAC
```
2. DHCP が有効で、DHCP サーバーが提供する DNS を使用したい場合は、次のコマンドを入力します。

racadm config -g cfgLanNetworking -o cfgDNSServersFromDHCP 1

3. DHCP が無効の場合や、手動で DNS IP アドレスを入力したい場合は、次のコマンドを入力します。

racadm config -g cfgLanNetworking -o cfgDNSServersFromDHCP 0<br>racadm config -g cfgLanNetworking -o cfgDNSServer1 <一次 DNS IP アドレス> racadm config -g cfgLanNetworking -o cfgDNSServer2 <二次 DNS IP アドレス>

4. <Enter> を押して、Active Directory 機能の設定を完了します。

詳細については、『Dell Remote Access Controller 4 ユーザーズガイド』または『Dell Remote Access Controller 5 ユーザーズガイド』を参照してください。

### **DRAC 4** にログインするための **Active Directory** の使用

Active Directory を使うと、次のいずれかの方法で DRAC 5 にログインできます。

- l ウェブベースのインタフェース
- <sup>l</sup> リモート RACADM
- <sup>l</sup> シリアルまたは telnet コンソール

ログイン構文は次の 3 つの方法ですべて一貫しています。

<ユーザー名@domain> *(*or) <ドメイン>¥<ユーザー名> *(or)* <ドメイン>/<ユーザー名>

(ユーザー名は 1-256 バイトの ASCII 文字列です)。

ユーザー名またはドメイン名に空白スペースと特殊文字(¥、/、または @ など)は使用できません。

[目次ページに戻る](file:///E:/Software/smsom/5.3/ja/ug/index.htm)

<span id="page-83-4"></span>必要条件チェッカー **Dell™ OpenManage™** バージョン **5.3** インストールとセキュリティユーザーズガイド

●[必要条件チェッカーのコマンドライン操作](#page-83-0)

# <span id="page-83-0"></span>必要条件チェッカーのコマンドライン操作

『Dell Systems Console and Agent CD』の ManagementStation¥windows¥PreReqChecker または ¥srvadmin¥windows¥PreReqChecker ディレクトリにある<br>runprereqchecks.exe /s を実行すると、必要条件の確認作業をサイレントモードで実行できます。『Dell Systems Management Tools and Docume **X:¥Temp** ではなく、**X:¥Documents and Settings¥username¥Local Settings¥Temp** です。**%TEMP%** を検索するには、コマンドラインプロンプトで echo %TEMP% と入力します。

必要条件チェッカーの結果は、管理ステーションのレジストリキーのレジストリに書き込まれます。

**HKEY\_LOCAL\_MACHINE¥Software¥Dell Computer Corporation¥OpenManage¥PreReqChecks¥MS¥**

結果は管理下システムに対し次のキーで書き込まれます。

#### **HKEY\_LOCAL\_MACHINE¥Software¥Dell Computer Corporation¥OpenManage¥PreReqChecks¥MN¥**

必要条件チェッカーをサイレントに実行する場合、**runprereqchecks.exe** から返されるコードは、ソフトウェア製品のすべてに関連付けられた最も重要度が高い番号になります。返されるコード番号 ーー……<br>はレジストリで使用するものと同じです。<u>表 [10-1](#page-83-1)</u> に戻りコードの詳細が記載されています。

<span id="page-83-1"></span>表 **10-1** 必要条件チェッカーがサイレントに実行されている間の戻りコード

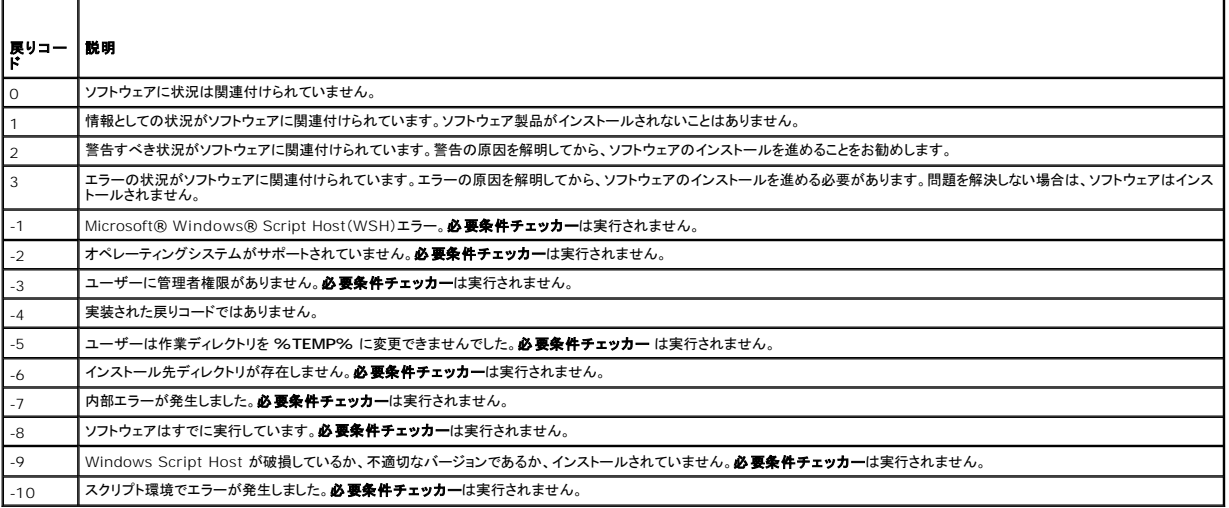

必要条件チェッカーを実行した後、各ソフトウェア製品には関連付けた値が設定されています。<u>表 [10-2](#page-83-2)</u> および <u>表 [10-3](#page-83-3)</u> は、各ソフトウェア機能に対する機能 ID のリストです。機能 ID は 2 ~ 5 文<br>字の指定になります。

#### <span id="page-83-2"></span>表 **10-2** 管理ステーション用機能 **ID**

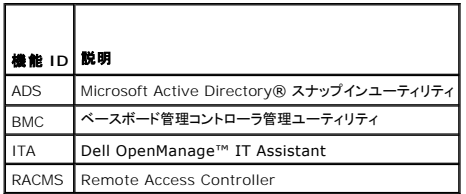

#### <span id="page-83-3"></span>表 **10-3** ソフトウェア機能 **ID**

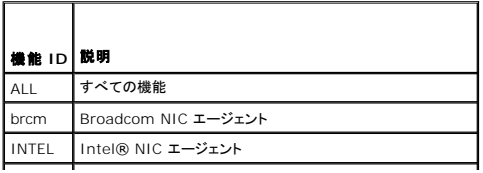

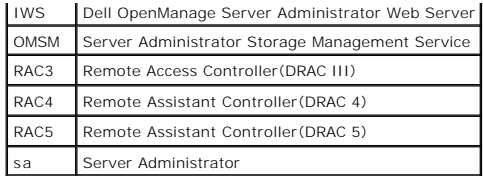

# <span id="page-85-3"></span>**Dell™ OpenManage™** セキュリティ

**Dell™ OpenManage™** バージョン **5.3** インストールとセキュリティユーザーズガイド

- [セキュリティ機能](#page-85-0)
- [ビルトインセキュリティ機能](#page-85-1)
- [セキュリティ管理](#page-88-0)

# <span id="page-85-0"></span>セキュリティ機能

Dell OpenManage System Management Software のコンポーネントは、次のようなセキュリティ機能を提供しています。

- <sup>l</sup> ハードウェアに保存されたユーザー ID とパスワードや、オプションの Microsoft® Active Directory® を使用したユーザー認証
- 1 Linux オペレーティングシステム用の Network Information Services([NIS](file:///E:/Software/smsom/5.3/ja/ug/gloss.htm#wp1049076))、[Winbind,](file:///E:/Software/smsom/5.3/ja/ug/gloss.htm#wp1049139) [Kerberos](file:///E:/Software/smsom/5.3/ja/ug/gloss.htm#wp1049120)、Lightweight Directory Access Protocol([LDAP](file:///E:/Software/smsom/5.3/ja/ug/gloss.htm#wp1045331))認証プロトコルのサポート
- l ユーザーごとに特定の特権を設定できる役割ベースの権限
- <sup>l</sup> ウェブインタフェースまたはコマンドラインインタフェース(CLI)を使用したユーザー ID とパスワードの設定
- <sup>l</sup> 128 ビットと 40 ビット(128 ビットが許可されていない国)の SSL 暗号化

**グメモ: Telnet は SSL 暗号化をサポートしていません。** 

- <sup>l</sup> ウェブベースのインタフェースまたはコマンドラインインタフェース(CLI)を使ったセッションタイムアウト設定
- l ポート設定

# <span id="page-85-1"></span>ビルトインセキュリティ機能

# ポート

<u>表 [2-1](#page-85-2) l</u>は、Dell OpenManage Systems Management ソフトウェア、標準的なオペレーティングシステムのサービス、その他のエージェントアプリケーションによって使用されるポートを一覧にし<br>たものです。

■ メモ: Dell OpenManage Systems Management Software がファイアウォールを通ってリモートデバイスに接続するには、正しく設定されたポートが必要です。

■ メモ: 表 2-1 に記載の Systems Management Software のバージョンは、そのポートの使用に最低限必要なバージョンを示しています。

#### <span id="page-85-2"></span>表 **2-1. Dell OpenManage UDP/TCP** ポートのデフォルトの場所

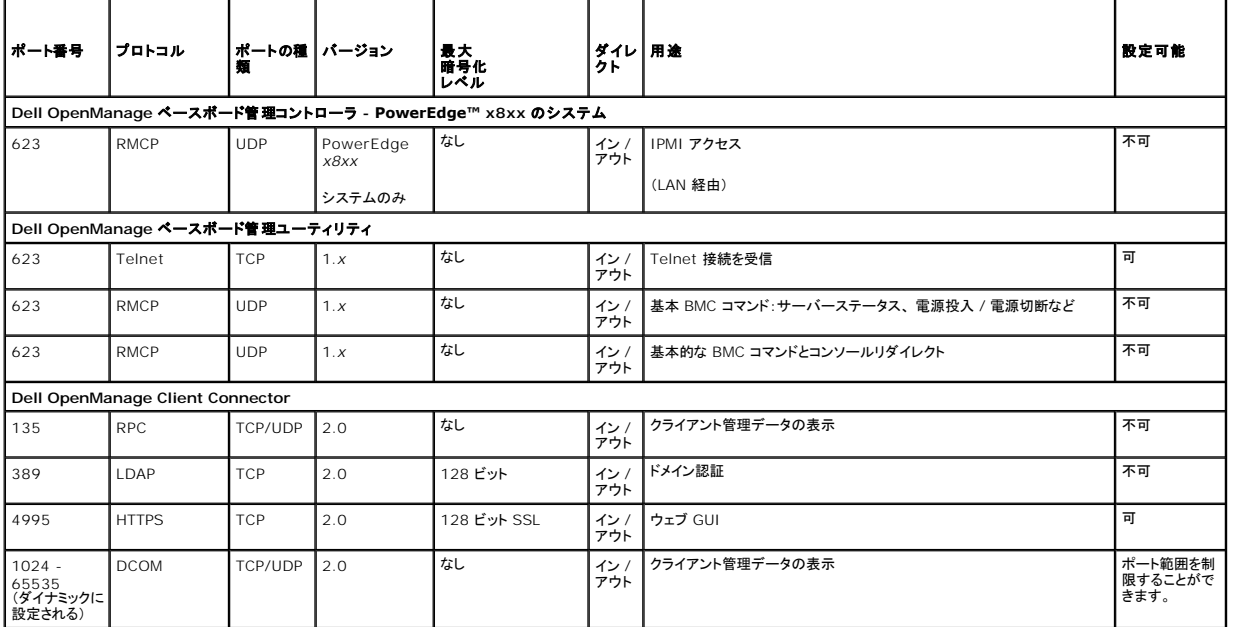

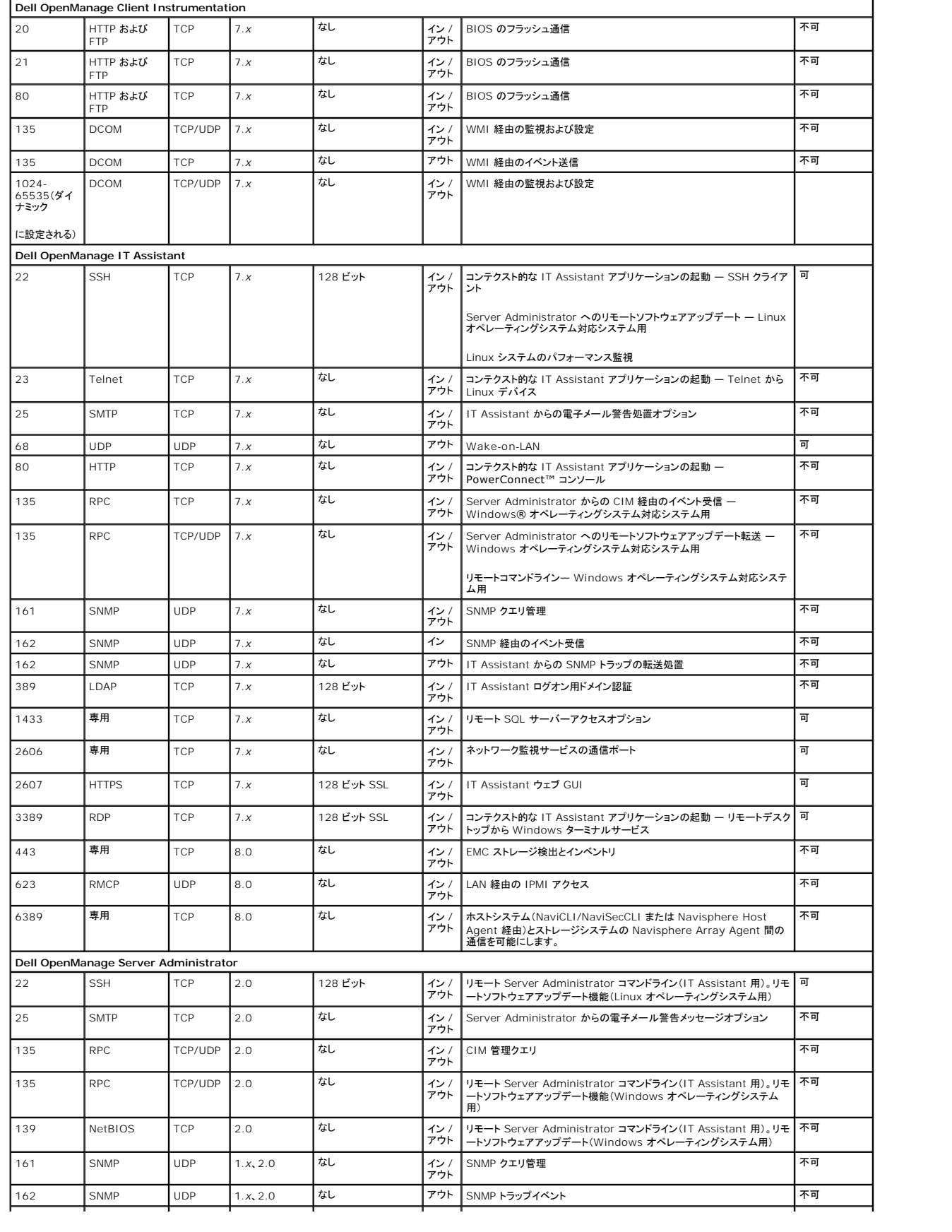

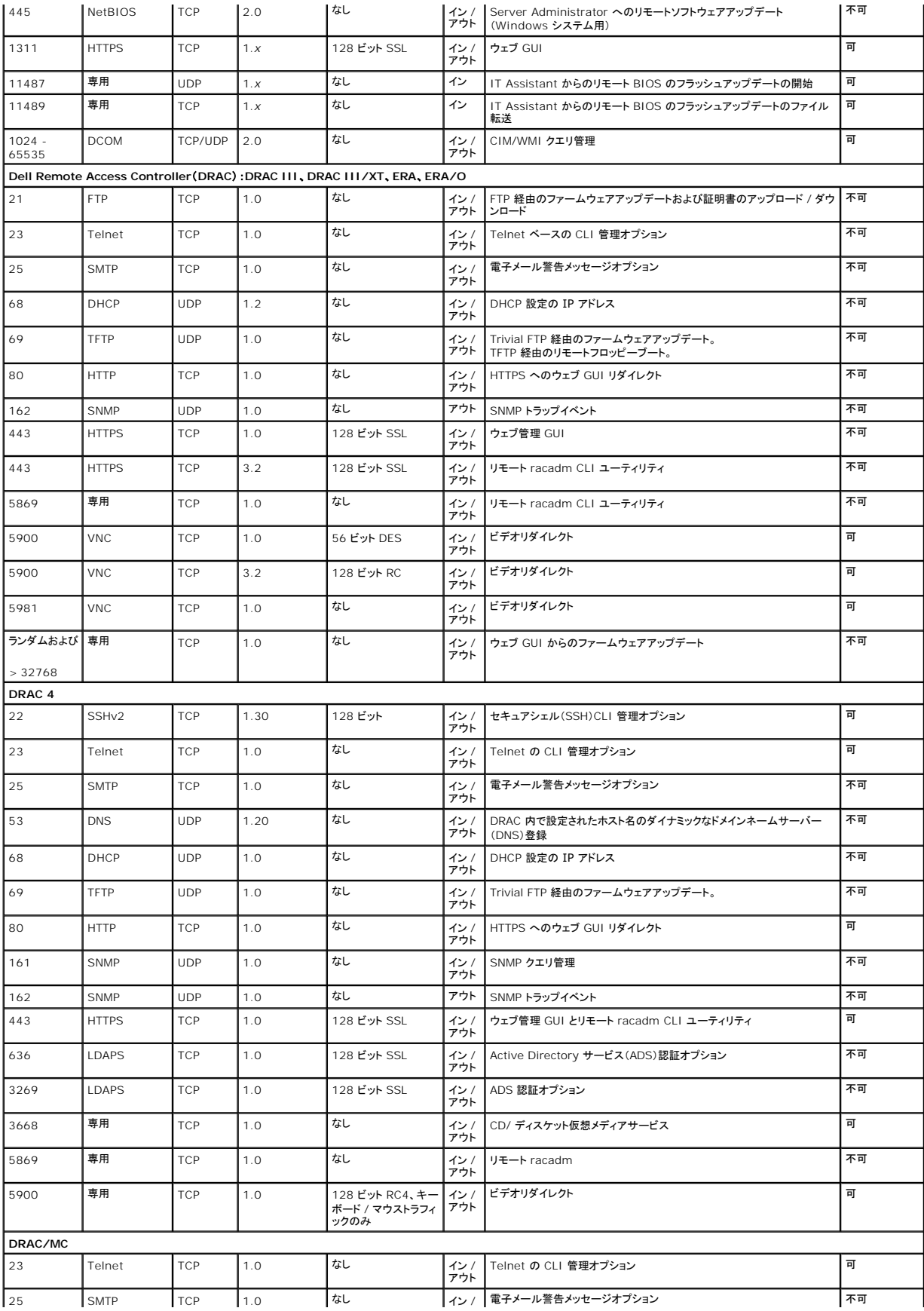

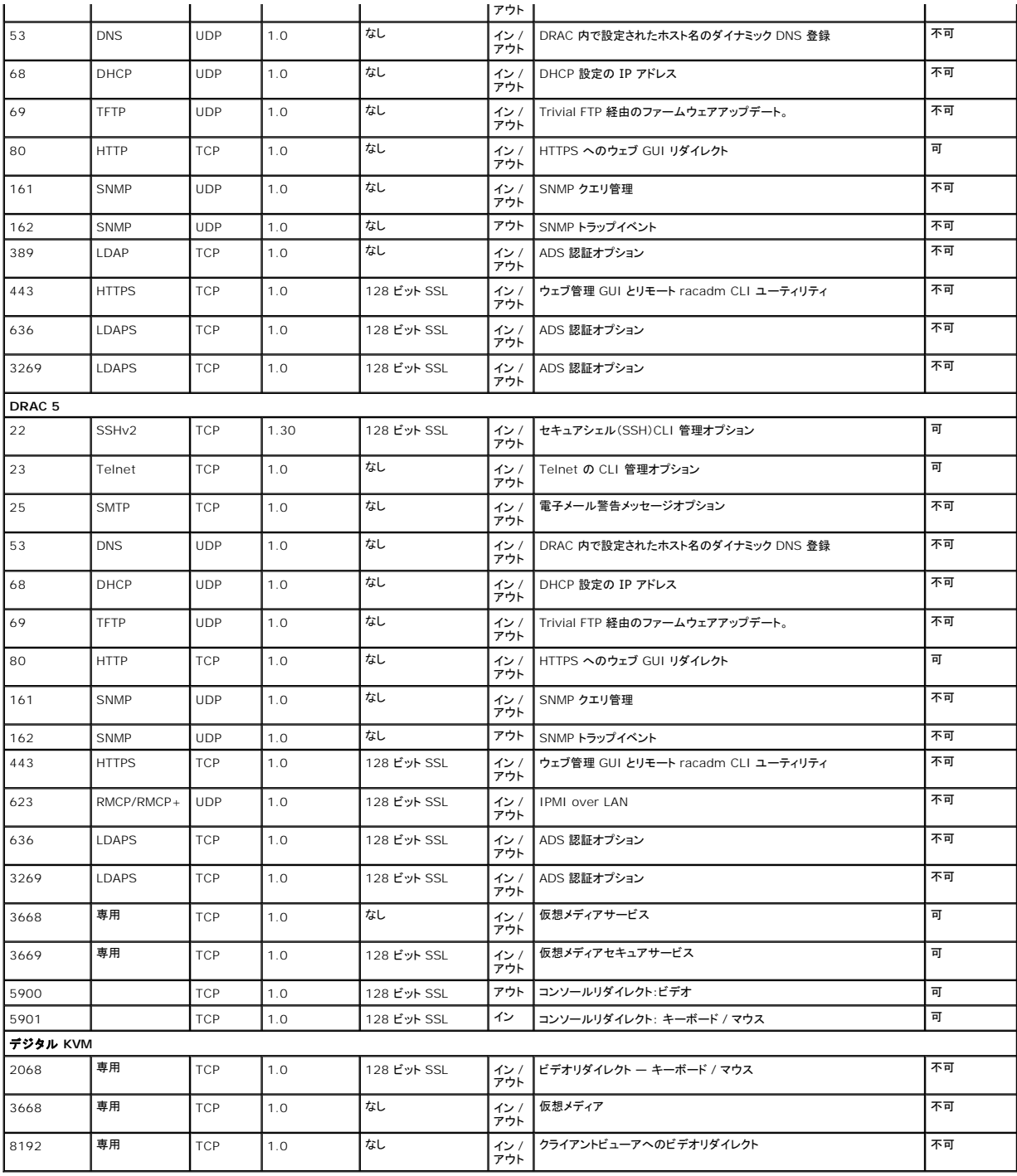

メモ: CIM ポートはダイナミックです。CIM ポートの用途については、**support.microsoft.com** で Microsoft サポート技術情報(KB)を参照してください。

**メモ:** ファイアウォールを使用している場合は、IT Assistant や他の Dell OpenManage アプリケーションが正しく機能するように、上の<u>表 [2-1](#page-85-2) </u>に記載されているすべてのポートを開く必要<br>があります。

# <span id="page-88-0"></span>セキュリティ管理

デルはウェブベースおよびコマンドラインインタフェースの両方で、役割ベースのアクセスコントロール(RBAC)、認証、暗号化、または Active Directory(または Linux オペレーティングシステムでは Winbind、Kerberos、LDAP、NIS)を使用してセキュリティとアクセス管理を提供します。

### <span id="page-89-3"></span>**RBAC**

RBAC は、特定の役割を持つユーザーが実行できる操作を決めてセキュリティを管理します。各ユーザーには 1 つまたは複数の役割が割り当てられ、それぞれの役割にはその役割のユーザーに許<br>可される 1 つまたは複数のユーザー特権が割り当てられます。RBAC [では、セキュリティ管理は組織構造と密接に関係しています。](file:///E:/Software/smsom/5.3/ja/ug/setup.htm#wp1044105)Dell OpenManage ユーザーの設定については、「<u>ユーザー特</u><br>権の割り当て」を参照してください。

## ユーザー特権

Server Administrator では、ユーザーが割り当てられているグループの特権に応じて異なるアクセス権が与えられます。ユーザーレベルには、<u>ユーザー、パワーユーザー、システム管理者</u>の 3 レ<br>ベルがあります。

ユーザーは、ほとんどの情報を表示できます。

パワーユーザーは、警告しきい値の設定、および警告またはエラーイベントが発生したときに講じる警告処置を設定できます。

<u>システム管理者</u>は、シャットダウン処理の設定と実行、システムでオペレーティングシステムが応答していない場合の自動回復処理の設定や、ハードウェア、イベント、コマンドログのクリアなどができま<br>す。システム管理者は、警告の発生時に電子メールメッセージを送信するなどの警告処置を設定できます。

Server Administrator は、ユーザー特権でログインしたユーザーには読み取り専用のアクセス権、パワーユーザー特権でログインしたユーザーには読み取りと書き込みのアクセス権、システム管<br>理者特権でログインしたユーザーには読み取り、書き込み、管理のアクセス権を与えます。<u>表 [2-2](#page-89-0)</u> を参照してください。

#### <span id="page-89-0"></span>表 **2-2.** ユーザー特権

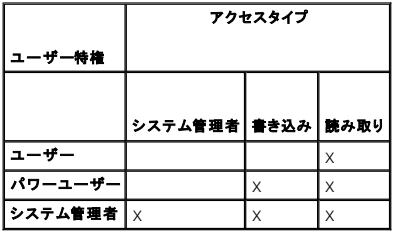

システム管理者アクセスがあると、管理下システムをシャットダウンできます。

書き込みアクセスがあると、管理下システムで値の変更や設定ができます。

読み取りアクセスがあると、Server Administrator で報告されたデータを表示できます。ただし、管理下システムで値を変更することはできません。

#### **Server Administrator** サービスにアクセスするための特権レベル

表 [2-3](#page-89-1) は、Server Administrator サービスにアクセスして管理する権限を持つユーザーレベルをまとめたものです。

#### <span id="page-89-1"></span>表 **2-3. Server Administrator** ユーザー特権レベル

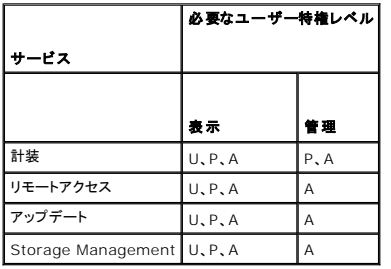

表 [2-4](#page-89-2) は、表 [2-3](#page-89-1) で使用した特権レベルの略語の意味を説明しています。

#### <span id="page-89-2"></span>表 **2-4. Server Administrator** ユーザー特権レベルの凡例

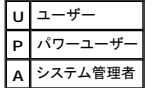

# 認証

Server Administrator 認証スキームは、アクセスタイプが正しいユーザー特権に割り当てられているかどうか確認します。また、CLI の起動時に、現在のプロセスが実行しているコンテキストを検証<br>します。この認証スキームは、アクセス元が Server Administrator ホームページか CLI かを問わず、すべての Server Administrator 機能が正しく認証されるようにします。

#### **Microsoft Windows** 認証

対応の Windows オペレーティングシステムにおいて、Server Administrator 認証は、統合 Windows 認証(旧称 NTLM)で認証を行います。この基盤となる認証システムによって、Server<br>Administrator のセキュリティをネットワークの全体的なセキュリティスキームに組み込むことができます。

#### **Red Hat Enterprise Linux** および **SUSE Linux Enterprise Server** 認証

対応の Red Hat® Enterprise Linux® および SUSE® Linux Enterprise Server オペレーティングシステムでは、Server Administrator の認証は PAM(Pluggable Authentication Modules)ライブラリに基づいています。この文書化された関数ライブラリを使うと、管理者は個別のアプリケーションのユーザー認証方法を決定できます。

#### 暗号化

Server Administrator には、SSL(Secure Socket Layer)技術を使用した安全な HTTPS 接続を介してアクセスし、管理するシステムの身元を確認して保護します。Windows、Red Hat Enterprise Linux、SUSE Linux Enterprise Server オペレーティングシステムでは、ユーザーが Server Administrator にアクセスしたときにソケット接続を介して転送されるログイン情報や<br>機密データを保護するために JSSE(Java Secure Socket Extension)を使用しています。

### **Microsoft Active Directory**

[Active Directory](file:///E:/Software/smsom/5.3/ja/ug/mad.htm#wp1055432) Service(ADS)ソフトウェアはネットワークセキュリティに対する権限を与える中心的な役割を果たしています。ADS によりオペレーティングシステムはユーザーの ID を確認し、そ<br>のユーザーのネットワークリソースへのアクセスを管理します。対応する Windows プラットフォームを実行している Dell OpenManage アプリケーションでは、顧客が Active Directory データベ<br>

# **Linux** オペレーティングシステム用の認証プロトコル

Dell OpenManage アプリケーション(バージョン 5.2 以降)は、Linux オペレーティングシステムの Network Information Services([NIS](file:///E:/Software/smsom/5.3/ja/ug/gloss.htm#wp1049076))、[Winbind](file:///E:/Software/smsom/5.3/ja/ug/gloss.htm#wp1049139), [Kerberos](file:///E:/Software/smsom/5.3/ja/ug/gloss.htm#wp1049120)、Lightweight Directory Access Protocol([LDAP](file:///E:/Software/smsom/5.3/ja/ug/gloss.htm#wp1045331))の各認証プロトコルに対応しています。

[目次ページに戻る](file:///E:/Software/smsom/5.3/ja/ug/index.htm)

# **Microsoft® Windows Server® 2008 Core** への **Dell™ OpenManage™** ソフトウェ アのインストール

**Dell™ OpenManage™** バージョン **5.3** インストールとセキュリティユーザーズガイド

**●[はじめに](#page-91-0)** 

Server Core への Managed System と [Management Station Software](#page-91-1) のインストール

# <span id="page-91-0"></span>はじめに

Microsoft Windows Server 2008 オペレーティングシステムの Server Core インストールオプションには、特定のサーバーロールを実行するために最低限必要な環境が装備されており、これに<br>よりメンテナンスや管理の要件と、これらのサーバーロールの攻撃を減らします。Windows Server 2008 Core インストールでは、対応するサーバーロールに必要なバイナリのサブセットのみがイ ンストールされます。たとえば、Explorer シェルは Windows Server 2008 Core インストールではインストールされません。代わりに、Windows Server 2008 Core インストールのデフォル トユーザーインタフェースがコマンドプロンプトになります。

メモ: Windows Server 2008 Core オペレーティングシステムは、Dell OpenManage ソフトウェアコンポーネントのグラフィカルユーザーインタフェース(GUI)ベースのインストールをサ ポートしていません。したがって、OpenManage ソフトウェアをコマンドラインインタフェース(CLI)モードで Server Core にインストールする必要があります。Server Core の詳細について は、**www.microsoft.com/windowsserver2008** にアクセスしてください。

# <span id="page-91-1"></span>**Server Core** への **Managed System** と **Management Station Software** のインストール

この項では Windows Server 2008 Core オペレーティングシステムに CLI モードで Managed System と Management Station Software をインストールする手順を説明します。

## **CLI** モードでの **PreReqChecker** の実行

PreReqChecker を実行してから、Dell OpenManage ソフトウェアをインストールします。CLI モードで必要条件チェッカーを実行する詳細については、[「必要条件チェッカー」](file:///E:/Software/smsom/5.3/ja/ug/prereqch.htm#wp1053126)を参照してください。

Windows Server 2008 Core では GUI は使用できないため、CLI モードで必要条件チェッカーを実行する必要があります。

- <sup>l</sup> **Managed System Software**:コマンドプロンプトに runprereqchecks.exe /s と入力します。**runprereqchecks.exe** ファイルは『Dell Systems Console and Agent CD』 では **srvadmin¥windows¥prereqchecker**、『Dell Systems Management Tools and Documentation DVD』では **SYSMGMT¥srvadmin¥windows¥prereqchecker** にあります。
- <sup>l</sup> **Management Station Software**:コマンドプロンプトに runprereqchecks.exe /s と入力します。**runprereqchecks.exe** ファイルは『Dell Systems Console and Agent CD』では ManagementStation¥windows¥prereqchecker、『Dell Systems Management Tools and Documentation DVD』では<br>SYSMGMT¥ManagementStation¥windows¥prereqchecker にあります。
	- <sup>l</sup> 戻りコードが 0 の場合は、ソフトウェアコンポーネントに関連した警告またはエラー状況がないことを示します。
	- 1 戻りコード 1 は情報イベントを示します。
	- <sup>l</sup> 戻りコード 2 は警告状況を示します。ソフトウェアのインストールは可能ですが、標準インストールオプションは無効になります。カスタムインストールオプションを使用すると、無効のコ ンポーネントをインストールできます。
	- 1 戻りコード 3 はエラーを示します。1 つまたは複数の機能が無効になっているため、インストールができません。
	- メモ: 負の戻りコード(-1 〜 -10)は、必要条件チェッカーツール自体の実行中にエラーが発生したことを示します。負の戻りコードが生じた理由としては、ソフトウェアポリシー制限、ス<br>クリプト制限、フォルダ権限の不足、サイズ制限などが考えられます。PreReqChecker の戻りコードの詳細については、「<u>必要条件の確認作業をサイレントで実行中に表示される戻り</u><br>コード」を参照してください。
	- メモ: 2 または 3 の戻りコードが表示された場合は、Windows の一時フォルダ **%TEMP%** から **omprereq.htm** ファイルを選択することをお勧めします。**%TEMP%** を検索す る場合は、echo %TEMP% コマンドを実行します。

メモ: **omprereq.htm** は html ファイルです。このファイルをインストールされているブラウザを使って別のコンピュータに転送すると、このファイルを読むことができます。

- o Windows Server 2008 Core で必要条件チェッカーでコード 2 が表示される一般的な原因:
	- ストレージコントローラまたはドライバの 1 つが古いファームウェアまたはドライバである。firmwaredriverversions\_<**言語>.html (<言語>** は使用言語)または %<br>- TEMP% フォルダにある firmwaredriverversions.txt を参照してください。 %TEMP% を検索する場合は、echo %TEMP% コマンドを実行します。
	- RAC コンポーネントソフトウェア(バージョン 3 および 4)がデフォルトのインストールとして選択されていない(デバイスがシステム上で検出されない場合)。この場合、必要条<br> 件チェッカーで警告メッセージが表示されます。
	- Intel<sup>®</sup> および Broadcom<sup>®</sup> エージェントがデフォルトのインストールとして選択されている(対応するデバイスがシステム上で検出される場合のみ)。対応するデバイスが見<br> つからない場合は、警告メッセージが表示されます。
	- システム上で実行している DNS または WINS サーバーが RAC ソフトウェアの警告状況を引き起こす。詳細については、Server Administrator の Readme に記載され<br>- た関連セクションを参照してください。
	- 管理下システムと管理ステーション RAC コンポーネントを同一システム上にインストールしない場合。必要な機能を搭載した管理下システム RAC コンポーネントのみをインス **- アルしてください。**
- o Windows Server 2008 Core で必要条件チェッカーで戻りコード 3(エラー)が表示される一般的な原因:
	- システム管理者特権でログインされていない。
	- o MSI パッケージが破損しているか、必要な XML ファイルのいずれかが破損している。
- CD からコピー中にエラーが発生したか、ネットワーク共有からコピー中にネットワークアクセス問題が発生した。
- 別の MSI パッケージインストールが現在実行中であるか、再起動が保留中であることが必要条件チェッカーで検出された。<br>- HKEY\_LOCAL\_MACHI NE¥¥SOFTWARE¥¥Microsoft¥Windows¥CurrentVersion¥I nstaller¥I nProgress は、別の MSI パッケージインストールが進 行中であることを示します。**HKEY\_LOCAL\_MACHINE¥¥SYSTEM¥¥CurrentControlSet¥¥Control¥¥Session Manager¥¥PendingFileRenameOperations** は再起動が保留中であることを示します。
- Windows Vista™ オペレーティングシステムで管理下システムの必要条件チェッカーを実行中である。Vista は Managed System Software ではサポートされていま せん。
- o 一部のコンポーネントが無効でインストールできないため、Windows 2008 Core x64 Edition を実行している。

エラーまたは警告状況を修正してから、OpenManage ソフトウェアコンポーネントをインストールしてください。

## **CLI** モードでの **Management Station Software** のインストール

- 1. Management Station のコンポーネントをインストールする前に、必要条件チェッカーで検出されたエラーや警告をすべて修正します。
- 2. msiexec /i MgmtSt.msi コマンドを使ってコマンドプロンプトから MSI ファイルを起動します。MSI ファイル **MgmtSt.msi** は、『Dell Systems Console and Agent CD』では ManagementStation¥windows¥ManagementStation、『Dell Systems Management Tools and Documentation DVD』では<br>SYSMGMT¥ManagementStation¥windows¥ManagementStation に格納されています。

Management Station Software のローカライズバージョンをインストールする場合は、コマンドプロンプトで Msiexec /I MgmtSt.msi TRANSFORMS= <変換言語>.mst と入力します。**<**変換言語**>.mst** を、使用する言語ファイルに置き換えます。

- <sup>l</sup> **1031.mst**(ドイツ語)
- <sup>l</sup> **1034.mst**(スペイン語)
- <sup>l</sup> **1036.mst**(フランス語)
- <sup>l</sup> **1041.mst**(日本語)
- <sup>l</sup> **2052.mst**(簡体字中国語)

メモ: IT Assistant は Windows Server 2008 Core オペレーティングシステムではサポートされていません。

メモ: インストーラのオプションコマンドライン設定の詳細については、「MSI [インストーラのコマンドライン設定](file:///E:/Software/smsom/5.3/ja/ug/instms.htm#wp1068484)」を参照してください。

## **CLI** モードでの **Managed System Software** のインストール

- 1. Managed System のコンポーネントをインストールする前に、必要条件チェッカーで検出されたエラーや警告をすべて修正します。
- 2. msiexec /i SysMgmt.msi コマンドを使ってコマンドプロンプトから MSI ファイルを起動します。MSI ファイル **SysMgmt.msi は、『**Dell Systems Console and Agent CD』では<br>s**rvadmin¥windows¥SystemsManagement、『**Dell Systems Management Tools and Documentation DVD』では **SYSMGMT¥srvadmin¥windows¥SystemManagement** に格納されています。

Managed System Software のローカライズバージョンをインストールする場合は、コマンドプロンプトに Msiexec /I SysMgmt.msi TRANSFORMS= <変換言語>.mst を入力します。**<**変換言語**>.mst** を、使用する言語ファイルに置き換えます。

- <sup>l</sup> **1031.mst**(ドイツ語)
- <sup>l</sup> **1034.mst**(スペイン語)
- <sup>l</sup> **1036.mst**(フランス語)
- <sup>l</sup> **1041.mst**(日本語)
- <sup>l</sup> **2052.mst**(簡体字中国語)

シンキ: インストーラのオプションコマンドライン設定の詳細については、「MSI [インストーラのコマンドライン設定](file:///E:/Software/smsom/5.3/ja/ug/instwin.htm#wp1060065)」を参照してください。

### **Windows Server 2008** での **Systems Management Software** のアンインストール

- 1 Managed System Software をアンインストールするには、コマンドプロンプトで msiexec /x sysmgmt.msi コマンド を実行します。
- 1 Management Station Software をアンインストールするには、コマンドプロンプトで msiexec /x mgmtst.msi コマンドを実行します。

#### [目次ページに戻る](file:///E:/Software/smsom/5.3/ja/ug/index.htm)

# <span id="page-93-3"></span>設定と管理

**Dell™ OpenManage™** バージョン **5.3** インストールとセキュリティユーザーズガイド

- [はじめに](#page-93-0)
- [インストール要件](#page-93-1)
- [依存性と必要条件](#page-95-1)
- [対応ウェブブラウザの設定](#page-95-2)
- [ユーザー特権の割り当て](#page-95-3)
- SNMP [エージェントの設定](#page-97-0)
- [セキュアポートサーバーとセキュリティの設定](#page-103-0)

# <span id="page-93-0"></span>はじめに

- l 「インストール要件」を読んで、システムが最低必要条件を満たしていることを確認してください。
- ı 『Dell™ OpenManage™ Server Administrator 互換性ガイド』を読んでください。このマニュアルには、対応する Microsoft® Windows®、Red Hat® Enterprise Linux® 、<br> SUSE® Linux Enterprise Server オペレーティングシステムを実行しているさまざまなハードウェアプラットフォーム(システム)に Dell OpenManage ソフトウ
- <sup>l</sup> デル提供のメディアまたはデルのサポートウェブサイト(**support.dell.com**)で、該当する Dell OpenManage readme ファイルと『Dell Systems Software サポートマトリックス』を 読んでください。これらのファイルには、ソフトウェア、ファームウェア、ドライババージョンに関する最新情報のほか、現時点で判明している問題が記載されています。
- 1 オペレーティングシステムのインストール手順を読んでください。

# <span id="page-93-1"></span>インストール要件

この項では、Dell OpenManage Systems Management Software の一般的な要件について説明します。以下の項目に関する情報が含まれています。

- 1 [対応オペレーティングシステム](#page-93-2)
- 1 [システム要件](#page-94-0)

オペレーティングシステムに固有の必要条件は、インストール手順に含まれています。

# <span id="page-93-2"></span>対応オペレーティングシステム

Dell OpenManage Systems Management Software は必要条件を満たしている以下の各オペレーティングシステムで実行できます。

- <sup>l</sup> Windows 2000 Server SP4(Server および Advanced Server)
- 1 Windows Server<sup>®</sup> 2003 x86 SP2(Standard、Enterprise、Web エディション)
- 1 Windows Server 2003 x64 SP2(Standard、Enterprise、DataCenter エディション)
- 1 Windows Server 2003 R2 Gold および SP2(Standard および Enterprise エディション)
- 1 Windows Server 2003 R2 x64 Gold および SP2(Standard、Enterprise、DataCenter エディション)
- 1 Windows SBS 2003 R2(Standard および Premium エディション)

■ メモ: IT Assistant は Microsoft Windows Server 2003 x64 および Windows SBS 2003 R2 を実行しているシステムでは、サポートされていません。

- <sup>l</sup> Windows Storage Server 2003 x64 R2(Express、Standard、Workgroup、Enterprise エディション)
- <sup>l</sup> Windows Server 2008 x86 Gold(Web、Standard、Enterprise エディション)

■ メモ: Microsoft Windows Server 2008 は 2008 年の上半期に発売される予定です。最新情報については、 **http://www.microsoft.com/windowsserver2008/default.mspx** にアクセスしてください。

- 1 Windows Server 2008 x64 Gold(Standard および DataCenter エディション)
- 1 Windows Server 2008 Core(x86) (Standard および Enterprise エディション)
- l Windows Server 2008 Core(x64) (Standard および Datacenter エディション)
- l Windows 2000 Professional SP4
- l Windows XP Professional SP2
- <sup>l</sup> Windows Vista™(Business および Enterprise エディション)
- 1 Red Hat Enterprise Linux AS、ES、および WS(バージョン 4.5)(x86 と x86\_64)
- <span id="page-94-1"></span>1 Red Hat Enterprise Linux Server(バージョン 5)(x86 と x86\_64)
- 1 SUSE Linux Enterprise Server(バージョン 9)SP3(x86\_64)
- 1 SUSE Linux Enterprise Server(バージョン 10)Gold(x86\_64)

メモ: Red Hat がリリースしたアップデートカーネルと、Red Hat Enterprise Linux の最新バージョンをサポートするには、ダイナミックカーネルサポートの使用が必要になる場合<br>があります(詳細については、「<u>[ダイナミックカーネルサポート\(](file:///E:/Software/smsom/5.3/ja/ug/instlx.htm#wp1054829)DKS)</u>」を参照してください。

■ メモ: Novell® がリリースしたアップデートカーネルと、SUSE Linux Enterprise Server の新しいバージョンをサポートするには、ダイナミックカーネルサポートの使用が必要にな る場合があります(詳細については、[「ダイナミックカーネルサポート\(](file:///E:/Software/smsom/5.3/ja/ug/instlx.htm#wp1054829)DKS)」を参照してください。

# <span id="page-94-0"></span>システム要件

管理するシステムのそれぞれに Dell OpenManage Server Administrator ソフトウェアをインストールする必要があります。その後、対応ウェブブラウザを使って、Server Administrator を実 行している各システムをローカルまたはリモートで管理できるようになります。

### 管理下システムの必要条件

- 1 [対応オペレーティングシステムの](#page-93-2)いずれか。
- $1.512$  MB  $B$  F  $\Omega$  RAM
- 1 256 MB 以上のハードドライブ空き容量。
- 1 システム管理者権限。
- <sup>l</sup> リモートシステム管理を円滑にするための管理下システムとリモートシステムの TCP/IP 接続。
- 1 対応するウェブブラウザの 1 つ(「対応ウェブブラウザの最低必要条件」を参照してください)。
- 1 [サポートしているシステム管理プロトコル規格のいずれか](#page-94-2)
- <sup>l</sup> システムをローカル管理するためのマウス、キーボード、モニター。モニターには 800 x 600 以上の画面解像度が必要です。推奨設定は 1024 x 768 です。
- ı Server Administrator Remote Access Service を使用するには、管理するシステムに Remote Access Controller(RAC)がインストールされている必要があります。ソフトウェアと<br>ハードウェアの詳しい必要条件については、該当する『Dell Remote Access Controller ユーザーズガイド』を参照してください。
	- **メモ:** RAC ソフトウェアは、管理下システムが RAC インストールの必要条件をすべて満たしていると、Managed System Software のインストール時に、**標準セットアップ** インス<br>トールオプションとしてインストールされます。 ソフトウェアとハードウェア要件の詳細については、「<u>[Remote Access Service](file:///E:/Software/smsom/5.3/ja/ug/intro.htm#wp1047127)</u>」および該当する『Dell Remote Access Controller<br>ユーザーズガイ

#### リモート管理下システム要件

- <sup>l</sup> グラフィカルユーザーインタフェース(GUI)からシステムをリモート管理するための対応ウェブブラウザのいずれか。
- <sup>l</sup> リモートシステム管理を円滑にするための管理下システムとリモートシステムの TCP/IP 接続。
- <sup>l</sup> 800 x 600 以上の画面解像度。推奨設定は 1024 x 768 です。

### <span id="page-94-4"></span>対応ウェブブラウザの最低必要条件

- <sup>l</sup> Internet Explorer バージョン 7.0 [Windows Server 2003(Gold、SP1、SP2)、Windows Server 2008、Windows Vista]
- <sup>l</sup> Internet Explorer バージョン 6.0 SP2 [Windows 2003 Server SP2、Windows 2000 Professional、Windows XP]
- 1 Internet Explorer バージョン 6.0 SP1 [Windows 2000 Server、Windows Server 2003(Gold と SP1)]
- 1 Mozilla Firefox バージョン 2.0 [Windows Server 2003(Gold、SP1、SP2)、Windows Server 2008、Windows Vista、Windows 2000 Professional、Windows XP。 RedHat Enterprise Linux バージョン 4 と 5、SUSE Linux Enterprise Server バージョン 9 と 10]
- 1 Mozilla Firefox バージョン 1.5 [RedHat Enterprise Linux バージョン 4 と 5、SUSE Linux Enterprise Server バージョン 9 と 10]

### <span id="page-94-2"></span>サポートしているシステム管理プロトコル規格

Management Station Software や Managed System Software をインストールする前に、サポートしているシステム管理プロトコルを管理下システムインストールする必要があります。対応<br>する Windows オペレーティングシステムで Dell OpenManage ソフトウェアがサポートしているプロトコルは次のとおりです。Common Information Model/Windows Manag

メモ: サポートしているシステム管理プロトコル規格を管理下システムにインストールする方法については、オペレーティングシステムのマニュアルを参照してください。

表 [3-1](#page-94-3) は、各対応オペレーティングシステムで使用可能なシステム管理規格を示しています。

#### <span id="page-94-3"></span>表 **3-1** オペレーティングシステム別システム管理プロトコル

<span id="page-95-0"></span>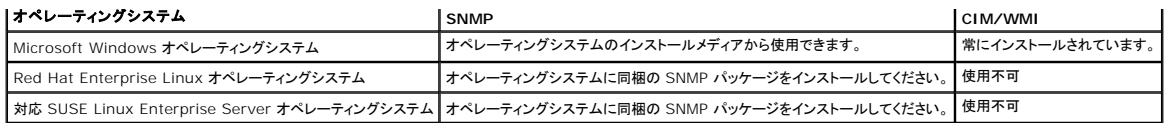

# <span id="page-95-1"></span>依存性と必要条件

# **Dell OpenManage** ソフトウェアバージョン **1.***x* ~ **4.2** のアップグレード

Dell OpenManage ソフトウェアのバージョン 1.x ~ 4.2 からのアップグレードはサポートされていません。Dell OpenManage ソフトウェアのバージョン 1.x ~ 4.2 を手動でアンインストールし<br>てから、最新の Dell OpenManage ソフトウェアをインストールしてください。システムで Dell OpenManage ソフトウェアのバージョン 1.x ~ 4.2 が検出された場合は、通知されます ージョンからアップグレードするもう一つの方法として、いったんバージョン 4.3 にアップグレードしてから最新バージョンにアップグレードすることができます。

■ メモ: Microsoft Windows では、完全な Microsoft ソフトウェアインストーラ(MSI)によってのみ、バージョン 4.3 から最新バージョンへのアップグレードが可能です。Service Pack (MSP)からはアップグレードはできません。

# <span id="page-95-2"></span>対応ウェブブラウザの設定

対応するウェブブラウザの要件については、[「対応ウェブブラウザの最低必要条件」](#page-94-4)を参照してください。

プロキシサーバーを介してネットワークに接続している管理ステーションからウェブインタフェースに接続する場合は、ウェブブラウザを正しく設定します。詳細については、ウェブブラウザのマニュアルを 参照してください。

メモ: ウェブブラウザがローカルアドレスのプロキシサーバーをバイパスするように設定されていることを確認してください。

# ウェブインタフェースの日本語版の表示

Windows のコントロール パネル の 地域と言語のオプション を使用すると、Windows オペレーティングシステムを実行しているシステム上でウェブベースのインタフェースのローカライズバー ジョンを表示できます。

# <span id="page-95-3"></span>ユーザー特権の割り当て

重要なシステムコンポーネントのセキュリティを確保するには、OpenManage ソフトウェアをインストールする前に、Dell OpenManage ソフトウェアのユーザーに正しくユーザー特権を割り当てる<br>必要があります。新しいユーザーは、オペレーティングシステムのユーザー特権で Dell OpenManage ソフトウェアにログインできます。

- **注意**: 重要なシステムコンポーネントへのアクセスを保護するには、Dell OpenManage ソフトウェアにアクセスできるユーザーアカウントのすべてにパスワードを割り当てる必要がありま<br>す。パスワードを割り当てられていないユーザーは、オペレーティングシステムの制約を受けるため、Windows Server 2003 を実行しているシステムでは Dell OpenManage ソフトウェ<br>アにログインできません。
- **注意**: 重要なシステムコンポーネントへのアクセスを保護するには、対応 Windows オペレーティングシステムのゲストアカウントを無効にしてください。リモートスクリプトがその名前を使って<br>アカウントを有効にすることを防ぐために、アカウントの名前を変更することをお勧めします。

メモ: 対応する各オペレーティングシステムでユーザーの作成とユーザー権限の割り当てを行う手順については、オペレーティングシステムのマニュアルを参照してください。

メモ: ユーザーを Dell OpenManage ソフトウェアに追加する場合は、新しいユーザーをオペレーティングシステムに追加します。Dell OpenManage ソフトウェア内からは新しいユーザー を作成する必要はありません。

# **Windows** オペレーティングシステムでのユーザーのドメインへの追加

**シ メモ:** 以下の操作を実行するには、システムに Microsoft Active Directory® がインストールされている必要があります。Active Directory の使い方の詳細については、「Microsoft Active Directory」を参照してください。

- 1. コントロール パネル→ 管理ツール→ Active Directory ユーザーとコンピュータ の順に移動します。
- 2. コンソールツリーで、ユーザー を右クリックするか、新しいユーザーを追加するコンテナを右クリックして、新規→ユーザー の順にポイントします。
- 3. ダイアログボックスに適切なユーザー名情報を入力して、次へをクリックします。
- 4. 次へ をクリックして、完了 をクリックします。
- 5. 作成したユーザーを表すアイコンをダブルクリックします。
- 6. 所属するグループ タブをクリックします。
- 7. 追加 をクリックします。
- 8. 適切なグループを選択して、追加 をクリックします。
- 9. **OK** をクリックしてから、もう一度 **OK** をクリックします。

新しいユーザーは、割り当てられたグループとドメインのユーザー特権で Dell OpenManage ソフトウェアにログインできます。

### 対応 **Red Hat Enterprise Linux** および **SUSE Linux Enterprise Server** オペレーティングシステムでのユー ザーの作成

システム管理者特権は、root でログインしているユーザーに割り当てられます。ユーザー特権とパワーユーザー特権を持つユーザーを作成するには、次の手順を実行してください。

■ メモ: 以下の操作を実行するには、root としてログインする必要があります。

メモ: これらの手順を実行するには、システムに useradd ユーティリティがインストールされている必要があります。

### ユーザーの作成

メモ: ユーザーの作成とユーザーグループ特権の割り当てについては、オペレーティングシステムマニュアルを参照してください。

#### ユーザー特権を持つユーザーの作成

1. コマンドラインから次のコマンドを実行します。

```
useradd -d ホームディレクトリ -g グループ ユーザー名
```
このグループは root 以外のものです。

**シンキ:** グループ が存在しない場合は、groupadd コマンドを使って作成する必要があります。

- 2. passwd *username* と入力して <Enter> を押します。
- 3. プロンプトで、新しいユーザーのパスワードを入力します。

重要なシステムコンポーネントへのアクセスを保護するには、Dell OpenManage ソフトウェアにアクセスできるユーザーアカウントのすべてにパスワードを割り当てる必要があります。

これで、新しいユーザーはユーザーというグループ特権で Dell OpenManage ソフトウェアにログインできます。

#### パワーユーザー特権を持つユーザーの作成

1. コマンドラインから次のコマンドを実行します。

useradd -d ホームディレクトリ -g root ユーザー名

**メモ:** プライマリグループとして root を設定する必要があります。

- 2. passwd *username* と入力して <Enter> を押します。
- 3. プロンプトで、新しいユーザーのパスワードを入力します。

重要なシステムコンポーネントへのアクセスを保護するには、Dell OpenManage ソフトウェアにアクセスできるユーザーアカウントのすべてにパスワードを割り当てる必要があります。

これで、新しいユーザーはパワーユーザーというグループ特権で Dell OpenManage ソフトウェアにログインできます。

### **Microsoft Active Directory**

Active Directory サービスソフトウェアを使用している場合は、ネットワークへのアクセス制御を設定できます。デルではこの Active Directory データベースを変更して、リモート管理の認証と承認 をサポートできるようにしています。Dell OpenManage Active Directory は現在 IT Assistant と Server Administrator のほか、Dell Remote Access Controller と連動できます。この<br>[ツールを使用すると、中央のデータベースからユーザーや特権を追加して制御できます。](file:///E:/Software/smsom/5.3/ja/ug/mad.htm#wp1055432)Active Directory を使用してネットワークへのユーザーアクセスを制限する場合

# <span id="page-97-2"></span><span id="page-97-0"></span> **SNMP** エージェントの設定

Dell OpenManage ソフトウェアは、サポートするすべてのオペレーティングシステムで SNMP システム管理規格をサポートしています。オペレーティングシステムやオペレーティングシステムのイン<br>ストール方法によっては、SNMP サポートがインストールされていない場合があります。 サポートされているシステム管理プロトコル規格(SNMP など)は、Dell OpenManage をインストールする前に<br>インストールしておく必要があり

SNMP エージェントを設定すると、コミュニティ名の変更、Set 操作の有効化、管理ステーションへのトラップ送信などができます。IT Assistant のような管理アプリケーションと正しく連動するように SNMP エージェントを設定するには、次の手順を実行してください。

メモ: デフォルトの SNMPエージェント設定には通常、「パブリック」などの SNMP コミュニティ名が含まれています。セキュリティ上の理由から、デフォルトの SNMP コミュニティ名を変更しま す。SNMP コミュニティ名を変更する場合は、お使いのオペレーティングシステムに適した項目を以下から参照してください。詳細については、『Dell Power Solution』2003 年 5 月号の 「**SNMP** 環境の安全な管理」という記事を参照してください。この雑誌は **www.dell.com/powersolutions** からも入手できます。

<mark>/</mark> メモ: Dell OpenManage Server Administrator バージョン 5.3 の Server Administrator では、SNMP Set 操作はデフォルトで無効になっています。Server Administrator で は、SNMP Set 操作を有効 / 無効にできます。SNMP Set 操作を有効 / 無効にするには、プリファランス の Server Administrator **SNMP** の設定 ページ、または Server Administrator コマンドラインインタフェース(CLI)を使用できます。Server Administrator で SNMP Set 操作を有効 / 無効にする方法の詳細については、『Dell OpenManage<br>Server Administrator ユーザーズガイド』または『Dell OpenManage Server Administrator コマンドラインインタフェースユーザーズガイド』を参照してください。これ ルのサポートウェブサイト(**support.dell.com**)、『Dell Systems Console and Agent CD』、『Dell Systems Documentation CD』、および『Dell Systems Management Tools and Documentation DVD』で入手できます。

■ メモ: Server Administrator を実行しているシステムから IT Assistant がシステム管理情報を取得するには、IT Assistant が使用しているコミュニティ名が Server Administrator を実行しているシステムのコミュニティ名と一致する必要があります。Server Administrator を実行しているシステムで IT Assistant が情報を変更したり処置を実行したりするには、IT<br>Assistant で使用しているコミュニティ名が、Server Administrator のシステムで Set 操作を可能にするコミュニティ名と一致する必要があります。Server Administrator を実行してい るシステムから IT Assistant がトラップ(非同期イベント通知)を受け取るには、IT Assistant を実行しているシステムにトラップを送信するように Server Administrator を設定する必要 があります。詳細については、『Dell OpenManage IT Assistant ユーザーズガイド』を参照してください。

以下に、各対応オペレーティングシステムで SNMP エージェントを設定する手順を説明します。

- <sup>l</sup> Microsoft Windows [オペレーティングシステムを実行しているシステムでの](#page-97-1) SNMP エージェントの設定
- l Red Hat Enterprise Linux [オペレーティングシステムを実行しているシステムでの](#page-99-0) SNMP エージェントの設定
- l SUSE Linux Enterprise Server [オペレーティングシステムを実行しているシステムでの](#page-101-0) SNMP エージェントの設定

### <span id="page-97-1"></span>**Microsoft Windows** オペレーティングシステムを実行しているシステムでの **SNMP** エージェントの設定

Dell OpenManage ソフトウェアは Windows SNMP エージェントが提供する SNMP サービスを使用します。SNMP は System Administrator のセッションに接続できる 2 通りの方法の 1 つ<br>で、もう一つは CIM/WMI です。SNMP エージェントを設定すると、コミュニティ名の変更、Set 操作の有効化、管理ステーションへのトラップ送信などができます。IT Assistant のような管 ーションと正しく連動するように SNMP エージェントを設定するには、次の手順を実行してください。

メモ: SNMP の設定の詳細については、オペレーティングシステムのマニュアルを参照してください。

#### **Windows Server 2003** のリモートホストから **SNMP** アクセスを有効にする

Windows Server 2003 はデフォルトではリモートホストからの SNMP パケットを受け入れません。Windows Server 2003 を実行しているシステムでリモートホストから SNMP 管理アプリケー<br>ションを使ってシステムを管理する場合は、リモートホストからの SNMP パケットを受け入れるように SNMP サービスを設定する必要があります。IT Assistant からのシステムのリモートシャットダウ ンを有効にするには、SNMP Set 操作を有効にしておく必要があります。

メモ: 変更管理機能のためのシステム再起動に、SNMP Set 操作は必要ありません。

Windows Server 2003 オペレーティングシステムを実行しているシステムでリモートホストから SNMP パケットを受信できるようにするには、次の手順を実行してください。

- 1. コンピュータの管理 ウィンドウを開きます。
- 2. 必要に応じて、ウィンドウのコンピュータの管理 アイコンを展開します。
- 3. サービスとアプリケーション アイコンを展開して、サービス をクリックします。
- 4. リストを下にスクロールして **SNMP** サービス を見つけ、**SNMP** サービス を右クリックして プロパティ をクリックします。

**SNMP** サービスプロパティ ウィンドウが表示されます。

5. セキュリティ タブをクリックします。

6. 任意のホストから **SNMP** パケットを受け入れる を選択するか、IT Assistant ホストを これらのホストの **SNMP** パケットを受け入れる リストに追加します。

### **SNMP** コミュニティ名の変更

SNMP コミュニティ名を変更すると、どのシステムが SNMP を使用してシステムを管理できるかが決まります。Dell OpenManage ソフトウェアからシステム管理情報を取得できるように、 Management Station Applications で使用される SNMP コミュニティ名は、Dell OpenManage ソフトウェアのシステムで設定されている SNMP コミュニティ名と一致する必要があります。

1. コンピュータの管理 ウィンドウを開きます。

- 2. 必要に応じて、ウィンドウの コンピュータの管理 アイコンを展開します。
- 3. サービスとアプリケーション アイコンを展開して、サービス をクリックします。
- 4. **SNMP** サービス が見つかるまでサービスのリストをスクロールし、**SNMP** サービス を右クリックして、プロパティ をクリックします。

**SNMP** サービスプロパティ ウィンドウが表示されます。

- 5. セキュリティ タブをクリックして、コミュニティ名を追加または編集します。
	- a. コミュニティ名を追加するには、受け付けるコミュニティ名 リストの 追加 をクリックします。

**SNMP** サービス構成 ウィンドウが表示されます。

- b. 管理ステーションのコミュニティ名(デフォルトは public)をコ**ミュニティ名**テキストボックスに入力し、追加をクリックします。
	- **SNMP** サービスプロパティ ウィンドウが表示されます。
- c. コミュニティ名を変更するには、受け付けるコミュニティ名 リストのコミュニティ名を選択して、編集 をクリックします。

**SNMP** サービス構成 ウィンドウが表示されます。

d. 管理ステーションのコミュニティ名を コミュニティ名 テキストボックスで編集し、**OK** をクリックします。

**SNMP** サービスプロパティ ウィンドウが表示されます。

6. **OK** をクリックして変更を保存します。

#### **SNMP Set** 操作の有効化

IT Assistant を使って Dell OpenManage ソフトウェアの属性を変更するには、Dell OpenManage ソフトウェアを実行しているシステムで SNMP Set 操作を有効にします。IT Assistant から<br>のシステムのリモートシャットダウンを有効にするには、SNMP Set 操作を有効にしておきます。

メモ: 変更管理機能のためのシステム再起動に、SNMP Set 操作は必要ありません。

- 1. コンピュータの管理 ウィンドウを開きます。
- 2. 必要に応じて、ウィンドウのコンピュータの管理 アイコンを展開します。
- 3. サービスとアプリケーション アイコンを展開して、サービス をクリックします。
- 4. **SNMP** サービス が見つかるまでサービスのリストをスクロールし、**SNMP** サービス を右クリックして、プロパティ をクリックします。

**SNMP** サービスプロパティ ウィンドウが表示されます。

- 5. セキュリティ タブをクリックして,コミュニティのアクセス権を変更します。
- 6. 受け付けるコミュニティ名 リストでコミュニティ名を選択して、編集をクリックします。

**SNMP** サービス構成 ウィンドウが表示されます。

7. コミュニティの権利 を 読み取り書き込み または 読み取り作成 に設定して、**OK** をクリックします。

**SNMP** サービスプロパティ ウィンドウが表示されます。

8. **OK** をクリックして変更を保存します。

# **SNMP** トラップを管理ステーションに送信するためのシステム設定

Dell OpenManage ソフトウェアはセンサーやその他の監視パラメータの状態変化に応じて SNMP トラップを生成します。SNMP トラップが管理ステーションに送信されるためには、Dell<br>OpenManage ソフトウェアのシステムでトラップの送信先を 1 つまたは複数設定する必要があります。

- 1. コンピュータの管理 ウィンドウを開きます。
- 2. 必要に応じて、ウィンドウの コンピュータの管理 アイコンを展開します。
- 3. サービスとアプリケーション アイコンを展開して、サービス をクリックします。

<span id="page-99-1"></span>4. **SNMP** サービス が見つかるまでサービスのリストをスクロールし、**SNMP** サービス を右クリックして、プロパティ をクリックします。

**SNMP** サービスプロパティ ウィンドウが表示されます。

- 5. トラップ タブをクリックしてトラップのコミュニティを追加するか、トラップコミュニティのトラップ送信先を追加します。
	- a. トラップのコミュニティを追加するには、コ<mark>ミュニティ名</mark> ボックスにコミュニティ名を入力し、コ**ミュニティ名** ボックスの横にある **リストに追加** をクリックします。
	- b. トラップコミュニティのトラップ送信先を追加するには、**コミュニティ名**ドロップダウンボックスからコミュニティ名を選択して、**トラップ送信先** ボックスの中の 追加 をクリックします。 **SNMP** サービス構成 ウィンドウが表示されます。
	- c. トラップ送信先を入力し、追加 をクリックします。

**SNMP** サービスプロパティ ウィンドウが表示されます。

6. **OK** をクリックして変更を保存します。

# <span id="page-99-0"></span>**Red Hat Enterprise Linux** オペレーティングシステムを実行しているシステムでの **SNMP** エージェントの設定

Server Administrator は **ucd-snmp** または **net-snmp** エージェントが提供する SNMP サービスを使用します。SNMP エージェントを設定すると、コミュニティ名の変更、Set 操作の有効化、 管理ステーションへのトラップ送信などができます。IT Assistant のような管理アプリケーションと正しく連動するように SNMP エージェントを設定するには、次の手順を実行してください。

メモ: SNMP の設定の詳細については、オペレーティングシステムのマニュアルを参照してください。

#### **SNMP** エージェントのアクセスコントロールの設定

Server Administrator によって実装されている管理情報ベース(MIB)ブランチは、1.3.6.1.4.1.674.の OID で識別されます。Server Administrator を実行しているシステムを Management Station Applications が管理するには、この MIB ツリーのブランチへのアクセス権が必要です。

対応の Red Hat Enterprise Linux オペレーティングシステムの場合、SNMP エージェントのデフォルト設定では、MIB ツリーの MIB-II *system* ブランチ(1.3.6.1.2.1.1 の OID で識別)にの<br>み p*ublic* コミュニティへの読み取り専用アクセス権が与えられます。この設定では、管理アプリケーションを使用して、Server Administrator や MIB-II **システム** 

#### **Server Administrator SNMP** エージェントのインストール動作

Server Administrator はインストール中にデフォルト SNMP 設定を検出すると、SNMP エージェント設定を変更して、*public* コミュニティの MIB ツリー全体に読み取り専用アクセス権を与えようと します。Server Administrator は SNMP エージェント設定ファイル /etc/**snmp**/snmpd.conf を 2 通りの方法で変更します。

まず、次の行がない場合はこれを追加して MIB ツリー全体のビューを作成します。

view all included .1

次に、デフォルトの *access* 行を変更して、*public* コミュニティの MIB ツリー全体に読み取り専用アクセス権を与えます。Server Administrator が次の行を探します。

access notConfigGroup "" any noauth exact systemview none none

#### この行が見つかると、次のように変更します。

access notConfigGroup "" any noauth exact all none none

デフォルト SNMP エージェント設定をこのように変更すると、*public* コミュニティの MIB ツリー全体に読み取り専用アクセス権が与えられます。

■ メモ: Server Administrator が SNMP エージェントの設定を変更して、システム管理データに正しくアクセスできるように、その他の SNMP エージェントの設定変更は Server Administrator のインストール後に行うことをお勧めします。

Server Administrator SNMP は、SNMP Multiplexing(SMUX)プロトコルを使用して SNMP エージェントと通信します。Server Administrator SNMP は SNMP エージェントに接続すると、 自身を SMUX ピアと名乗るオブジェクト識別子を SNMP エージェントに送信します。このオブジェクト識別子は SNMP エージェントで設定される必要があるため、存在しない場合はインストール中に次 のラインを SNMP エージェントの設定ファイル **/etc/snmp/snmpd.conf** に追加します。

smuxpeer .1.3.6.1.4.1.674.10892.1

### **SNMP** コミュニティ名の変更

SNMP コミュニティ名を変更すると、どのシステムが SNMP を使用してシステムを管理できるかが決まります。Server Administrator から管理情報を取得できるように、システム管理アプリケーショ<br>ンで使用される SNMP コミュニティ名は、Server Administrator ソフトウェアのシステムで設定されている SNMP コミュニティ名と一致する必要があります。

Server Administrator を実行しているシステムから管理情報を取得する際に使用される SNMP コミュニティ名を変更するには、SNMP エージェント設定ファイル **/etc/snmp/snmpd.conf** を 編集して、次の手順を実行してください。

#### 1. 次の行を探します。

com2sec publicsec default public

または

com2sec notConfigUser default public

```
2. public の部分を SNMP コミュニティに置き換えてこの行を編集します。編集後の行は次のようになります。
```
com2sec publicsec default コミュニティ名

または

com2sec notConfigUser default コミュニティ名

3. SNMP 設定の変更を有効にするには、次のように入力して SNMP エージェントを再起動します。

service snmpd restart

#### **SNMP Set** 操作の有効化

IT Assistant を使って Server Administrator ソフトウェアの属性を変更するには、Server Administrator を実行しているシステムで SNMP Set 操作を有効にします。IT Assistant からのシ ステムのリモートシャットダウンを有効にするには、SNMP Set 操作を有効にしておきます。

メモ: 変更管理機能のためのシステム再起動に、SNMP Set 操作は必要ありません。

Server Administrator を実行しているシステムで **SNMP** Set 操作を有効にするには、SNMP エージェント設定ファイル **/etc/snmp/snmpd.conf** を編集して、次の手順を実行してください。

1. 次の行を探します。

access publicgroup "" any noauth exact all none none

または

access notConfigGroup "" any noauth exact all none none

```
2. 最初の none を all に置き換えて行を編集します。編集後の行は次のようになります。
```
access publicgroup "" any noauth exact all all none

または

access notConfigGroup "" any noauth exact all all none

3. SNMP 設定の変更を有効にするには、次のように入力して SNMP エージェントを再起動します。

```
service snmpd restart
```
## **SNMP** トラップを管理ステーションに送信するためのシステム設定

Server Administrator はセンサーやその他の監視パラメータの状態変化に応じて SNMP トラップを生成します。SNMP トラップが管理ステーションに送信されるためには、Server<br>Administrator を実行しているシステムで 1 つまたは複数のトラップ送信先を設定する必要があります。

Server Administrator を実行しているシステムでトラップを管理ステーションに送信するよう設定するには、SNMP エージェント設定ファイル **/etc/snmp/snmpd.conf** を編集して、次の手順を 実行してください。

1. 次の行をファイルに追加します。

trapsink IP アドレスコミュニティ名

IP アドレスは管理ステーションの IP アドレスを、コミュニティ名 は、SNMP コミュニティ名を表します。

2. SNMP 設定の変更を有効にするには、次のように入力して SNMP エージェントを再起動します。

service snmpd restart

### **Red Hat Enterprise Linux** オペレーティングシステムを実行しているシステムのファイアウォールの設定

Red Hat Enterprise Linux のインストール時にファイアウォールセキュリティを有効にすると、デフォルトでは外部ネットワークインタフェースの SNMP ポートがすべて閉じます。IT Assistant など の SNMP 管理アプリケーションを有効にして Server Administrator から情報を検出して取得するには、外部ネットワークインタフェースの SNMP ポートが少なくとも 1 つ開いている必要がありま<br>す。外部ネットワークインタフェースの SNMP ポートがファイアウォールで開いていないことが検出されると、警告メッセージが表示され、メッセージがシステムログに記録されます。詳細については、「<u>ポ</u><br>一<u>ト</u>」を参照してくださ <span id="page-101-1"></span>SNMP ポートを開くには、ファイアウォールを無効にし、ファイアウォールの外部ネットワークインタフェース全体を開くか、ファイアウォールで少なくとも 1 つの外部ネットワークインタフェースの SNMP ポートを開きます。この処理は、Server Administrator 起動の前後に行うことができます。

前述した方法の 1 つを使用して SNMP ポートを開くには、次の手順を実行してください。

1. Red Hat Enterprise Linux コマンドプロンプトで、setup と入力して <Enter> を押し、テキストモードセットアップユーティリティを起動します。

■ メモ: このコマンドは、オペレーティングシステムでデフォルトのインストールを実行した場合にのみ使用できます。

ツールの選択 メニューが表示されます。

2. 下矢印を使用してファイアウォールの設定を選択し、<Enter>を押します。

ファイアウォールの設定 画面が表示されます。

3. セキュリティレベル を選択します。選択した セキュリティレベル にアスタリスクが付きます。

メモ: ファイアウォールのセキュリティレベルの詳細については、<F1> を押してください。デフォルトの SNMP ポート番号は **161** です。X Windows GUI を使用している場合、 Red Hat Enterprise Linux オペレーティングシステムの新しいバージョンでは、<F1> を押しても、ファイアウォールのセキュリティレベルに関する情報が表示されないことがあります。

- a. ファイアウォールを無効にするには、ファイアウォールなしか 無効を選択して手順7に進みます。
- b. ネットワークインタフェース全体または SNMP ポートを開くには、高、中、または 有効 を選択します。
- 4. カスタマイズ を選択して <Enter> を押します。

ファイアウォールの設定 **-** カスタマイズ 画面が表示されます。

- 5. ネットワークインタフェース全体を開くか、すべてのネットワークインタフェースで SNMP ポートだけを開くかを選択します。
	- a. ネットワークインタフェース全体を開くには**、信頼できるデバイス** のいずれかを選択しスペースバーを押します。デバイス名の左側のボックスにアスタリスクが付いている場合は、インタ<br>フェース全体が開くことを示します。
	- b. すべてのネットワークインタフェースで SNMP ポートを開くには、他のポートを選択して snmp:udp と入力します。
- 6. **OK** を選択して <Enter> を押します。

ファイアウォールの設定 画面が表示されます。

<span id="page-101-2"></span>7. **OK** を選択して <Enter> を押します。

ツールの選択 メニューが表示されます。

<span id="page-101-0"></span>8. 終了を選択して <Enter > を押します。

## **SUSE Linux Enterprise Server** オペレーティングシステムを実行しているシステムでの **SNMP** エージェントの設 定

Server Administrator は ucd-snmp または net-snmp エージェントが提供する SNMP サービスを使用します。SNMP エージェントに、リモートホストからの SNMP アクセスの有効化、コミュニ ティ名の変更、Set 操作の有効化、Management Station へのトラップ送信などを設定できます。IT Assistant のようなシステム管理アプリケーションと正しく連動するように SNMP エージェント を設定するには、以下の手順に従います。

メモ: SUSE Linux Enterprise Server(バージョン 9)では、SNMP エージェント設定ファイルは **/etc/snmpd.conf** にあります。SUSE Linux Enterprise Server(バージョン 10)で は、SNMP エージェント設定ファイルは **/etc/snmp/snmpd.conf** にあります。

メモ: SNMP の設定の詳細については、オペレーティングシステムのマニュアルを参照してください。

#### **Server Administrator SNMP のインストール処置**

Server Administrator SNMP は、SNMP Multiplexing(SMUX)プロトコルを使用して SNMP エージェントと通信します。Server Administrator SNMP は SNMP エージェントと通信するとき、 っこんで、SMUX ピアと名乗るオブジェクト識別子を SNMP エージェントに送信します。このオブジェクト識別子は SNMP エージェントで設定される必要があるため、存在しない場合はインストール中に次 のラインを SNMP エージェントの設定ファイル **/etc/snmp/snmpd.conf** または **/etc/snmp/snmpd.conf** に追加します。

smuxpeer .1.3.6.1.4.1.674.10892.1

#### リモートホストからの **SNMP** アクセスの有効化

SUSE Linux Enterprise Server オペレーティングシステムのデフォルトの SNMP エージェント設定では、*public* コミュニティの MIB ツリー全体にローカルホストからのみの読み取り専用アクセス 権が与えられています。この設定は、Server Administrator システムを検出して適切に管理するために他のホストで実行している IT Assistant のような SNMP 管理アプリケーションを許可しませ<br>ん。インストール中、Server Administrator がこの設定を検知した場合、Server Administrator はオペレーティングシステムのログファイル /v**ar/log/messages** にメッセ を有効にするには、SNMP エージェントの設定が必要になります。

メモ: セキュリティ上の理由から、可能な場合は特定のリモートホストに対する SNMP アクセスを制限することをお勧めします。

特定のリモートホストから Server Administrator を実行するシステムへの SNMP アクセスを有効にするには、SNMP エージェント設定ファイル、**/etc/snmpd.conf** また は **/etc/snmp/snmpd.conf** を編集し、次の手順を実行してください。

1. 次の行を探します。

rocommunity public 127.0.0.1

2. リモートホスト IP アドレスの部分を 127.0.0.1 に置き換えて、この行を編集またはコピーします。編集後の行は次のようになります。

rocommunity public IP\_address

メモ: 各リモートホストに rocommunity コマンドを追加すると、複数のリモートホストからの SNMP アクセスを有効にできます。

3. SNMP 設定の変更を有効にするには、次のように入力して SNMP エージェントを再起動します。

/etc/init.d/snmpd restart

すべてのリモートホストから Server Administrator を実行するシステムへの SNMP アクセスを有効にするには、SNMP エージェント設定ファイル、**/etc/snmpd.conf** また は **/etc/snmp/snmpd.conf** を編集し、次の手順を実行してください。

1. 次の行を探します。

rocommunity public 127.0.0.1

2. 127.0.0.1 を削除して、この行を編集します。編集後の行は次のようになります。

rocommunity public

3. SNMP 設定の変更を有効にするには、次のように入力して SNMP エージェントを再起動します。

/etc/init.d/snmpd restart

### **SNMP** コミュニティ名の変更

SNMP コミュニティ名を変更すると、どのシステムが SNMP を使用してシステムを管理できるかが決まります。Server Administrator から管理情報を取得できるように、管理アプリケーションで使用 される SNMP コミュニティ名は、Server Administrator システムで設定されている SNMP コミュニティ名と一致する必要があります。

Server Administrator を実行しているシステムから管理情報を取得する際に使用されるデフォルトの SNMP コミュニティ名を変更するには、SNMP エージェント設定ファイ ル、**/etc/snmpd.conf** または **/etc/snmp/snmpd.conf** を編集して、次の手順を実行してください。

1. 次の行を探します。

rocommunity public 127.0.0.1

2. public の部分を SNMP コミュニティに置き換えて、この行を編集します。編集後の行は次のようになります。

rocommunity *community\_name* 127.0.0.1

3. SNMP 設定の変更を有効にするには、次のように入力して SNMP エージェントを再起動します。

/etc/init.d/snmpd restart

### **SNMP Set** 操作の有効化

IT Assistant を使用して Server Administrator の属性を変更するには、Server Administrator を実行しているシステムで SNMP Set 操作を有効にします。IT Assistant からのシステムの リモートシャットダウンを有効にするには、SNMP Set 操作を有効にしておきます。

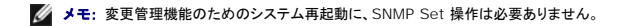

Server Administrator を実行するシステムで SNMP Set 操作を有効にするには、SNMP エージェント設定ファイル、**/etc/snmpd.conf** または **/etc/snmp/snmpd.conf** を編集し、次の **ラッパでは、**<br>手順を実行してください。

1. 次の行を探します。

rocommunity public 127.0.0.1

<span id="page-103-2"></span>2. rocommunity の部分を rwcommunity に置き換えて、この行を編集します。編集後の行は次のようになります。

rwcommunity public 127.0.0.1

3. SNMP 設定の変更を有効にするには、次のように入力して SNMP エージェントを再起動します。

/etc/init.d/snmpd restart

### **SNMP** トラップを管理ステーションに送信するためのシステム設定

Server Administrator は、センサーやその他の監視パラメータの状態変化に応じて SNMP トラップを生成します。SNMP トラップが管理ステーションに送信されるためには、Server Administrator を実行しているシステムで 1 つまたは複数のトラップ送信先を設定する必要があります。

Server Administrator を実行するシステムを設定し、Management Station に対しトラップを送信するには、SNMP エージェント設定ファイル、**/etc/snmpd.conf** また は **/etc/snmp/snmpd.conf** を編集し、次の手順を実行してください。

1. 次の行をファイルに追加します。

trapsink *IP* アドレスコミュニティ名

IP\_address は管理ステーションの IP アドレスを、community\_name は、SNMP コミュニティ名を表します。

2. SNMP 設定の変更を有効にするには、次のように入力して SNMP エージェントを再起動します。

/etc/init.d/snmpd restart

# <span id="page-103-0"></span>セキュアポートサーバーとセキュリティの設定

この項では、以下のトピックについて説明します。

- 1 [ユーザーとサーバー設定の指定](#page-103-1)
- <sup>l</sup> X.509 [証明書の管理](#page-104-0)

# <span id="page-103-1"></span>ユーザーとサーバーのプリファランス設定

各 プリファランス のウェブページでは、Server Administrator および IT Assistant のユーザーとセキュアポートサーバーのプリファランスを設定できます。一般設定をクリックし、ユーザー タ ブか **Web Server** タブをクリックします。

■ メモ: ユーザーやサーバーのオプションを設定したりリセットしたりするには、システム管理者特権でログインする必要があります。

ユーザー設定を指定するには、次の手順を実行してください。

1. グローバルナビゲーションバーのプリファランスをクリックします。

プリファランス ホームページが表示されます。

- 2. 一般設定 をクリックします。
- 3. 事前選択した電子メール受信者を追加するには、指定のサービス連絡先の電子メールアドレスを 宛先: フィールドに入力し、変更の適用 をクリックします。

メモ: いずれかのウィンドウで 電子メール をクリックすると、ウィンドウの HTML ファイルが添付された電子メールメッセージが指定の電子メールアドレスに送信されます。

4. ホームページの外観を変更するには、スキン または スキーム フィールドで別の値を選択して変更の適用をクリックします。

。

次の手順を実行して、セキュアポートサーバーのプリファランスを設定します。

1. グローバルナビゲーションバーの プリファランス をクリックします。

プリファランス ホームページが表示されます。

- 2. 一般設定 と **Web Server** タブをクリックします。
- 3. サーバープリファレンス ウィンドウで必要に応じてオプションを設定します。
- <span id="page-104-1"></span>1 **セッションのタイムアウト** 機能を使用すると、セッションがアクティブでいられる時間を制限できます。指定した時間(分単位)ユーザー操作がない場合のタイムアウトを有効にするに は**、有効** ラジオボタンを選択します。セッションがタイムアウトになったユーザーがセッションを続行するには、ログインし直す必要があります。Server Administrator のセッションタイ<br>ムアウト機能を無効にするには、**無効** ラジオボタンを選択します。
- 1 **HTTPS ポート**フィールドには、Server Administrator のセキュアポートを指定します。Server Administrator のデフォルトのセキュアポートは 1311 です。

メモ: ポート番号を無効な番号や使用中のポート番号に変更すると、他のアプリケーションやブラウザが管理下システムの Server Administrator にアクセスできなくなる可能性があ ります。

ι **IP アドレスのパインド先** フィールドで、セッション開始時に Server Administrator がバインドする管理下システムの IP アドレスを指定します。システムに該当するすべての IP<br>- アドレスをバインドする場合は**、すべて** ラジオボタンを選択します。 特定の IP アドレスにバインドする場合は、 **特定** ラジオボタンを選択します。

メモ: システム管理者特権を持つユーザーは、リモートからシステムにログインしているときは、Server Administrator を使用できません。

メモ: **IP** アドレスのバインド先 の値を すべて 以外の値に変更すると、他のアプリケーションやブラウザが管理下システムの Server Administrator にアクセスできなくなる可能 性があります。

ı S**MTP サーバー名 と SMTP サーバーの DNS サフィックス** フィールドに、組織の SMTP とドメイン名サーバー(DNS)のサフィックスを指定します。Server Administrator で<br>電子メール送信を有効にするには、適切なフィールドに組織の SMTP サーバーの IP アドレスと DNS サフィックスを入力する必要があります。

メモ: セキュリティ上の理由から、SMTP サーバーから外部アカウントへの電子メール送信を許可していない組織もあります。

- 1 コマンドログサイズ フィールドに、コマンドログファイルの最大ファイルサイズを MB 単位で指定します。
- 1 サポートリンクフィールドに、管理下システムのサポートを提供する事業体のウェブアドレスを指定します。
- <sup>l</sup> カスタム区切り文字 フィールドに、エクスポート ボタンを使って作成したファイルのデータフィールドの区切りに使用する文字を指定します。デフォルトのデリミタは **;** 文字です。その 他にも、**!**, **@**, **#**, **\$**, **%**, **^**, **\***, **~**, **?**, **:**、**|**、および **,** 、を使用できます。

1 サーバー設定 ウィンドウのオプション設定が完了したら、変更の適用をクリックします。

# <span id="page-104-0"></span>**X.509** 証明書の管理

リモートシステムの身元を確認して、リモートシステムと交換する情報を他者が閲覧したり変更したりするのを防ぐには、ウェブ証明書が必要です。システムのセキュリティを確保するには、新しい X.509 証明書を生成するか、既存の X.509 証明書を再利用するか、認証局(CA)からルート証明書または証明書チェーンをインポートすることをお勧めします。

■ メモ: 証明書を管理するには、システム管理者特権でログインする必要があります。

各 プリファランス ウェブページでは、Server Administrator と IT Assistant の X.509 証明書を管理することができます。一般設定 クリックし、**Web Server** タブを選択した後、**X.509** 証 明書 をクリックします。

X.509 証明書ツールを使用して、新しい X.509 証明書の作成、既存の X.509 証明書の再使用、または CA からのルート証明書か証明書チェーンのインポートを行います。承認されている CA に は、VeriSign、Entrust、Thawte などがあります。

[目次ページに戻る](file:///E:/Software/smsom/5.3/ja/ug/index.htm)